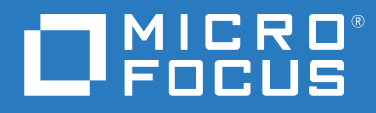

# ZENworks<sup>®</sup> 2017 Update 4 サーバインストールガイド

**2019** 年 **1** 月

#### 保証と著作権

保証と著作権、商標、免責事項、保証、輸出およびその他の使用制限、米国政府の規制による権利、特許ポリ シー、および FIPS コンプライアンスの詳細については、<https://www.novell.com/company/legal/> を参照してくだ さい。

**© Copyright 2008 - 2019 Micro Focus or one of its affiliates**.

Micro Focus、関連会社、およびライセンサ (「Micro Focus」) の製品およびサービスに対する保証は、当該製品 およびサービスに付属する保証書に明示的に規定されたものに限られます。本書のいかなる内容も、当該保証 に新たに保証を追加するものではありません。Micro Focus は、本書に技術的または編集上の誤りまたは不備が あっても責任を負わないものとします。本書の内容は、将来予告なしに変更されることがあります。

# 目次

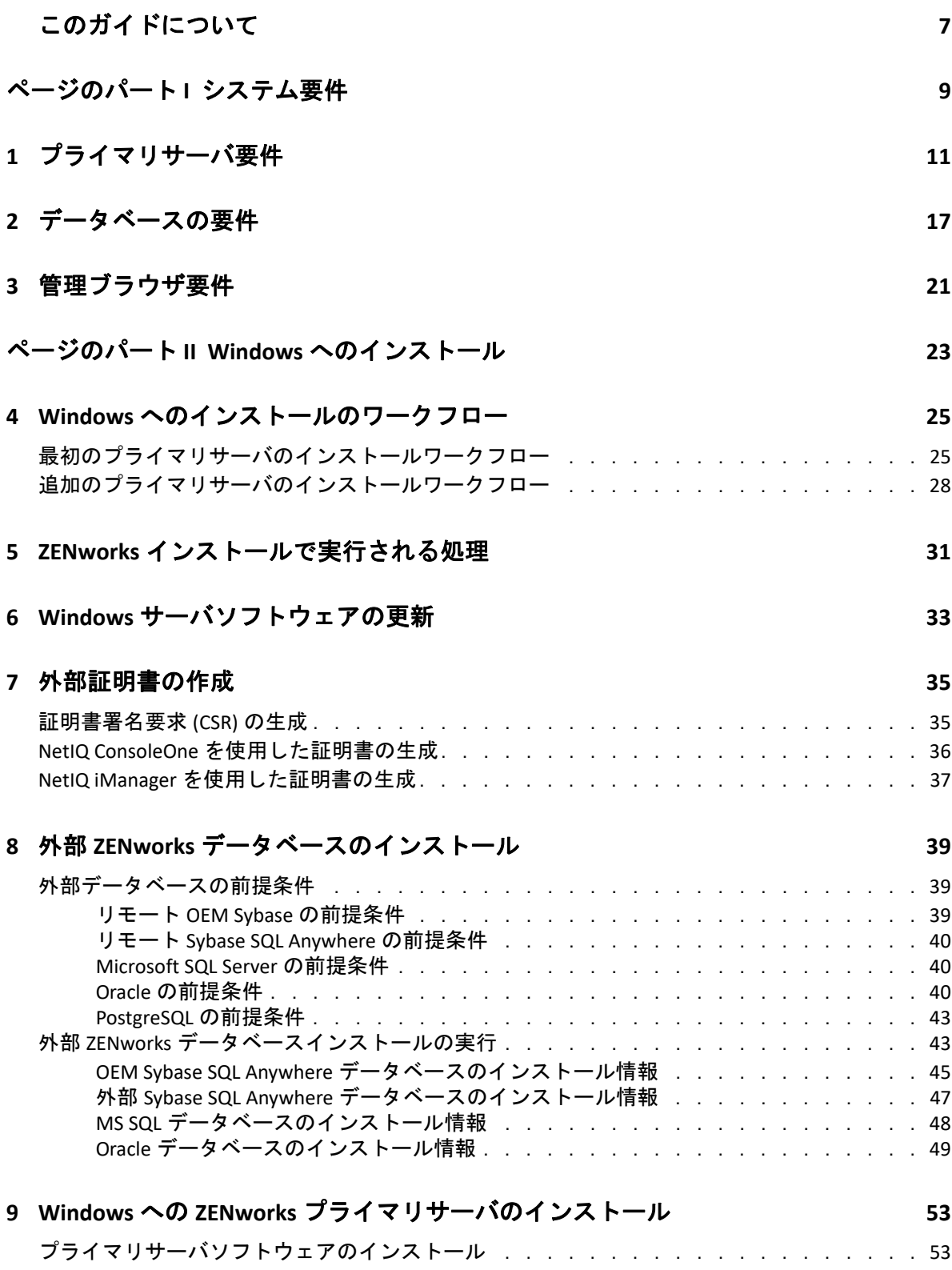

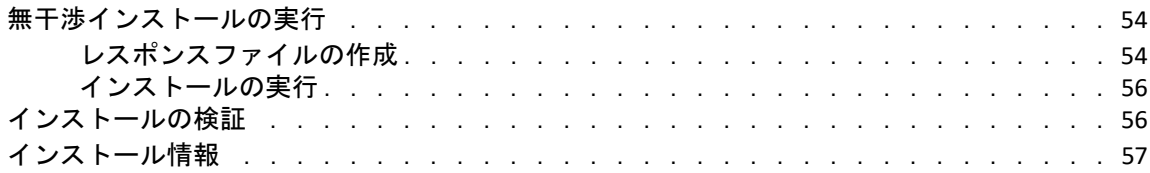

#### **[10](#page-66-0)** インストール後のタスクの完了 **67**

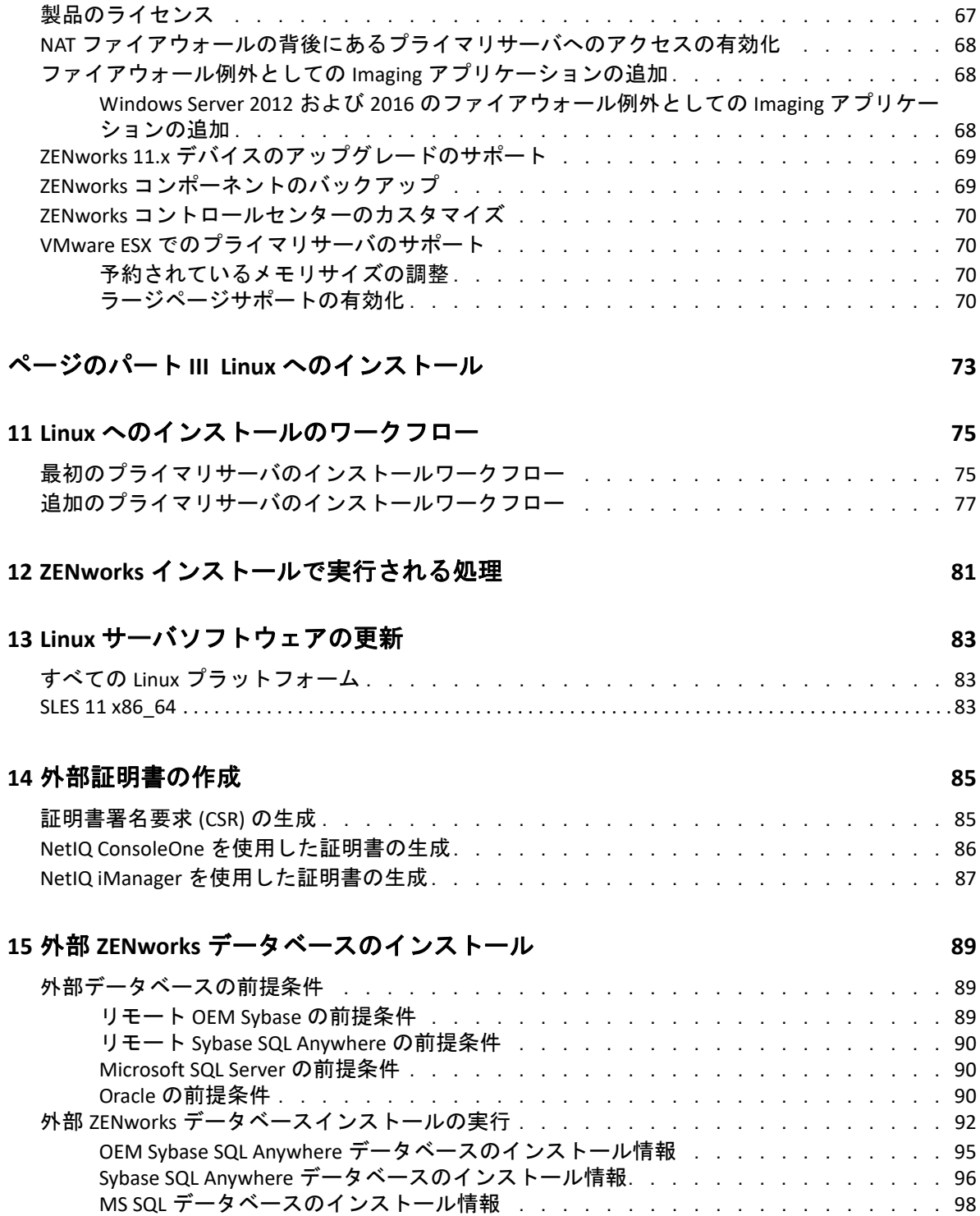

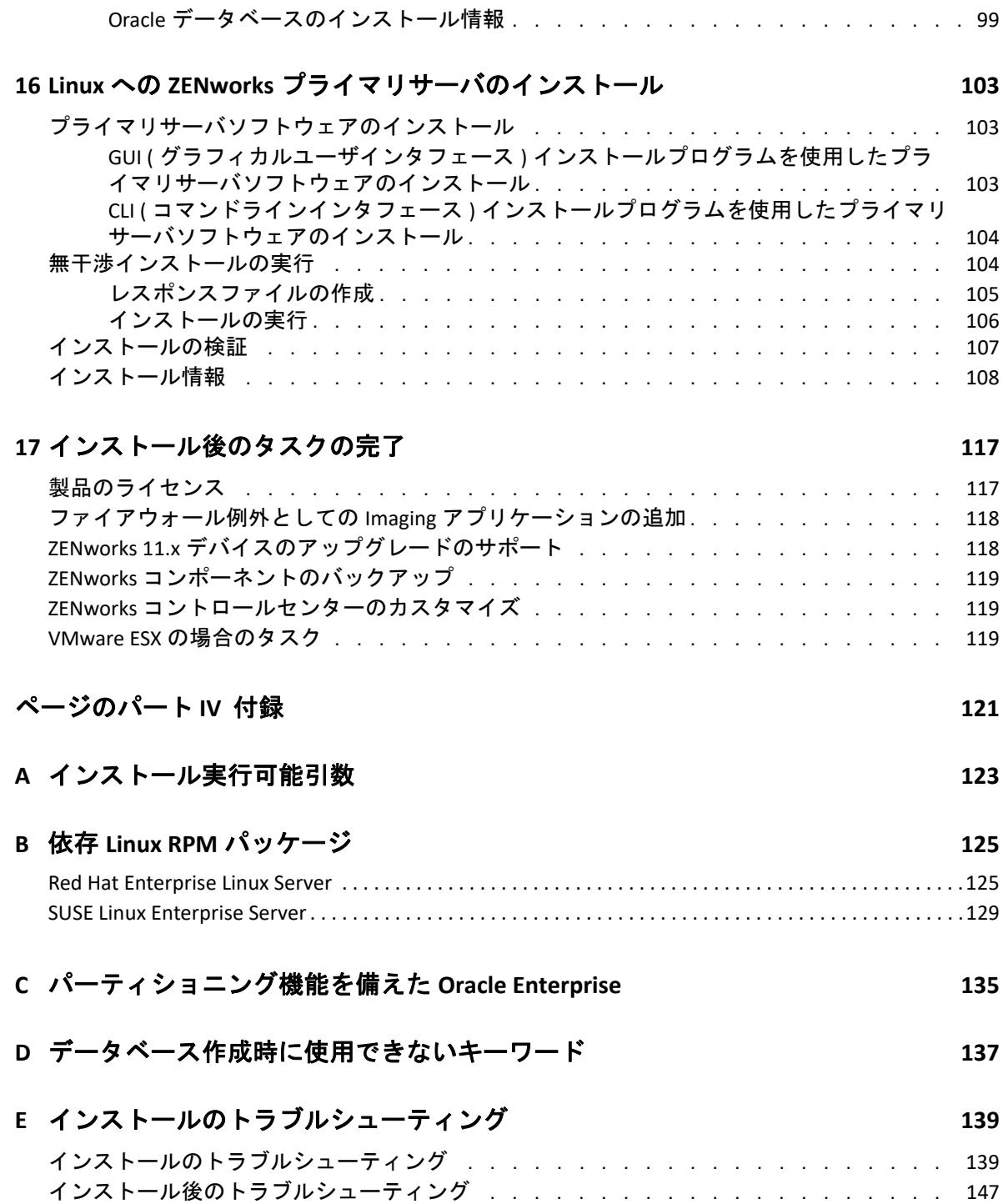

# <span id="page-6-0"></span>このガイドについて

この『*ZENworks 2017* サーバインストールガイド』では、Windows および Linux サーバに ZENworks プライマリサーバソフトウェアを適切にインストールする際に役立つ情報につい て説明します。

このガイドの情報は、次のように構成されます。

- 9 ページのパート | [「システム要件」](#page-8-1)
- 23 ページのパート II「Windows [へのインストール」](#page-22-1)
- 73 ページのパート III「Linux [へのインストール」](#page-72-1)
- ◆ 121 [ページのパート](#page-120-1) IV「付録」

#### 対象読者

このガイドは、ZENworks 管理者を対象としています。

#### フィードバック

本マニュアルおよびこの製品に含まれているその他のマニュアルについて、皆様のご意見 やご要望をお寄せください。オンラインヘルプの各ページの下部にあるユーザコメント機 能を使用してください。

#### その他のマニュアル

ZENworks には、製品について学習したり、製品を実装したりするために使用できるその他 のマニュアル (PDF 形式および HTML 形式の両方 ) も用意されています。追加のマニュアル については、[ZENworks 2017](http://www.novell.com/documentation/zenworks2017/) マニュアルの Web サイト (http://www.novell.com/ documentation/zenworks2017/) を参照してください。

# <span id="page-8-1"></span><span id="page-8-0"></span>システム要件

I

次のセクションでは、ZENworks プライマリサーバをインストールするためのシステム要件 について説明します。

- 11 ページの第1[章「プライマリサーバ要件」](#page-10-1)
- 17 ページの第 2 [章「データベースの要件」](#page-16-1)
- ◆ 21 ページの第3[章「管理ブラウザ要件」](#page-20-1)

#### システム要件

<span id="page-10-1"></span><span id="page-10-0"></span>1 <sup>1</sup> プライマリサーバ要件

プライマリサーバソフトウェアをインストールするサーバが次の要件を満たしていること を確認します。

注 **:** 以下に ZENworks プライマリサーバソフトウェアをインストール可能なオペレーティン グシステムをリスト表示しています。このリストは必ずしも ZENworks Patch Management でアップデート可能なオペレーティングシステム示しているわけではありません。このリ ストについては、『*[ZENworks Patch Management Content Report](https://www.novell.com/docrep/documents/35uw5w7vs1/ZENworks-Patch-Management-Content-Report.pdf)*』を参照してください。

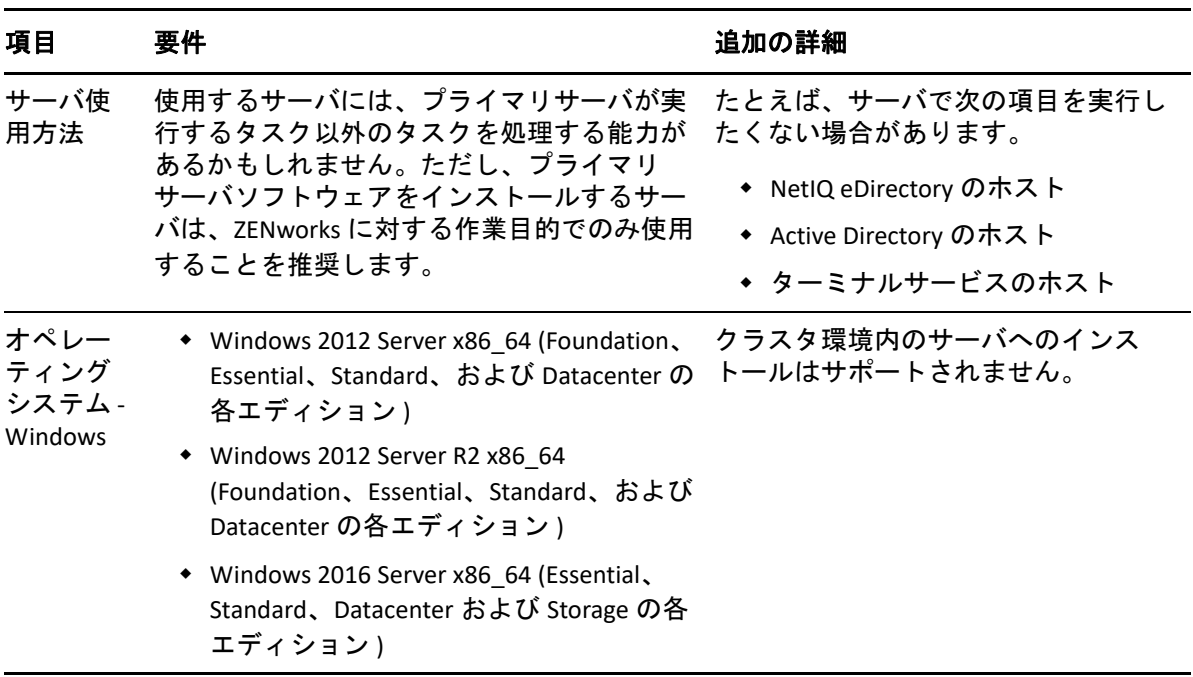

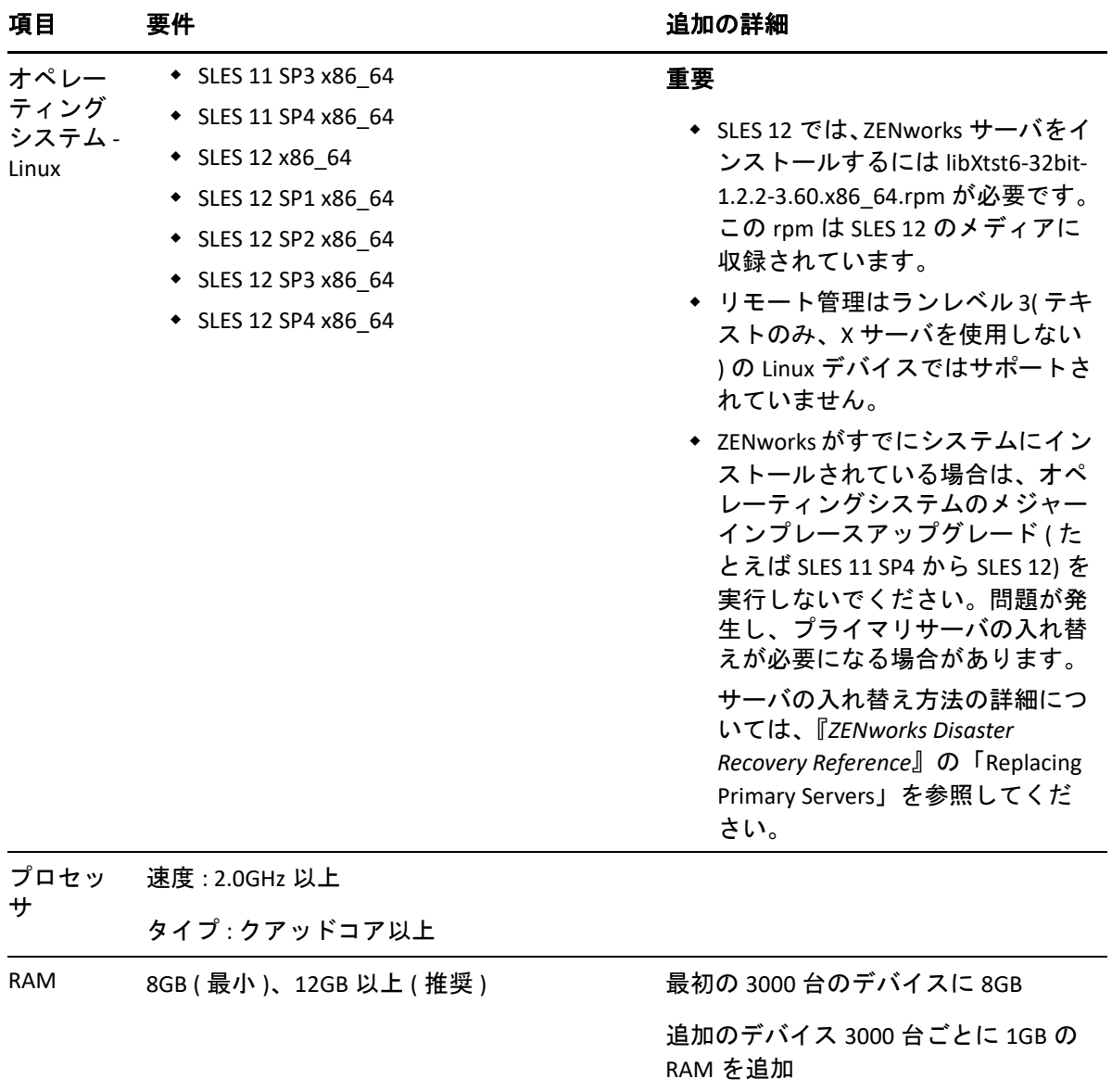

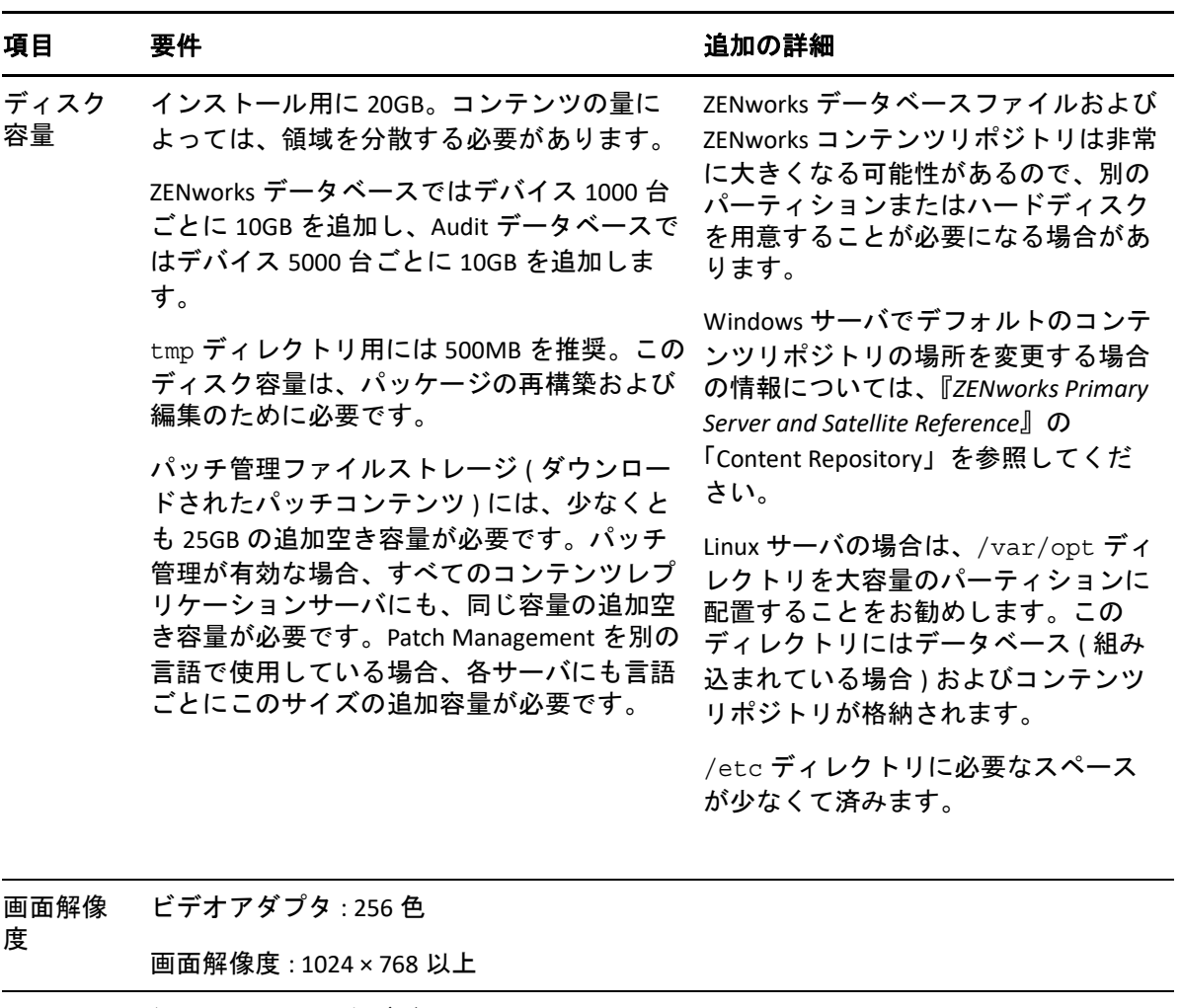

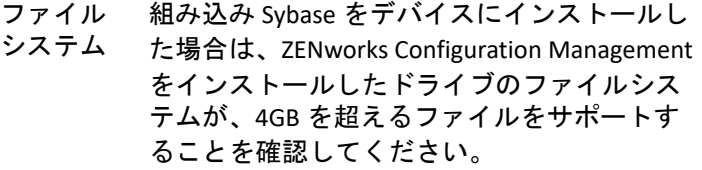

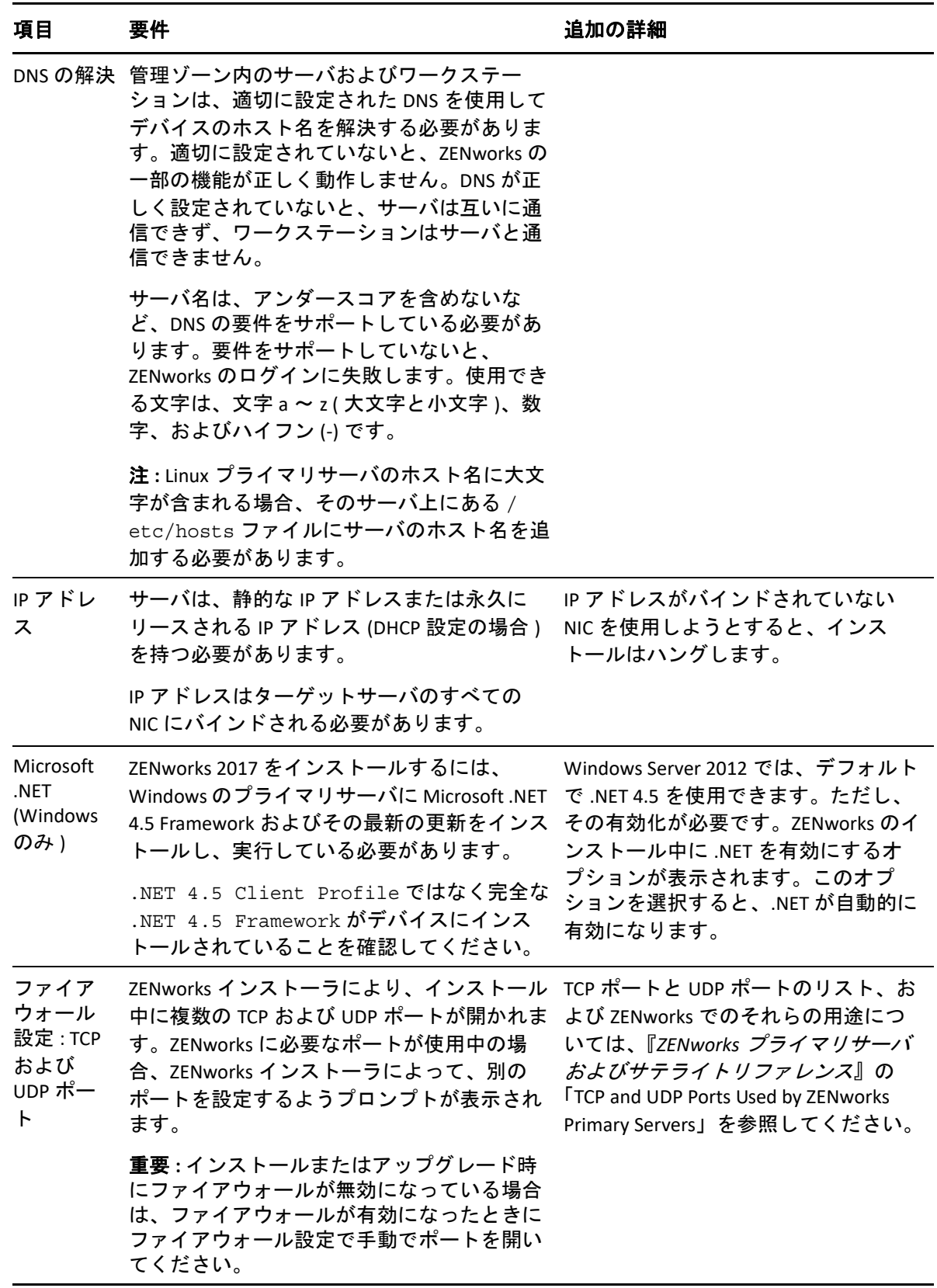

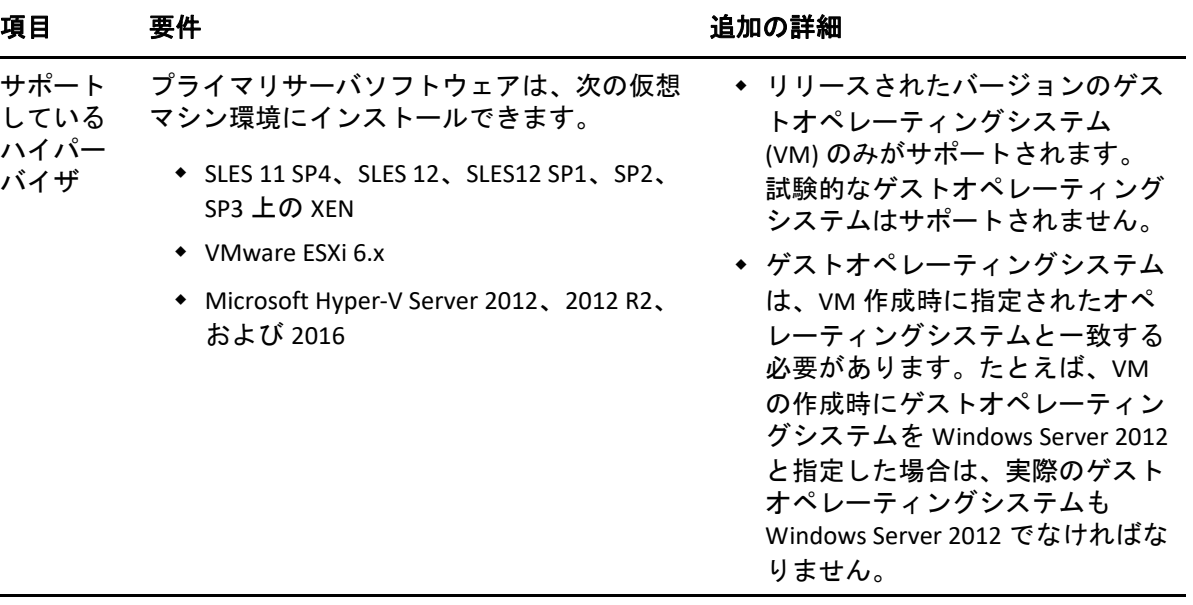

<span id="page-16-2"></span><span id="page-16-1"></span><span id="page-16-0"></span>2 <sup>2</sup> データベースの要件

ZENworks 2017 のデフォルトとして使用できる組み込み Sybase SQL Anywhere データベース 以外のデータベースを ZENworks データベースとして使用する場合、そのデータベースは 次の要件を満たしている必要があります。

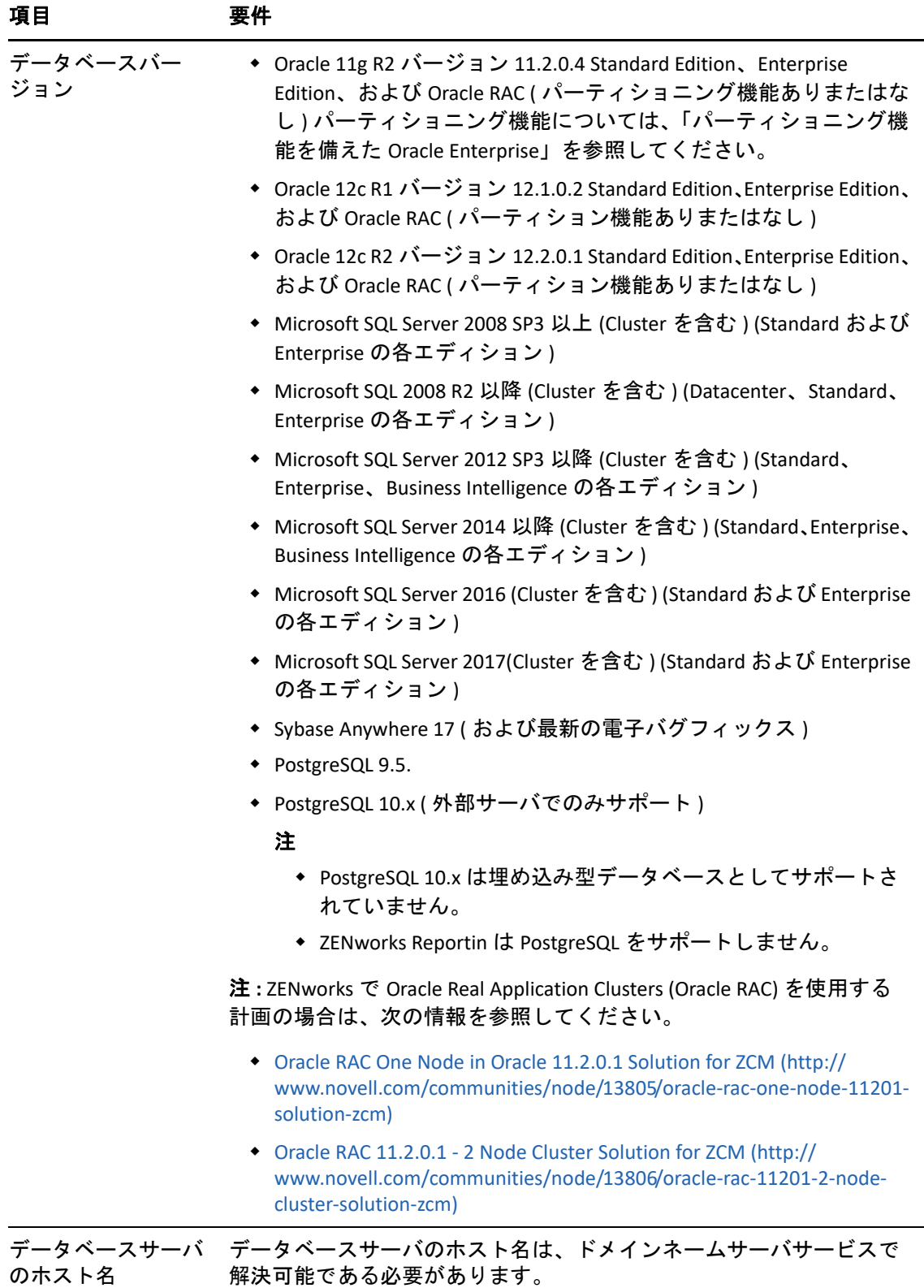

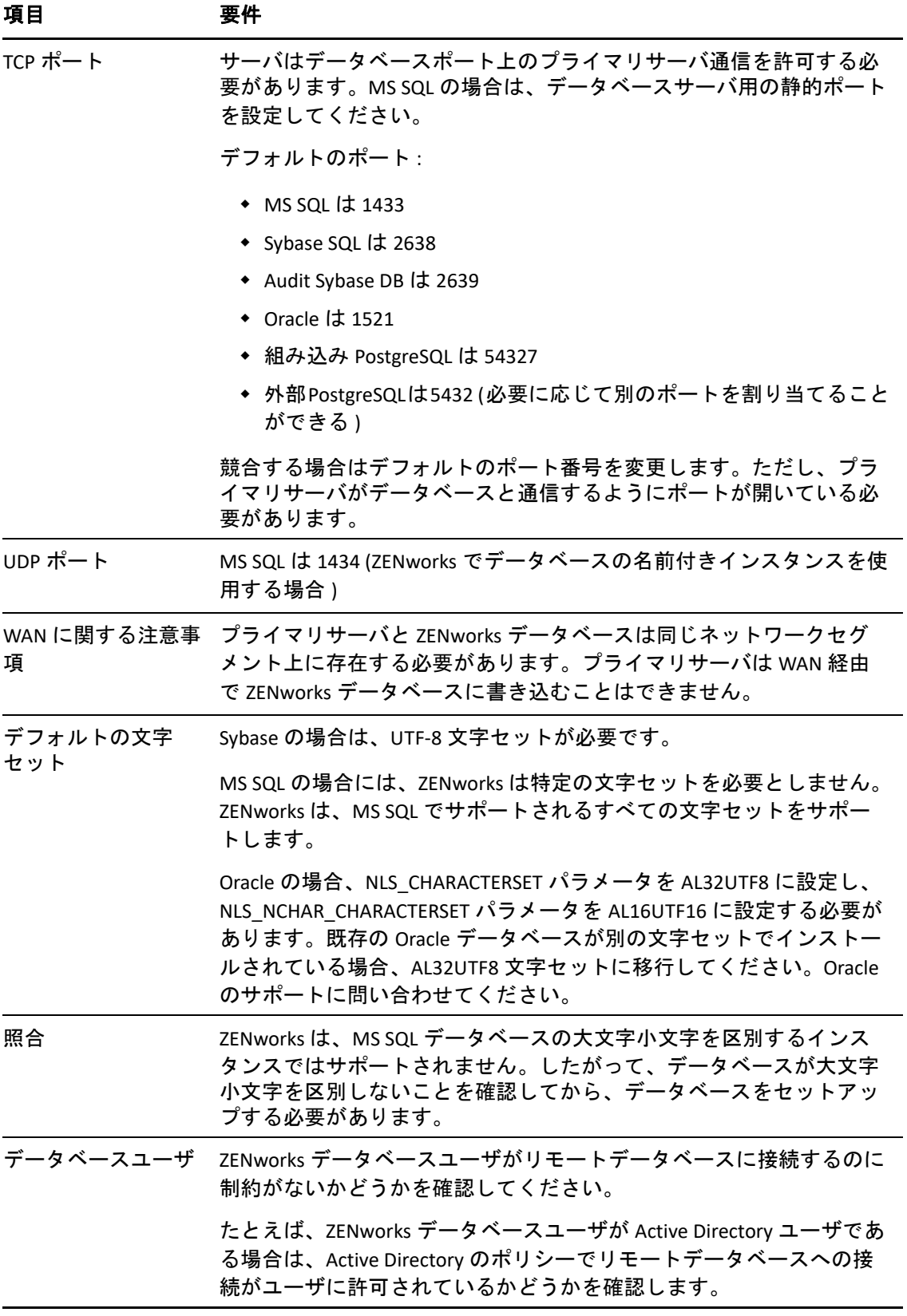

<span id="page-20-1"></span><span id="page-20-0"></span>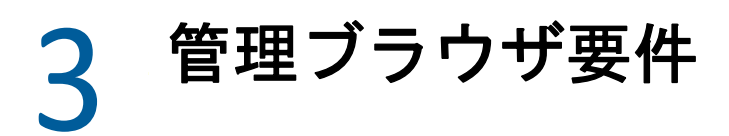

ZENworks コントロールセンターを実行してシステムを管理するワークステーションまたは サーバが次の要件を満たしていることを確認します。

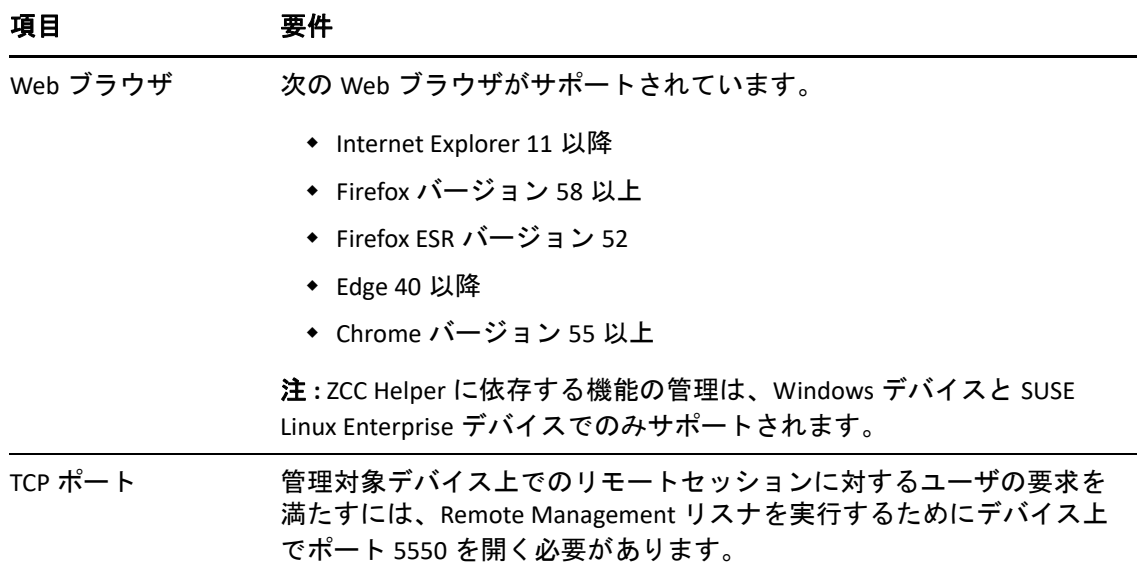

<span id="page-22-1"></span><span id="page-22-0"></span>II**Windows** へのインストール

次の各セクションでは、ZENworks プライマリサーバソフトウェアを Windows サーバにイ ンストールする際に役立つ情報と手順について説明します。

- 25 ページの第 4 章「Windows [へのインストールのワークフロー」](#page-24-2)
- 31 ページの第 5 章「ZENworks [インストールで実行される処理」](#page-30-1)
- 33 ページの第 6 章「Windows [サーバソフトウェアの更新」](#page-32-1)
- 35 ページの第 7 [章「外部証明書の作成」](#page-34-2)

II

- 39 ページの第 8 章「外部 ZENworks [データベースのインストール」](#page-38-3)
- 53 ページの第 9 章「Windows への ZENworks [プライマリサーバのインストール」](#page-52-2)
- ◆ 67 ページの第 10 [章「インストール後のタスクの完了」](#page-66-2)

### <span id="page-24-2"></span><span id="page-24-0"></span>4 <sup>4</sup>**Windows** へのインストールのワークフ ロー

最初の ZENworks プライマリサーバをインストールするために完了する必要があるタスク は、追加のプライマリサーバの場合に必要なタスクとは異なります。次の各セクションで は、両方のプロセスのワークフローについて説明します。

- ◆ 25 ページの [「最初のプライマリサーバのインストールワークフロー」](#page-24-1)
- 28 ページの [「追加のプライマリサーバのインストールワークフロー」](#page-27-0)

## <span id="page-24-1"></span>最初のプライマリサーバのインストールワークフロー

最初の ZENworks プライマリサーバをインストールして ZENworks 管理ゾーンを作成するに は、次の順序で各タスクを完了します。

既存の ZENworks 管理ゾーンにプライマリサーバを追加するには、28 ページの [「追加のプ](#page-27-0) [ライマリサーバのインストールワークフロー」](#page-27-0)を参照してください。

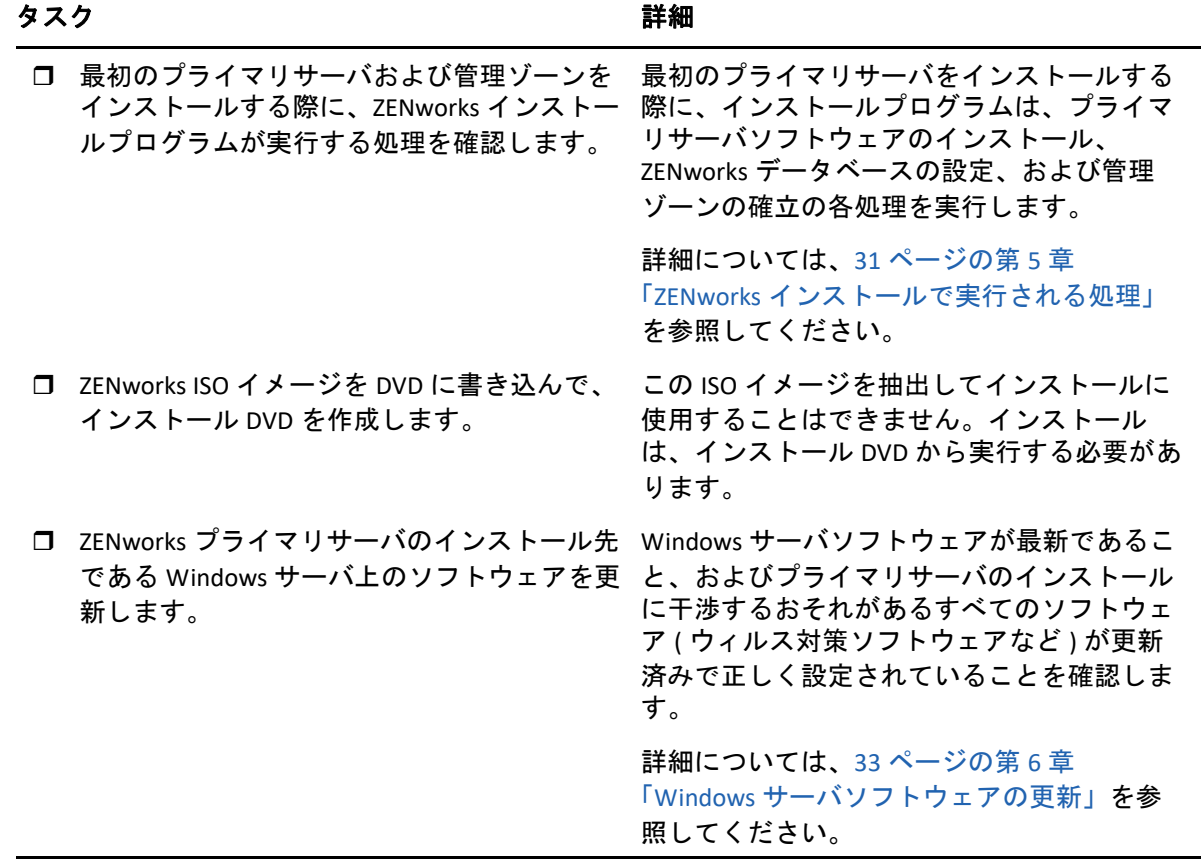

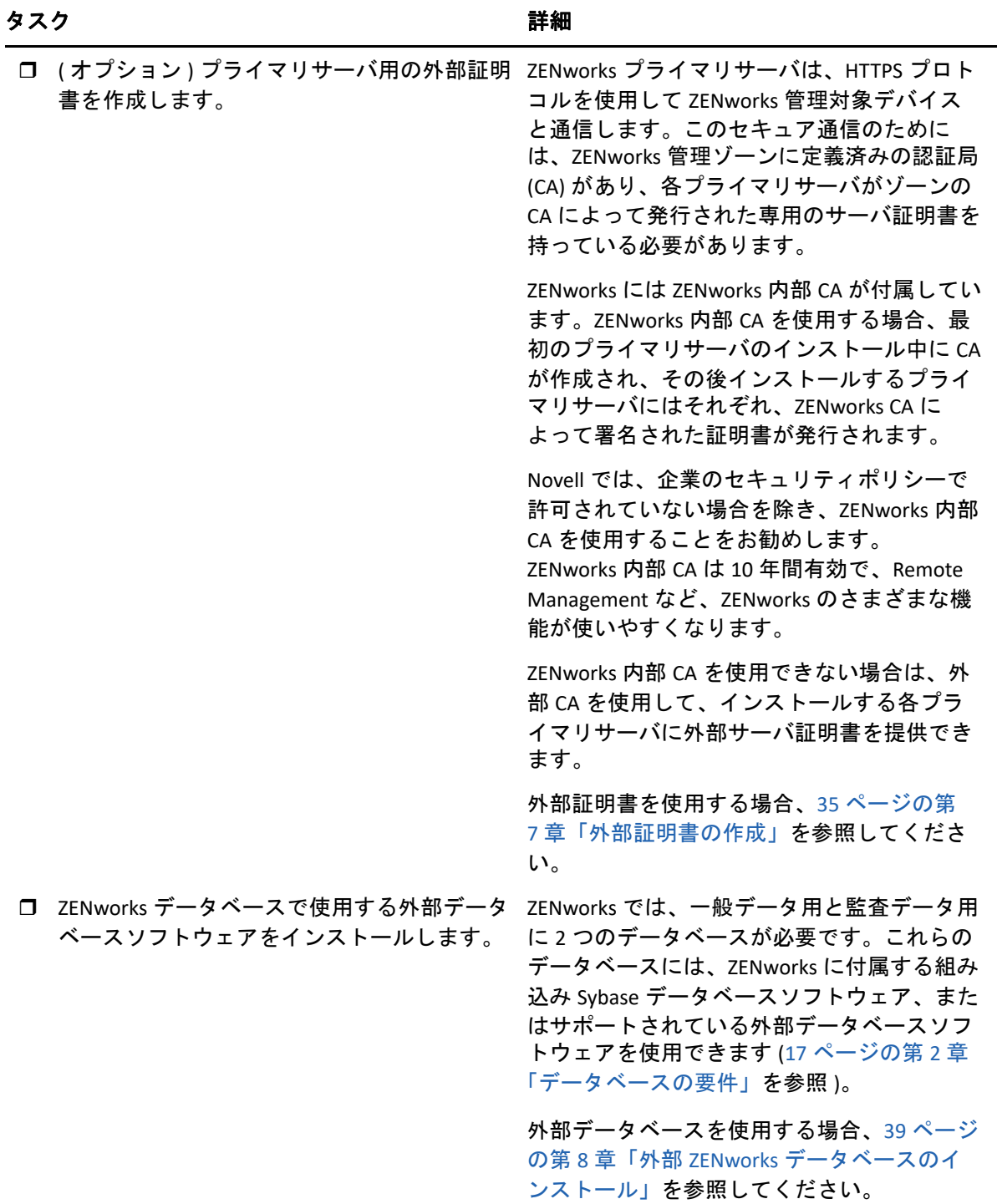

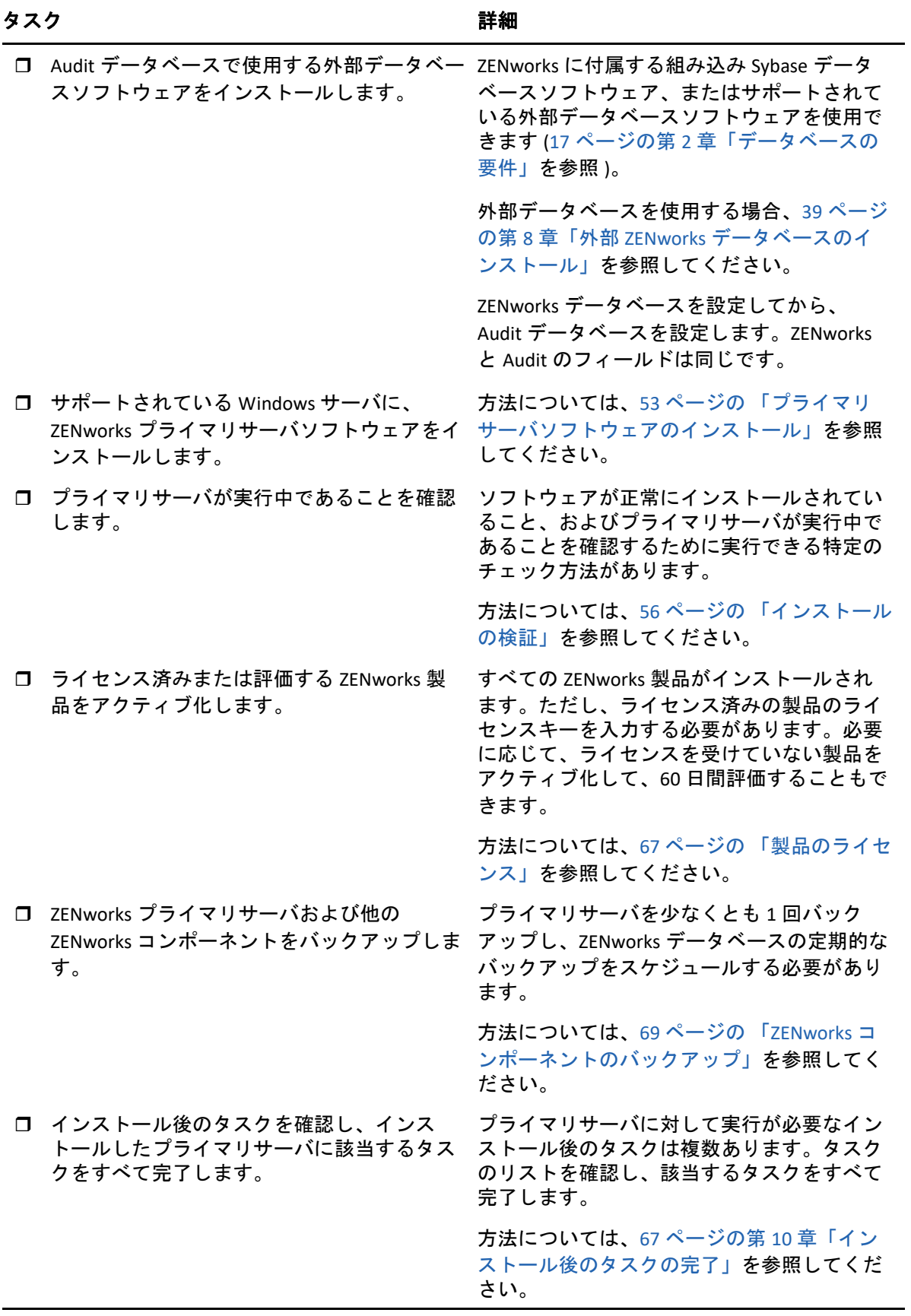

## <span id="page-27-0"></span>追加のプライマリサーバのインストールワークフロー

ZENworks プライマリサーバをインストールして既存の ZENworks 管理ゾーンに追加するに は、次の順序で各タスクを完了します。

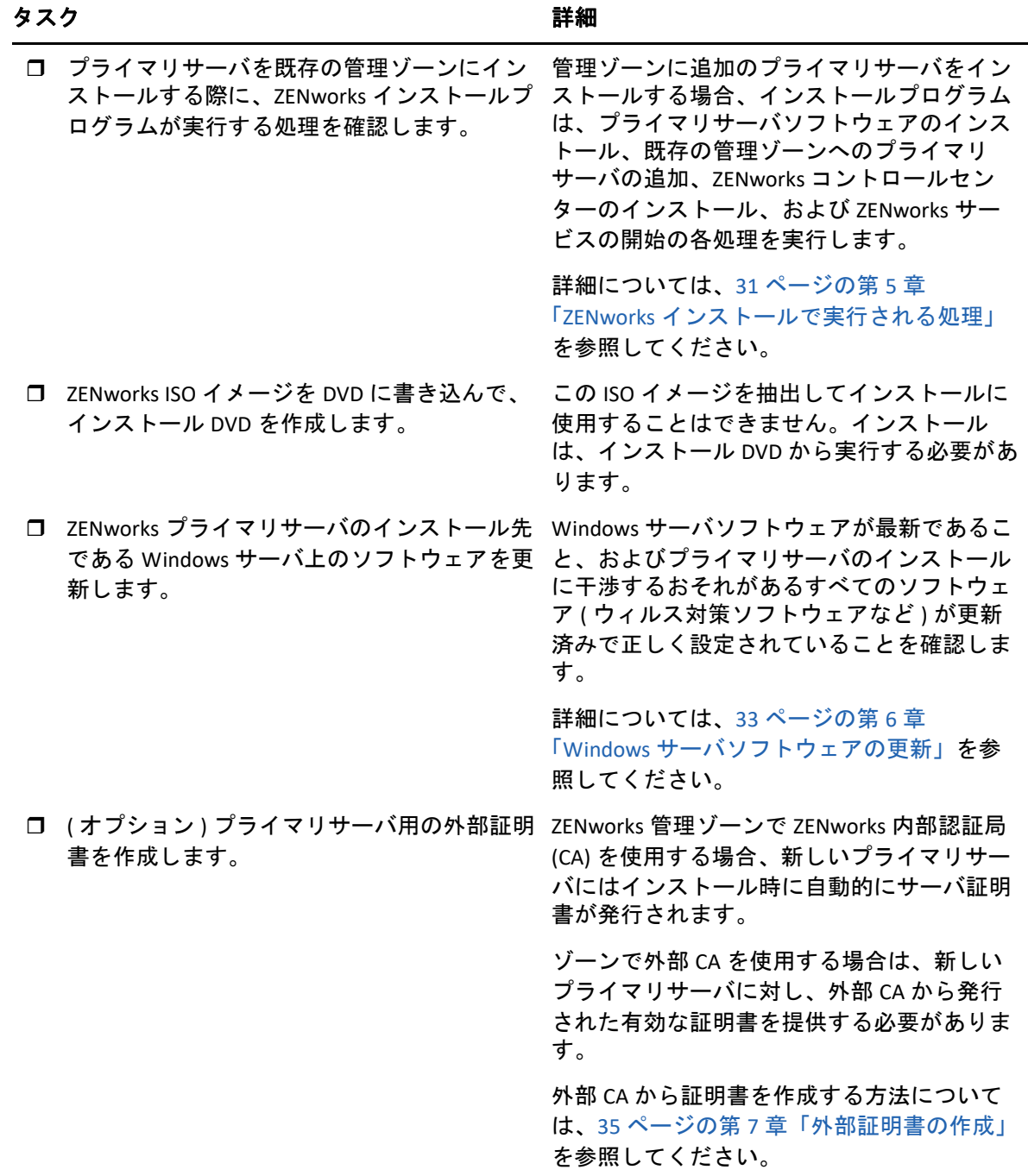

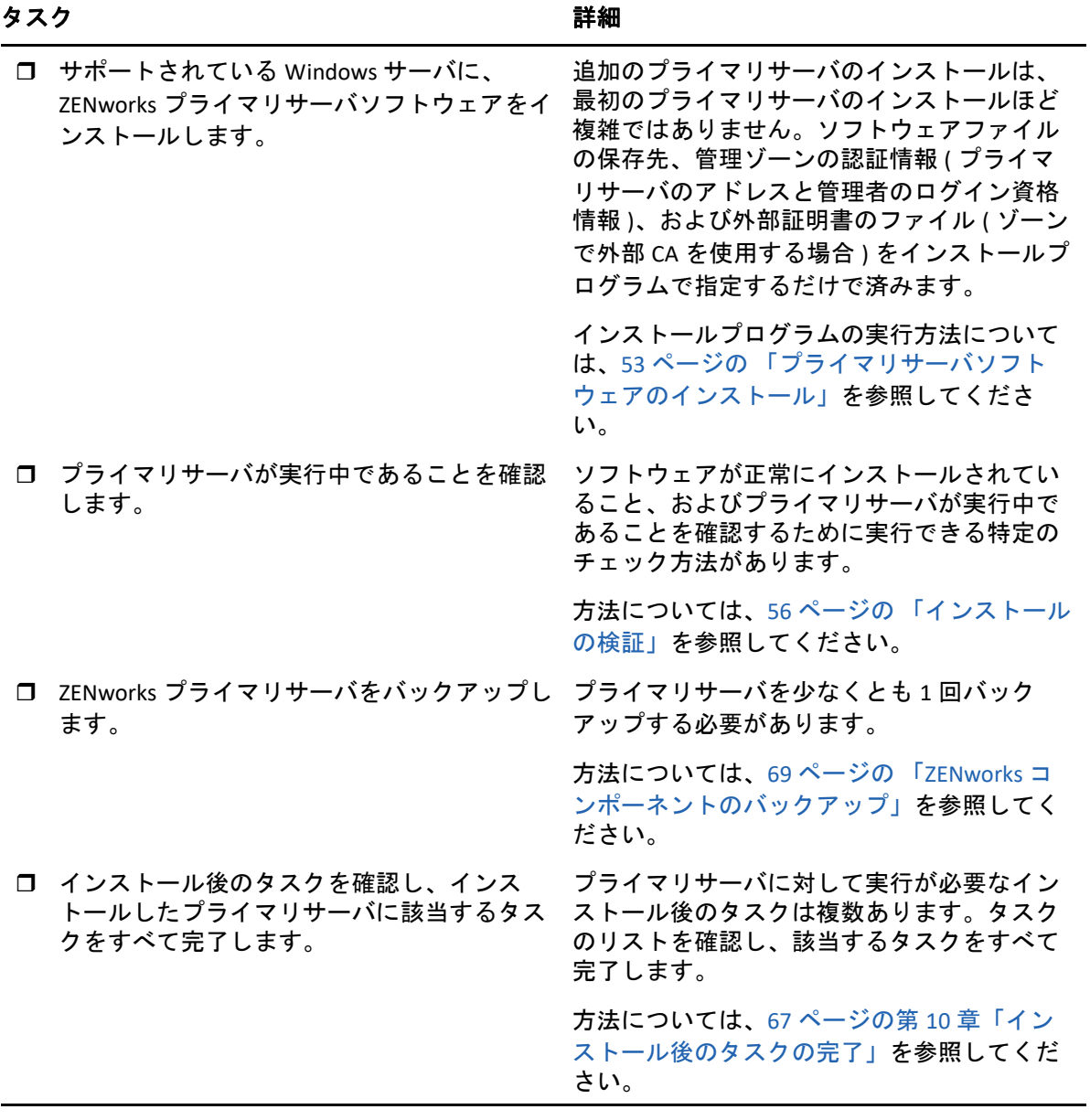

### <span id="page-30-1"></span><span id="page-30-0"></span>5 <sup>5</sup> **ZENworks** インストールで実行される処 理

ZENworks インストールプログラムは最初のプライマリサーバのインストール中に以下のこ とを実行します。

- ◆ 管理ゾーンの作成
- デフォルトの ZENworks 管理者アカウント用に入力するパスワードの作成
- ZENworks データベースおよび Audit データベースの確立と入力

ZENworks インストールプログラムはプライマリサーバのインストール中に、次のことを実 行します。

- ZENworks Agent のインストール ( このサーバを管理可能にする )
- ◆ ZENworks コントロールセンター(ZENworks システムの管理に使用する Web コンソール ) のインストール
- zman コマンドラインユーティリティのインストール
- ZENworks サービスのインストールおよび起動

### <span id="page-32-1"></span><span id="page-32-0"></span>6 <sup>6</sup>**Windows** サーバソフトウェアの更新

ZENworks プライマリサーバソフトウェアを Windows サーバにインストールする前に、 サーバ上のソフトウェアを更新してください。

- サーバで Windows Update を実行し、利用可能なすべての更新がインストールされてい ることを確認します。終了したら Windows Update を無効にし、複数の更新が並行して インストールされることが原因でプライマリサーバソフトウェアのインストールが失 敗しないようにします。
- 他のソフトウェア ( ウィルス対策ソフトウェアなど ) を更新し、複数の更新が並行して インストールされることが原因でプライマリサーバソフトウェアのインストールが失 敗しないようにします。
- ZENworks 2017 をテストまたはレビューする場合は、非運用環境で製品を展開すること をお勧めします。

# <span id="page-34-2"></span><span id="page-34-0"></span>7 <sup>7</sup> 外部証明書の作成

ZENworks プライマリサーバは、HTTPS プロトコルを使用して ZENworks 管理対象デバイス と通信します。このセキュア通信のためには、ZENworks 管理ゾーンに定義済みの認証局 (CA) があり、各プライマリサーバがゾーンの CA によって発行された専用のサーバ証明書 を持っている必要があります。

ZENworks には ZENworks 内部 CA が付属しています。ZENworks 内部 CA を使用する場合、CA は最初のプライマリサーバのインストール時に作成されます。その後インストールするプ ライマリサーバにはそれぞれ、ZENworks CA によって署名された証明書が発行されます。

企業のセキュリティポリシーで許可されていない場合を除き、ZENworks 内部 CA を使用す ることをお勧めします。ZENworks 内部 CA は 10 年間有効で、Remote Management など、 ZENworks のさまざまな機能が使いやすくなります。

ZENworks 内部 CA を使用できない場合は、外部 CA を使用して、インストールする各プラ イマリサーバに外部サーバ証明書を提供できます。

外部証明書の使用に関する詳しい手順については、次の各セクションを参照してくださ い。

- 35 ページの [「証明書署名要求](#page-34-1) (CSR) の生成」
- 36 ページの 「NetIQ ConsoleOne [を使用した証明書の生成」](#page-35-0)
- 37 ページの 「NetIQ iManager [を使用した証明書の生成」](#page-36-0)

### <span id="page-34-1"></span>証明書署名要求 **(CSR)** の生成

ZENworks プライマリサーバソフトウェアをインストールする各 Windows サーバに対して、 サーバの完全修飾ドメイン名 (FQDN) を件名にしたサーバ証明書を個別に作成する必要が あります。

- **1** OpenSSL をインストールします。
- **2** 証明書署名要求 (CSR) の作成に必要な秘密鍵を作成するために、次のコマンドを入力 します。

openssl genrsa -out zcm.pem 2048

**3** 認証局が署名できる CSR を作成するために、次のコマンドを入力します。

openssl req -new -key zcm.pem -out zcm.csr

「YOUR name」を要求されたら、プライマリサーバソフトウェアをインストールする サーバに割り当てられている完全 DNS 名を入力します。ドメイン名は、 *www.company.com*、*payment.company.com*、*contact.company.com* などです。

**4** 秘密鍵を PEM フォーマットから DER エンコードフォーマットに変換するために、次 のコマンドを入力します。

openssl pkcs8 -topk8 -nocrypt -in zcm.pem -inform PEM -out zcmkey.der outform DER

秘密鍵は PKCS8 DER エンコードフォーマットである必要があります。OpenSSL コマン ドラインツールを使用してキーを適切なフォーマットに変換することができます。

**5** CSR を使用し、ConsoleOne、iManager、または実際の外部 CA (Verisign など ) を使用し て証明書を生成します。

実際の外部 CA (Verisign など ) を使用する場合、CSR を使用して証明書を生成する方法 については、Verisign にお問い合わせください。ConsoleOne または iManager を認証局 として使用する場合、次の各セクションで方法を参照してください。

- ◆ 36 ページの 「NetIQ ConsoleOne [を使用した証明書の生成」](#page-35-0)
- ◆ 37 ページの 「NetIQ iManager [を使用した証明書の生成」](#page-36-0)

### <span id="page-35-0"></span>**NetIQ ConsoleOne** を使用した証明書の生成

- **1** eDirectory が CA として設定されていることを確認します。
- **2** プライマリサーバに証明書を発行します。
	- **2a** ConsoleOne を起動します。
	- **2b** 適切な権利を持った管理者として eDirectory ツリーにログインします。 該当する権利については、『*NetIQ* 証明書サーバ *3.3*』のマニュアルの「[タスクの実](https://www.netiq.com/documentation/crt33/crtadmin/data/a2zibyo.html) [行に必要なエントリ権利](https://www.netiq.com/documentation/crt33/crtadmin/data/a2zibyo.html) (https://www.netiq.com/documentation/crt33/crtadmin/ data/a2zibyo.html)」のセクションを参照してください。
	- **2c [** ツール **]** メニューで **[Issue Certificate (** 証明書の発行 **) ]** をクリックします。
	- **2d** zcm.csr ファイルを参照して選択し、 **[** 次へ **]** をクリックします。
	- **2e** デフォルト値を受諾してウィザードを終了します。
	- **2f** 証明書の基本制約を指定して、 **[** 次へ **]** をクリックします。
	- **2g** 有効期間、発効日、および有効期限を指定して、 **[** 次へ **]** をクリックします。
	- **2h [** 完了 **]** をクリックします。

**2i** DER フォーマットで証明書を保存することを選択し、証明書の名前を指定します。

- **3** 組織の CA の自己署名証明書をエクスポートします。
	- **3a** ConsoleOne から eDirectory にログインします。
	- **3b [** セキュリティ **]** コンテナで、 **[CA ]** を右クリックして **[** プロパティ **]** をクリックしま す。
	- **3c [** 証明書 **]** タブをクリックして、自己署名済み証明書を選択します。
	- **3d [** エクスポート **]** をクリックします。
	- **3e** 秘密鍵のエクスポートを要求されたら、 **[** いいえ **]** をクリックします。
- **3f** DER フォーマットで証明書をエクスポートし、証明書を保存する場所を選択しま す。
- **3g [** 完了 **]** をクリックします。

以上で、外部 CA を使用して ZENworks をインストールするために必要な 3 つのファイルを 準備できました。

# **NetIQ iManager** を使用した証明書の生成

- **1** eDirectory が CA として設定されていることを確認します。
- **2** プライマリサーバに証明書を発行します。
	- **2a** iManager を起動します。
	- **2b** 適切な権利を持った管理者として eDirectory ツリーにログインします。 該当する権利については、『*NetIQ* 証明書サーバ *3.3*』のマニュアルの「[タスクの実](https://www.netiq.com/documentation/crt33/crtadmin/data/a2zibyo.html) [行に必要なエントリ権利](https://www.netiq.com/documentation/crt33/crtadmin/data/a2zibyo.html) (https://www.netiq.com/documentation/crt33/crtadmin/ data/a2zibyo.html)」のセクションを参照してください。
	- **2c [Roles and Tasks(** 役割とタスク **) ]** メニューから、 **[Novell** 証明書サーバ **]> [Issue Certificate(** 証明書の発行 **) ]** の順にクリックします。
	- **2d [** 参照 **]** をクリックして、CSR ファイル zcm.csr を参照して選択し、 **[** 次へ **]** をク リックします。
	- **2e** キータイプ、キーの使用方法、キーの拡張機能のデフォルト値を受諾し、 **[** 次へ **]** をクリックします。
	- **2f** デフォルトの証明書の基本制約を指定して、 **[** 次へ **]** をクリックします。
	- **2g** 有効期間、発効日、および有効期限を指定して、 **[** 次へ **]** をクリックします。ニー ズに応じて、デフォルトの有効期間 (10 年 ) を変更します。
	- **2h** パラメータシートを確認します。正しい場合は、 **[** 完了 **]** をクリックします。正し くない場合は、変更が必要な箇所まで **[** 戻る **]** をクリックして戻ります。  **[** 完了 **]** をクリックすると、証明書が作成されたことを示すメッセージがダイアロ グボックスに表示されます。これによって、証明書がバイナリ DER フォーマット にエクスポートされます。
	- **2i** 発行された証明書をダウンロードし、保存します。
- **3** 組織の CA の自己署名証明書をエクスポートします。
	- **3a** iManager から eDirectory にログインします。
	- **3b [Roles and Tasks(** 役割とタスク **) ]** メニューから、 **[Novell** 証明書サーバ **]> [Configure Certificate Authority(** 認証局の設定 **) ]** の順にクリックします。 組織 CA のプロパティページが表示され、全般ページ、CRL 設定ページ、証明書 ページ、その他の eDirectory 関連のページが表示されます。
	- **3c [Certificates(** 証明書 **) ]** をクリックして、 **[Self Signed Certificate(** 自己署名証明書 **) ]** を 選択します。
	- **3d [** エクスポート **]** をクリックします。

Certificate Export ( 証明書エクスポート ) ウィザードが起動します。

- **3e [Export the Private Key(** 秘密鍵のエクスポート **) ]** オプションを選択解除し、エクス ポート形式として **[DER ]** を選択します。
- **3f [** 次へ **]** をクリックして、エクスポートした証明書を保存します。
- **3g [** 閉じる **]** をクリックします。

以上で、外部 CA を使用して ZENworks をインストールするために必要な 3 つのファイルを 準備できました。

## 8 <sup>8</sup> 外部 **ZENworks** データベースのインス トール

ZENworks では、一般データ用と監査データ用に 2 つのデータベースが必要です。これらの データベースには、ZENworks に付属する組み込み Sybase データベースソフトウェア、ま たはサポートされている外部データベースソフトウェアを使用できます ([「データベース](#page-16-0) [の要件](#page-16-0)」を参照 )。

組み込みデータベースを使用する場合、このセクションの残りの部分はスキップしてくだ さい。組み込みデータベースは ZENworks プライマリサーバソフトウェアのインストール 中にインストールします ([「プライマリサーバソフトウェアのインストール](#page-52-0)」を参照 )。

- 39 ページの [「外部データベースの前提条件」](#page-38-0)
- 43 ページの 「外部 ZENworks [データベースインストールの実行」](#page-42-0)

# <span id="page-38-0"></span>外部データベースの前提条件

次の各セクションを確認して、使用する予定の外部データベースの前提条件を満たしま す。

- ◆ 39 ページの 「リモート OEM Sybase [の前提条件」](#page-38-1)
- ◆ 40 ページの 「リモート [Sybase SQL Anywhere](#page-39-0) の前提条件」
- 40 ページの 「[Microsoft SQL Server](#page-39-1) の前提条件」
- 40 ページの 「Oracle [の前提条件」](#page-39-2)
- ◆ 43 ページの 「PostgreSQL [の前提条件」](#page-42-1)

### <span id="page-38-1"></span>リモート **OEM Sybase** の前提条件

ZENworks 2017 をインストールして管理ゾーンを作成する前に、まずリモートデータベース サーバにリモート OEM Sybase データベースをインストールして、そのデータベースを、 データベースをホストするプライマリサーバのインストール時に正しく設定できるように する必要があります。

注 **:** このデータベースについては、Novell サポートから、問題の判別、互換性情報の提供、 インストールの支援、使用上のサポート、継続的保守、および基本的なトラブルシュー ティングが提供されます。拡張トラブルシューティングやエラー解決などの追加サポート については、Sybase [サポートの](http://www.sybase.com/support) Web サイト (http://www.sybase.com/support) を参照してく ださい。

## <span id="page-39-0"></span>リモート **Sybase SQL Anywhere** の前提条件

Sybase SQL Anywhere データベースを使用するには、次の前提条件が満たされていることを 確認します。

- Sybase SQL Anywhere データベースをインストールして設定し、ZENworks のインストー ル時に更新できるようにします。
- ZENworks のインストール時に、データベースユーザを指定する必要があります。デー タベースユーザが、データベースサーバ上のテーブルを作成および変更するための読 み込み / 書き込み権限を持っていることを確認してください。

注 **:** このデータベースについては、Novell サポートから、問題の判別、互換性情報の提供、 インストールの支援、使用上のサポート、継続的保守、および基本的なトラブルシュー ティングが提供されます。拡張トラブルシューティングやエラー解決などの追加サポート については、Sybase [サポートの](http://www.sybase.com/support) Web サイト (http://www.sybase.com/support) を参照してく ださい。

### <span id="page-39-1"></span>**Microsoft SQL Server** の前提条件

Microsoft SQL Server データベースを ZENworks 用に使用するには、Microsoft SQL Server ソフ トウェアがデータベースサーバ上にインストールされており、ZENworks インストールプロ グラムで新しい Microsoft SQL データベースを作成できることを確認します。Microsoft SQL Server ソフトウェアのインストール手順については、Microsoft のマニュアルを参照してく ださい。

ZENworks デバイスまたは Audit データベースを作成するには、SA ユーザまたは SYSDBA ユーザ (sysadmin 特権あり ) と、関連するユーザおよびログイン資格情報が必要で す。

MS SQL の場合は、READ\_COMMITTED\_SNAPSHOT 設定をオンに設定して、データの書き込み または変更時にデータベース内の情報を読み取れるようにします。

READ COMMITTED SNAPSHOT をオンに設定するには、データベースサーバのプロンプト で、次のコマンドを実行します。

ALTER DATABASE *database\_name* SET READ\_COMMITTED\_SNAPSHOT ON;

### <span id="page-39-2"></span>**Oracle** の前提条件

ZENworks データベースの Oracle へのインストール時に、新しいユーザスキーマを作成する か、ネットワークのサーバに存在する既存のスキーマを指定するか、選択できます。

- 新しいユーザスキーマの作成 **:** 次の要件を満たしていることを確認します。
	- データベース管理者の資格情報を持っている必要があります。管理者が、 GRANT オプションが有効な DDL (Data Definition Language) および再定義の権利を 持っていることを確認してください。
- Oracle アクセスユーザ用のテーブルスペースが必要です。テーブルスペースとは、 データベースオブジェクトの基礎となる実際のデータを保存できるストレージの 場所です。テーブルスペースは、物理データと論理データ間の抽象化層を提供し、 すべての DBMS 管理対象セグメントにストレージを割り当てる機能を持ちます ( データベースセグメントは、テーブルデータやインデックスなどの物理領域を占 有するデータベースオブジェクトです )。作成したテーブルスペースは、データ ベースセグメントの作成時に名前で参照できます。
- テーブルスペースは、ZENworks で作成することも、データベース管理者が作成す ることもできます。
- ZENworks データベーススキーマを作成して保存する十分な領域がテーブルスペー スにあります。ZENworks データベーススキーマを作成するために、テーブルス ペースは最小 10GB を必要とします。
- 既存のユーザスキーマの使用 **:** 次のシナリオの場合、既存の Oracle ユーザスキーマに インストールできます。
	- データベース管理者は必要な権限を使用してユーザスキーマを作成し、ユーザは データベース管理者からそのユーザスキーマの資格情報を受け取ります。既存の Oracle ユーザスキーマにインストールするのに、データベース管理者の資格情報 は必要ありません。
	- Oracle データベースでユーザを作成し、ZENworks のインストール時にそのユーザを 使用することを選択します。

既存のユーザスキーマの使用を選択する場合は、次の要件が満たされていることを確 認してください。

- ZENworks データベーススキーマを作成して保存する十分な領域がテーブルスペー スにあります。ZENworks データベーススキーマを作成するため、テーブルスペー スは最小 10GB を必要とします。
- ユーザスキーマのクォータが、インストール中に必要なテーブルスペースで無制 限に設定されています。
- データベースを作成する権利 **:** ユーザスキーマが、データベースを作成するための次 の権利を持っていることを確認します。

CREATE\_TABLE CREATE\_VIEW CREATE\_PROCEDURE CREATE\_SEQUENCE

CREATE SESSION

- CREATE\_TRIGGER
- ALTER ANY TABLE
- DROP ANY TABLE
- LOCK ANY TABLE
- SELECT ANY TABLE
- CREATE ANY TABLE
- CREATE ANY TRIGGER
- CREATE ANY INDEX

CREATE ANY DIMENSION CREATE ANY EVALUATION CONTEXT CREATE ANY INDEXTYPE CREATE ANY LIBRARY CREATE ANY MATERIALIZED VIEW CREATE ANY OPERATOR CREATE ANY PROCEDURE CREATE ANY RULE CREATE ANY RULE SET CREATE ANY SYNONYM CREATE ANY TYPE CREATE ANY VIEW DBMS\_DDL DBMS\_REDEFINITION DBMS\_LOCK

重要 **:** これらの特権は、ZENworks スキーマのテーブルを変更する場合にのみ使用され、 他のスキーマでは使用されません。DBMS\_DDL および DBMS\_REDEFINITION パッケージ は、ZENworks の新規インストール中に、一部のテーブルをパーティショニングテーブ ルとして再構成するために使用されます。インストールまたはアップグレード中に、 DBMS DDL および DBMS REDEFINITION の権利をユーザに付与できます。インストール またはアップグレードが正常に完了した後、DBMS\_DDL および DBMS\_REDEFINITION の 権利に加え、ANY オプション付きの特権も取り消すことができます。

詳細については、Oracle [データベースのマニュアル](http://docs.oracle.com/cd/B28359_01/server.111/b28310/tables007.htm#i1006801) (http://docs.oracle.com/cd/ B28359\_01/server.111/b28310/tables007.htm#i1006801) を参照してください。

Oracle データベースの場合、データベースが共有サーバを使用するように設定するか、 専用サーバプロセスを使用するように設定するかによって、パフォーマンスに影響し ます。ZENworks プライマリサーバにはそれぞれデータベース接続プールが設定されて おり、そのサイズは ZENworks システム負荷によって変動します。このプールは、負荷 のピーク時には、プライマリサーバごとに最大 300 の同時データベース接続まで増加 します。Oracle データベースが専用サーバプロセスを使用するよう設定されていると、 ゾーン内に複数のプライマリサーバがある場合にデータベースサーバリソース使用量 が大幅に増加してパフォーマンスに影響することがあります。この問題が発生した場 合は、ZENworks データベースが共有サーバプロセスを使用するように変更することを 検討してください。

### **Oracle RAC** の前提条件

 OracleデータベースおよびRAC (Real Application Clusters)のバージョンは11.2.0.4以上であ る必要があります。

- テーブルスペースはデータベース管理者が手動で作成する必要があります(ZENworksを 使用してテーブルスペースを作成しないでください )。
- ZENworks をアップグレードする前に、すべてのプライマリサーバと Reporting Server で ZENworks サービスをシャットダウンします。

### <span id="page-42-1"></span>**PostgreSQL** の前提条件

PostgreSQL データベースを使用するには、次の前提条件が満たされていることを確認しま す。

- 1. PostgreSQL データベースをインストールして設定し、ZENworks のインストール時に更 新できるようにします。
- 2. ZENworks のインストール時に、データベースユーザを指定する必要があります。デー タベースユーザが、データベースサーバ上のテーブルを作成および変更するための読 み込み / 書き込み権限を持っていることを確認してください。

注 **:** PostgreSQL データベースについては、Micro Focus サポートから、問題の判別、互換性 情報の提供、インストールの支援、使用上のサポート、継続的保守、および基本的なトラ ブルシューティングが提供されます。拡張トラブルシューティングやエラー解決などの追 加サポートについては、PostgreSQL [サポートを参照してください](https://www.postgresql.org/support/) (https:// www.postgresql.org/support/)。

# <span id="page-42-0"></span>外部 **ZENworks** データベースインストールの実行

このセクションでは、データベースサーバで ZENworks インストールプログラムを実行す ることによって ZENworks データベースをインストールする方法について説明します。リ モート OEM Sybase データベースを使用する場合、この手順は必須です。他のデータベー スでは、この方法は、ZENworks 管理者とデータベース管理者が同じ人物でない場合に役立 ちます。ZENworks プライマリサーバソフトウェアをターゲット Windows サーバにインス トールするときに、外部 ZENworks データベースをインストールすることもできます。こ の方法を使用する場合は、このセクションをスキップして 53 [ページの第](#page-52-1) 9 章「Windows への ZENworks [プライマリサーバのインストール」に](#page-52-1)進んでください。

注 **:** 現時点では、OEM データベースのインストールとアップグレードは、GUI モードでの みサポートされており、サイレントモードまたはコンソールモードはサポートされていま せん。

外部データベースのインストール先であるサーバが、17 ページの第 2 [章「データベースの](#page-16-0) [要件」](#page-16-0)と 39 ページの [「外部データベースの前提条件」の](#page-38-0)要件を満たしていることを確認 します。

**1** 外部データベースをインストールするサーバで、*Novell ZENworks 2017* インストール DVD を挿入します。

重要 **:** ZENworks 2017 の ISO イメージをまだ DVD に書き込んでいない場合は、インス トールを始める前に書き込んでおく必要があります。この ISO イメージを抽出してイ ンストールに使用しないでください。

DVD を挿入してデータベースインストールプログラムが自動実行された場合は、プロ グラムを終了します。

外部データベースサーバのコマンドプロンプトで次のコマンドを入力します。

*DVD\_drive:*\setup.exe -c

or

ZENworks 2017 がすでにデバイスにインストールされており、外部データベースインス トールプログラムを使用してデバイスを ZENworks データベース ( 同じデバイスまたは 別のデバイス上 ) の別のインスタンスの設定に使用する場合は、次のコマンドを実行 します。

*DVD\_drive*:\setup.exe -c --zcminstall

- **2**[ZENworks データベースの選択]ページで、次のいずれかを選択します。
	- [ZENworks データベース]を選択します
	- [Audit データベース]を選択します
	- [ZENworks データベース]と[Audit データベース]の両方を選択します

注 **: [ZENworks** データベース **]** オプションと **[Audit** データベース **]** オプションを選択 した場合、まず ZENworks データベースを作成してから Audit データベースを作成 する必要があります。

ZENworks データベースと Audit データベースのサポートされている組み合わせを次に 示します。

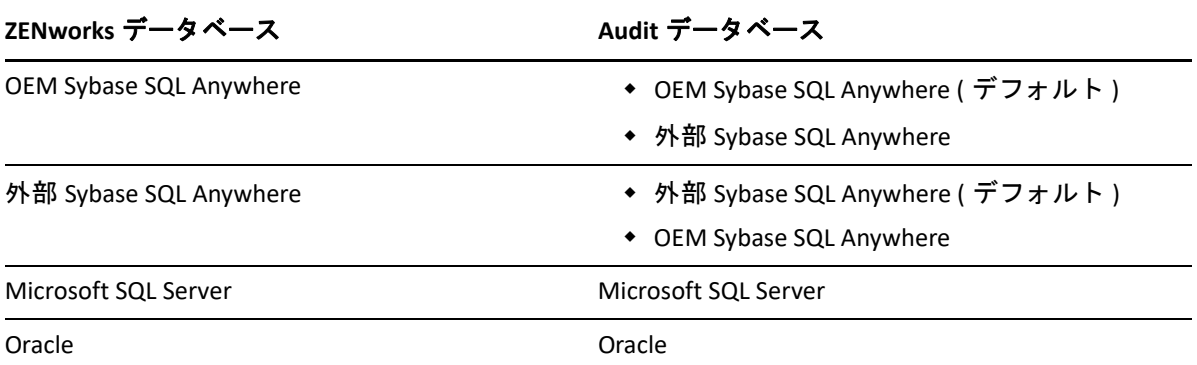

- **3**[データベースタイプの選択]ページで次のいずれかを選択し、 **[** 次へ **]** をクリックしま す。
	- **OEM Sybase SQL Anywhere:** デフォルトの ZENworks 用 Sybase データベースをイン ストールします。これはサービスとして設定され、データベースユーザが作成さ れ、プライマリサーバ用の必要なテーブルが確立されます。 また、プライマリサーバのインストール中に **[** リモート **Sybase SQL Anywhere ]** オプ ションを選択する必要があります。
- 外部 **Sybase SQL Anywhere:** ZENworks の情報を書き込むために既存の Sybase データ ベースをセットアップします。
- **Microsoft SQL Server:** ZENworks データベースを Microsoft SQL Server 上に作成しま す。
- **Oracle:** ZENworks で使用する外部 Oracle データベーススキーマを設定するために使 用できるユーザスキーマを指定します。

重要 **:** データベースをホストしているサーバは、管理ゾーン内のすべてのプライマリ サーバと時間同期している必要があります。

- **4** 次の情報を参照し、知っている必要があるインストールデータの詳細を確認してくだ さい。 **[** ヘルプ **]** ボタンをクリックして、同様の情報を得ることもできます。
	- 45 ページの 「OEM Sybase SQL Anywhere [データベースのインストール情報」](#page-44-0)
	- 47 ページの 「外部 Sybase SQL Anywhere [データベースのインストール情報」](#page-46-0)
	- 48 ページの 「MS SQL [データベースのインストール情報」](#page-47-0)
	- 49 ページの 「Oracle [データベースのインストール情報」](#page-48-0)

# <span id="page-44-0"></span>**OEM Sybase SQL Anywhere** データベースのインストール情報

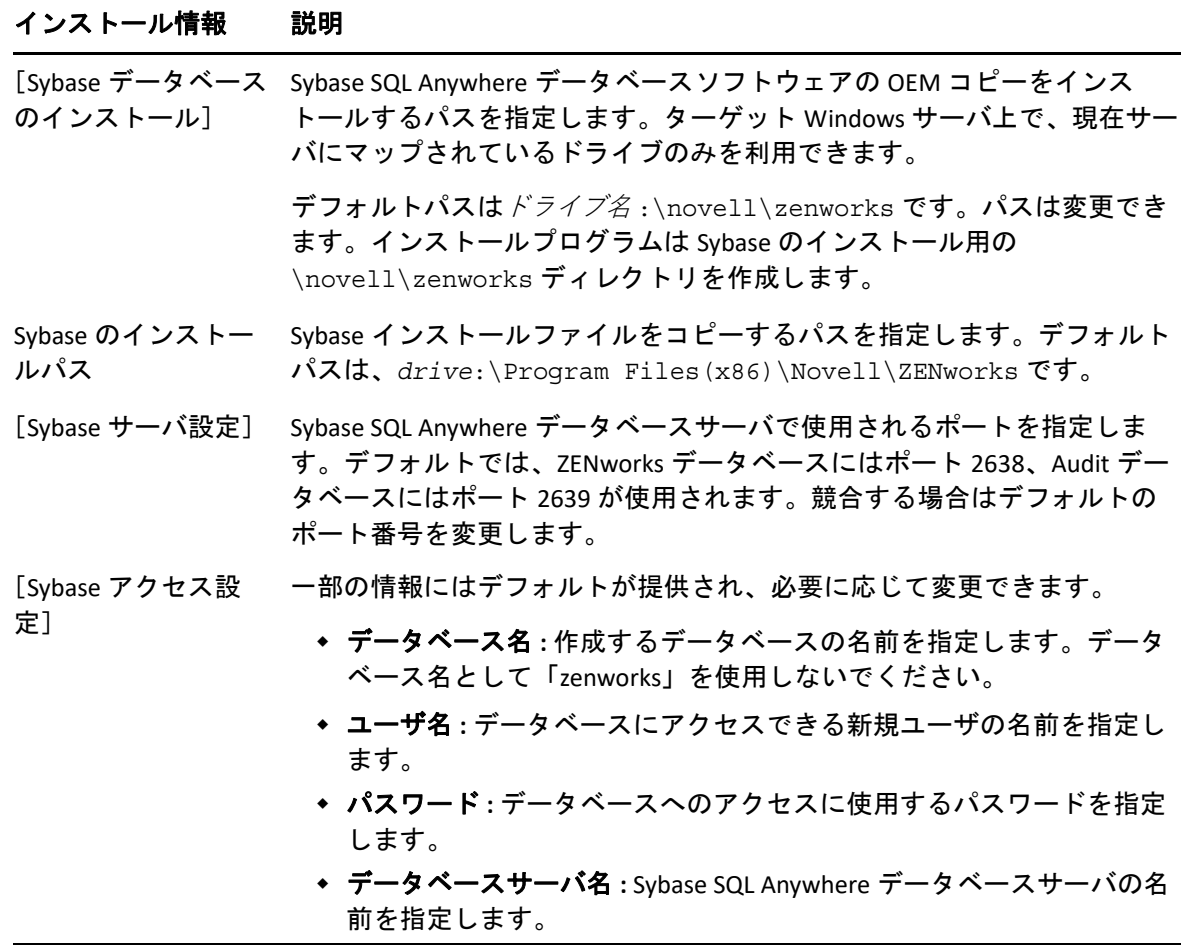

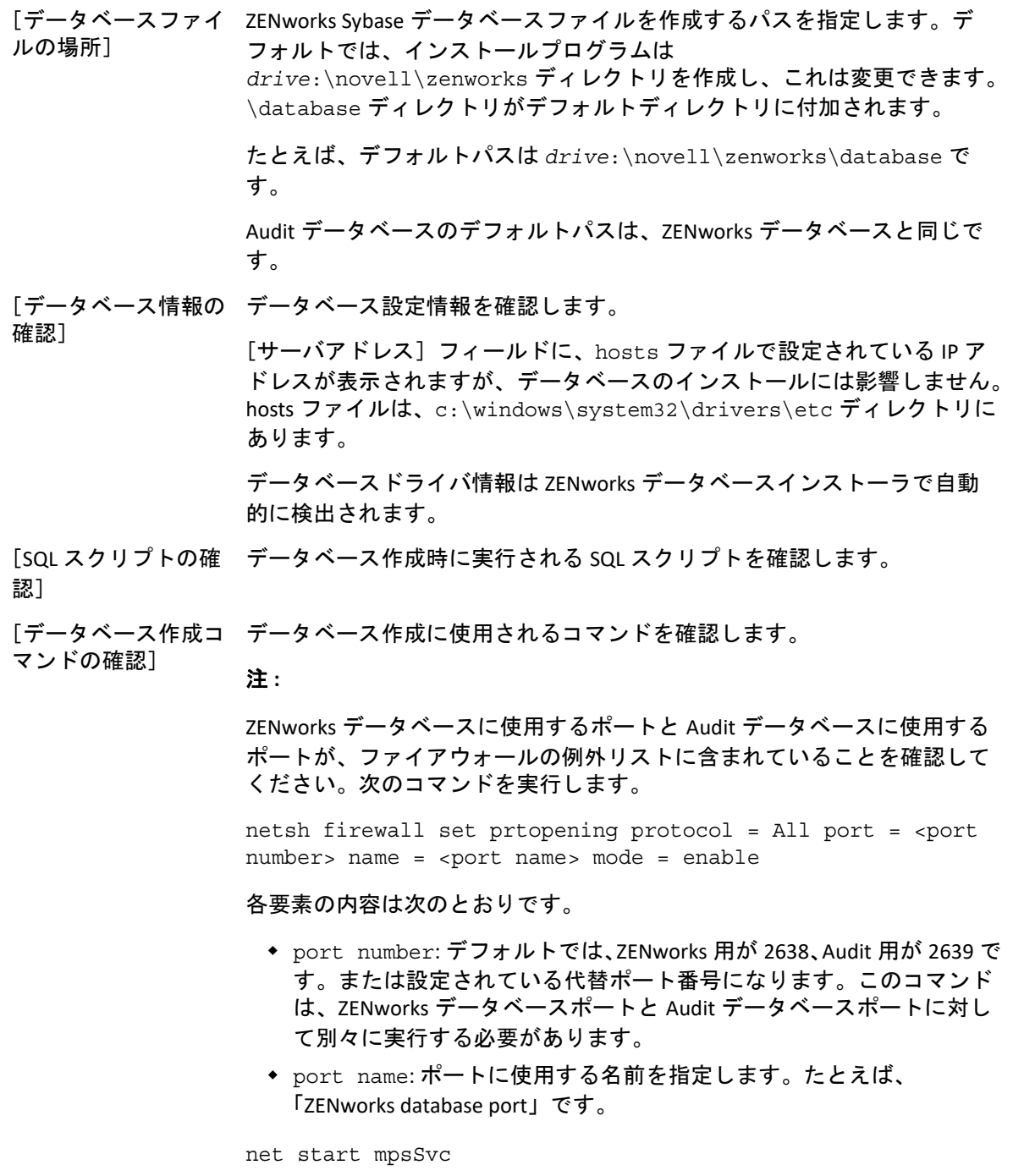

<span id="page-46-0"></span>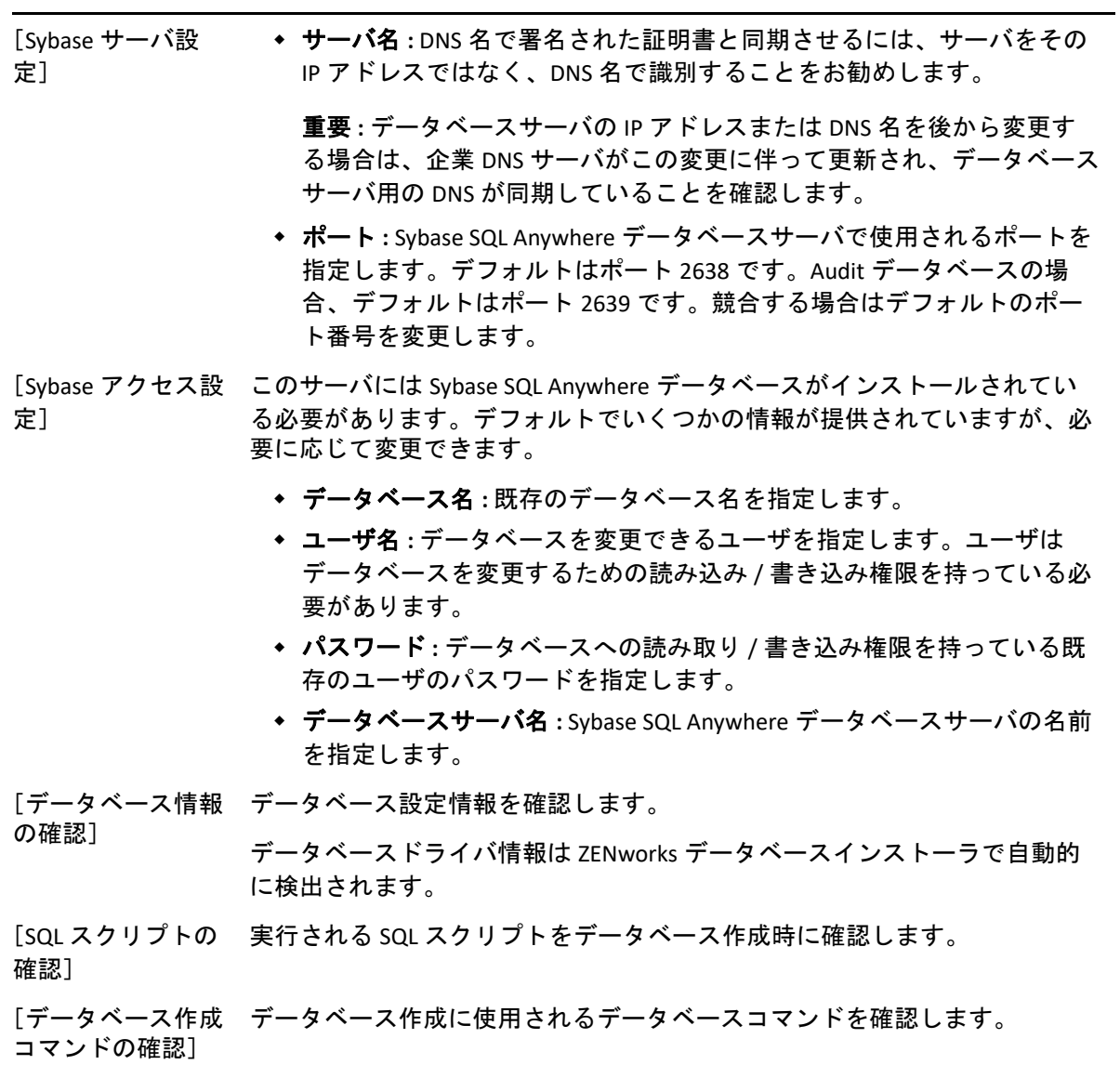

### <span id="page-47-0"></span>**MS SQL** データベースのインストール情報

#### インストー 説明 ル情報

[外部データ データベースサーバには MS SQL データベースがインストールされている必要があり ベースサー ます。デフォルトでいくつかの情報が提供されていますが、必要に応じて変更でき バの設定] ます。

> サーバアドレス **:** DNS 名で署名された証明書と同期させるには、サーバをその IP アドレスではなく、DNS 名で識別することをお勧めします。

重要 **:** データベースサーバの IP アドレスまたは DNS 名を後から変更する場合 は、企業 DNS サーバがこの変更に伴って更新され、データベースサーバ用の DNS が同期していることを確認します。

- ポート **:** MS SQL データベースサーバで使用されるポートを指定します。デフォ ルトはポート 1433 です。競合する場合はデフォルトのポート番号を変更しま す。
- 名前付きインスタンス **:** これは既存の ZENworks データベースをホストする SQL サーバインスタンスの名前です。名前付きインスタンスは、デフォルトで ある mssqlserver 以外を使用する場合に指定する必要があります。
- データベース名 **:** ZENworks データベースをホストする既存の MS SQL データベー スの名前を指定します。このオプションは、既存データベースについてのみ利 用できます。
- ユーザ名 **:** データベースを変更できるユーザを指定します。ユーザはデータ ベースを変更するための読み込み / 書き込み権限を持っている必要があります。 注 **:** データベース名に特殊文字「'」を使用していないことを確認してください。

Windows 認証の場合は、現在のデバイスまたはドメイン内のユーザ名を指定し ます。

重要 **:** インストーラウィザードは資格情報を検証せずに処理を続行します。そ のため、正しい資格情報が入力されていることを確認してください。資格情報 が間違っていると、インストールプロセスの最後になってインストールが失敗 する場合があります。

SQL 認証の場合は、有効な SQL ユーザと一致するユーザ名を指定します。

- パスワード **: [** ユーザ名 **]** フィールドで指定したユーザのパスワードを入力しま す。
- ドメイン **:** SQL Server のインストールに、SQL 認証を使用したか、Windows 認証 を使用したか、または両方を使用したかを知っている必要があります。使用し ている SQL Server オプションと一致するオプションを選択してください。選択 しない場合は、認証に失敗します。

MS SQL を Windows 認証で使用する場合、Active Directory のホスト名 (FQDN では ない ) が使用されます。

Windows 認証を使用している場合は、 **[** ユーザ名 **]** フィールド内で指定したユー ザが存在する Windows ドメインを指定します。 Windows ドメインを使用してい ない場合は、サーバの短い名前を指定します。

#### インストー 説明ル情報

[外部データ SQL サーバ上の既存の MS SQL データベースファイルのパスを指定します。デフォル ベースの設 トは、c:\database です。 定]>[デー タベースの 注 **:** インストールを開始する前に、データベースをホストするデバイス上に、指定 場所]( 新規 したパスが存在することを確認してください。 データベー スの場合に のみ該当 ) [データベー データベース設定情報を確認します。 ス情報の確 認] [SQL スクリ 実行される SQL スクリプトをデータベース作成時に確認します。スクリプトは表示

プトの確認] のみが可能です。

## <span id="page-48-0"></span>**Oracle** データベースのインストール情報

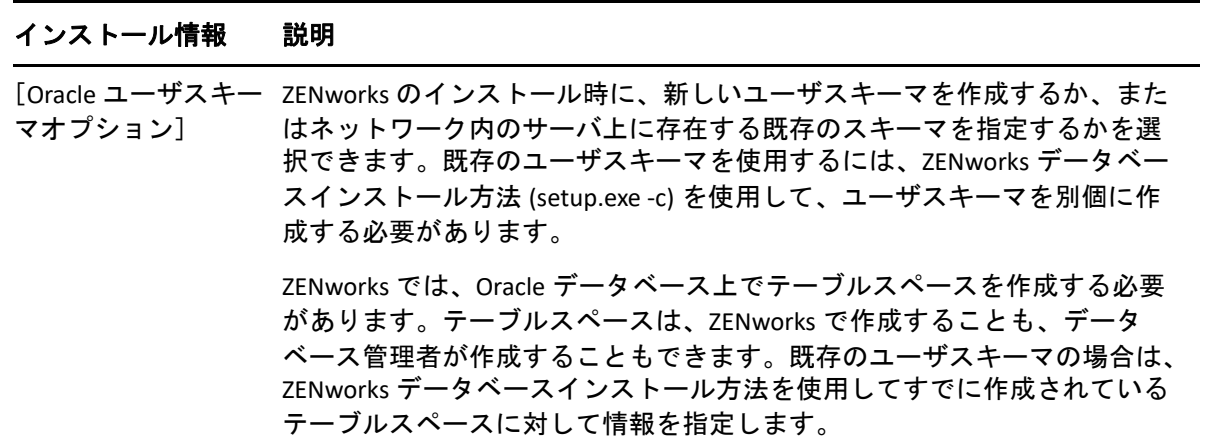

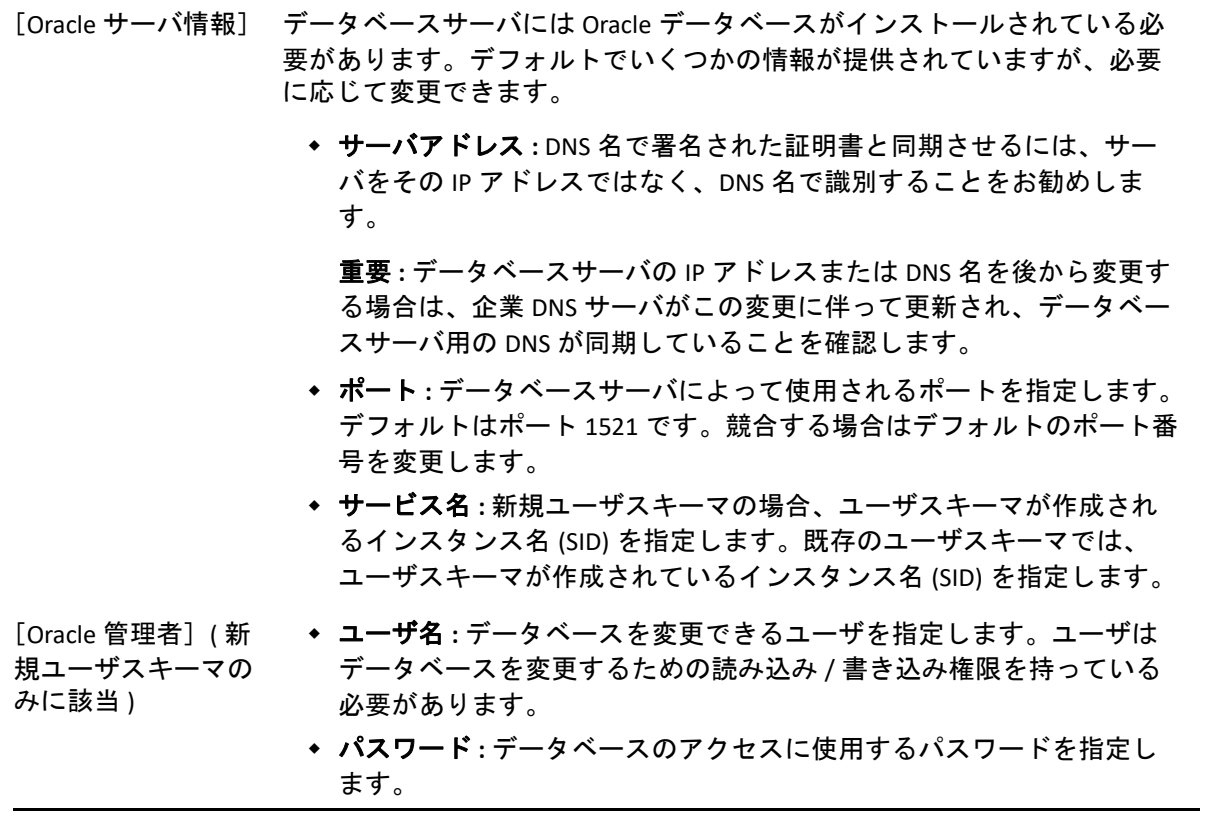

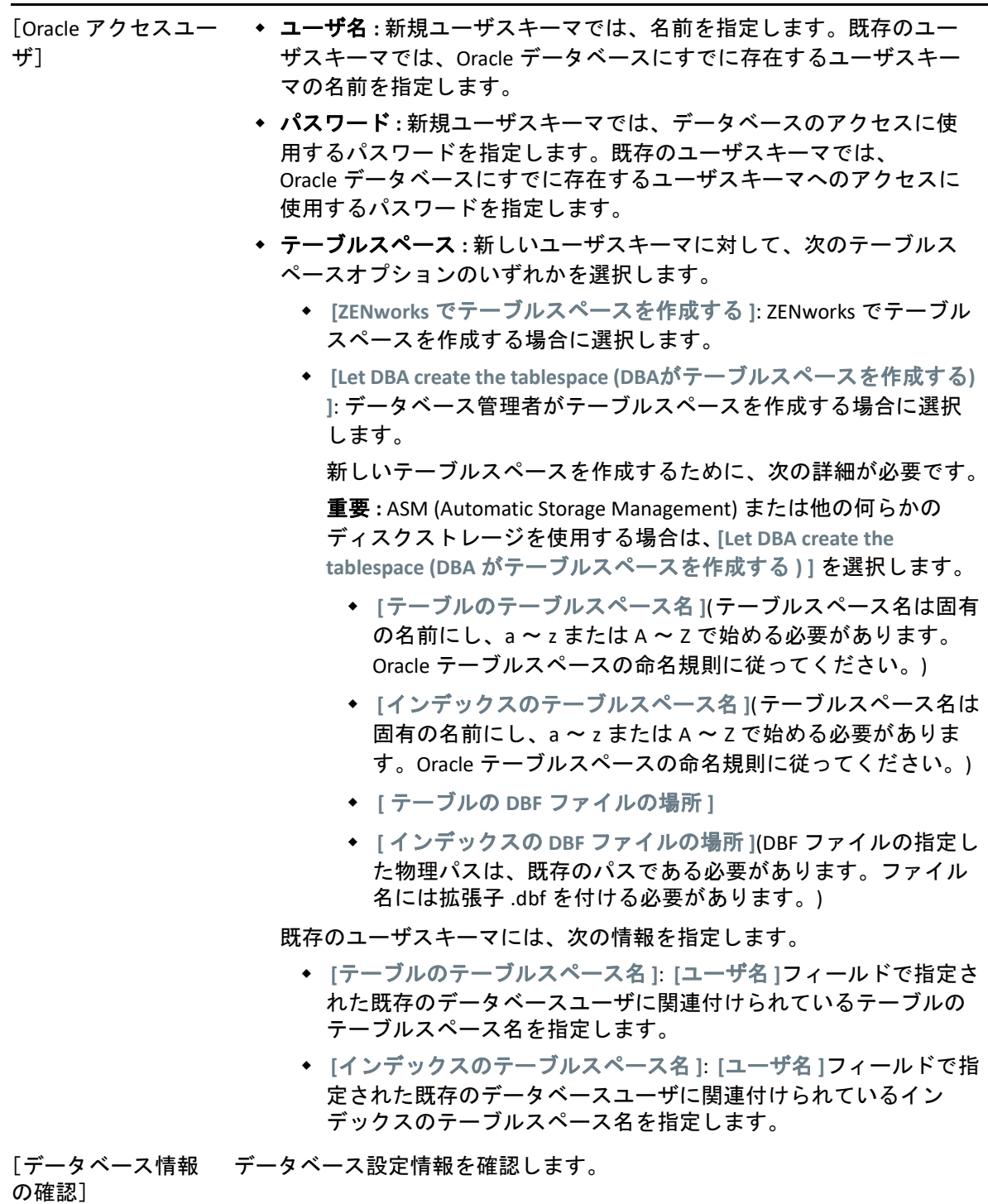

[SQL スクリプトの確 実行される SQL スクリプトをデータベース作成時に確認します。 認]

## <span id="page-52-1"></span>9 <sup>9</sup>**Windows** への **ZENworks** プライマリサー バのインストール

Windows サーバに ZENworks プライマリサーバソフトウェアをインストールするには、次 の各セクションのタスクを実行します。

- 53 ページの [「プライマリサーバソフトウェアのインストール」](#page-52-0)
- 54 ページの [「無干渉インストールの実行」](#page-53-0)
- 56 ページの [「インストールの検証」](#page-55-0)
- 57 ページの [「インストール情報」](#page-56-0)

# <span id="page-52-0"></span>プライマリサーバソフトウェアのインストール

- **1** インストール先のサーバに Windows 管理者としてログインします。
- **2** Novell ZENworks 2017 インストール DVD を挿入します。

重要 **:** ZENworks 2017 の ISO イメージをまだ DVD に書き込んでいない場合は、インス トールを始める前に書き込んでおく必要があります。この ISO イメージを抽出してイ ンストールに使用しないでください。

**3** 言語を選択するインストールページが表示されます。DVD の挿入後に自動的に表示さ れない場合は、DVD のルートから setup.exe を実行します。

ZENworks 2017 を Windows にインストールすると、Strawberry Perl がルートディレクト リにインストールされます。これは、ppkg\_to\_xml ツールに関する Perl 実行時要件を 満たすためです。

- **4** インストール中にインストールに必要なデータの詳細を 57 ページの [「インストール](#page-56-0) [情報」](#page-56-0)内の情報で参照してください。  **[** ヘルプ **]** ボタンをクリックして情報を参照することもできます。
- **5** インストールの完了後、サーバで次のいずれかの操作を行います。
	- 自動的に再起動するよう選択した場合 ( インストール時に **[** はい、システムを再起動 します **]** オプションを選択した場合。66 ページの 「再起動 ( [再起動しない](#page-65-0) )」を参 照してください)、起動プロセスが完了してサービスが起動したら[、インストール](#page-55-0) [の検証](#page-55-0)に進みます。
	- 手動で再起動するよう選択した場合 ( インストール時に **[** いいえ、システムを後で手 動で再起動します **]** オプションを選択した場合。66 ページの 「再起動 ( [再起動しな](#page-65-0) [い](#page-65-0) )」を参照してください )、インストールが完了してサービスが起動するまで 待ってから[、インストールの検証](#page-55-0)で確認する必要があります。

注 **:** データベースのインストール処理が完了した部分は更新され、PRU (Product Recognition Update) はダウンロードされてインストールされます。処理中はいずれも CPU の使用率が高くなります。これによってサービスの起動が遅くなる可能性があり ます。さらに、ZENworks コントロールセンターが開くまでの時間にも影響する可能性 があります。

# <span id="page-53-0"></span>無干渉インストールの実行

レスポンスファイルを使用すると、ZENworks 2017 の無干渉インストールを実行できます。 デフォルトのレスポンスファイル

(*DVD\_drive*:\Disk1\InstData\silentinstall.properties) を編集するか、基本的なイ ンストール情報を含むレスポンスファイルの独自バージョンを作成するためにインストー ルを実行し、必要に応じてそのファイルのコピーを編集します。

組み込み Sybase データベースの場合、無干渉インストールを実行するには、必ずレスポン スファイルを作成する必要があります。外部データベースを使用するサーバ用に生成され たレスポンスファイルを再利用することはできません。

次の手順を実行してレスポンスファイルを作成し、それを使用して無人インストールを実 行します。

- 54 ページの [「レスポンスファイルの作成」](#page-53-1)
- 56 ページの [「インストールの実行」](#page-55-1)

## <span id="page-53-1"></span>レスポンスファイルの作成

**1** 次のコマンドを使用して、サーバ上で ZENworks 2017 インストールの実行可能ファイ ルを実行します。

*DVD\_drive*:\setup.exe -s

詳細については、123 ページの付録 A[「インストール実行可能引数」](#page-122-0)を参照してくださ い。

**2 [** はい、再起動を有効にしてレスポンスファイルを生成します。 **]** オプションがオンに なっていることを確認し、サイレントインストールの完了後にサーバが自動的に再起 動するようにします。

サイレントインストールでは、インストールの進捗バーは表示されません。

- <span id="page-53-2"></span>**3** プロンプトが表示されたら、カスタムレスポンスファイルのパスを入力します。 -s 引数をそれだけで使用する場合、インストールプログラムによってレスポンスファ イルへのパスがプロンプト表示されます。デフォルトのファイル名は silentinstall.properties です。これは後から変更できます ([ステップ](#page-54-0) 4g を参照  $\mathbf{a}$
- **4** 管理ゾーンと外部データベースのパスワードをカスタムレスポンスファイルに追加し ます。

カスタムレスポンスファイルの作成時に入力した外部データベースパスワードはレス ポンスファイルに保存されていないため、無人インストール時にレスポンスファイル が正しく提供されるようにするには、データベースと管理ゾーンのパスワードをレス ポンスファイルの各コピーに追加する必要があります。

オプションで、渡す環境変数を作成して無干渉インストールにパスワードを渡すこと もできます。この手順はパスワード情報が保存されているレスポンスファイルに含ま れています。

レスポンスファイルを編集しているときに、無干渉インストール用のカスタマイズに 必要なその他の変更を実行できます。レスポンスファイルにはさまざまなセクション の手順指示が含まれています。

外部データベースおよび管理ゾーンのパスワードをレスポンスファイルに追加する

**4a** レスポンスファイルをテキストエディタで開きます。

カスタムレスポンスファイルは[、ステップ](#page-53-2) 3 で指定した場所にあります。

デフォルトのレスポンスファイルを編集する場合、ファイルは *DVD\_drive*:\Disk1\InstData\silentinstall.properties にあります。

- **4b** ADMINISTRATOR\_PASSWORD= を検索してください。
- **4c** \$lax.nl.env.ADMIN\_PASSWORD\$ を実際のパスワードに置き換えます。 たとえば、パスワードが novell の場合、エントリは次のようになります。

ADMINISTRATOR\_PASSWORD=novell

- **4d** ( 条件付き ) 外部データベースを使用する場合は、DATABASE\_ADMIN\_PASSWORD= と いう行を検索して、\$lax.nl.env.ADMIN PASSWORD\$ を実際のパスワードに置き 換えます。
- **4e** ( 条件付き ) 外部データベースを使用する場合は、DATABASE\_ACCESS\_PASSWORD= という行を検索して、\$lax.nl.env.ADMIN\_PASSWORD\$ を実際のパスワードに置 き換えます。
- **4f** ファイルを保存して、エディタを終了します。
- <span id="page-54-0"></span>**4g** さまざまなインストールシナリオ用に固有の名前のコピーをいくつでも作成し、 各コピーを必要に応じて修正して、それを使用するサーバにコピーします。 既存の管理ゾーンに別のプライマリサーバを追加するには、次の情報をレスポン スファイルに指定する必要があります。

PRIMARY\_SERVER\_ADDRESS=\$*Primary\_Server\_IPaddress*\$

PRIMARY\_SERVER\_PORT=\$*Primary\_Server\_port*\$

PRIMARY SERVER CERT=-----BEGIN CERTIFICATE-----MIID9DCCLotsOfEncryptedCharactersSja+bY05Y=-----END CERTIFICATE----

ここで

-

PRIMARY SERVER ADDRESS は、セカンダリサーバが既存の管理ゾーンにインス トールされている場合の、親プライマリサーバの IP アドレスまたは DNS 名です。 PRIMARY SERVER PORT は、セカンダリサーバが既存の管理ゾーンにインストール されている場合の、親プライマリサーバで使用される SSL ポートです。デフォル トポートは 443 です。

PRIMARY SERVER CERT= は、セカンダリサーバが既存の管理ゾーンにインストール されている場合の、親プライマリサーバで指定した証明書です。証明書は x509 証 明書の base64 エンコード文字列フォーマットで、証明書文字列は 1 行で指定する 必要があります。これは単に証明書情報の一例です。

- **5** カスタムレスポンスファイルの変更が完了したら[、ステップ](#page-53-2) 3 で指定したパスから、 このファイルを無干渉インストールに使用する各サーバにファイルをコピーします。
- **6** 更新されたレスポンスファイルを使用するには、56 ページの [「インストールの実行」](#page-55-1) に進みます。

注 **:** レスポンスファイルを使用する場合に Microsoft .NET をインストールするときは、 ファイル内の値を INSTALL\_DOT\_NET=1 に手動で設定する必要があります。

## <span id="page-55-1"></span>インストールの実行

**1** 無人インストールを実行する Windows サーバで、『*Novell ZENworks 2017*』インストー ル DVD を挿入します。

言語を選択するインストールページが表示されたら、 **[** キャンセル **]** をクリックして GUI インストールを終了します。

**2** 無干渉インストールを開始するには、-f オプションをコマンドで使用します。

*DVD\_drive*:\setup.exe -s -f *path\_to\_file*

*path\_to\_file* には、54 ページの [「レスポンスファイルの作成」](#page-53-1)で作成したレスポンス ファイルのフルパスか、または silentinstall.properties ファイル ( このファイル 名を使用する必要がある)が含まれるディレクトリを指定します。

更新されたレスポンスファイルの名前を変更した場合は、新しい名前にパスを含めま す。

ファイル名が指定されていない場合、あるいはパスまたはファイルが存在しない場合 は、-f パラメータは無視され、デフォルトのインストールが無人インストールの代わ りに実行されます。

**3** インストールが完了したら、56 ページの [「インストールの検証」](#page-55-0)に進みます。

# <span id="page-55-0"></span>インストールの検証

インストールが成功したかどうか確認するには、次の手順を実行します。

- **1** サーバが再起動したら、次の操作を行って、プライマリサーバが実行されていること を確認します。
	- **ZENworks** コントロールセンターの実行

ZENworks コントロールセンターが自動的に起動しない場合は、次の URL を使用し て Web ブラウザで開きます。

https://*DNS\_name\_or\_IP\_address\_of\_Primary\_Server*/zenworks

プライマリサーバがデフォルトの HTTPS ポートを使用していない場合は、その ポートを URL に追加する必要があります。たとえば、https:// *DNS\_name\_or\_IP\_address\_of\_Primary\_Server:port\_number*/zenworks のようになりま す。

これはプライマリサーバか、または正規のワークステーションから実行できます。

**Windows** の[サービス]リストでの **Windows** サービスの確認

サーバで、 **[** スタート **]** をクリックし、 **[** 管理ツール **]**、 **[** サービス **]** の順に選択して **[Novell ZENworks Loader ]** および **[Novell ZENworks** サーバ **]** サービスの状態を確認しま す。

実行されていない場合は、ZENworks サービスを開始します。 **[Novell ZENworks** サー バ **]** サービスを右クリックして、 **[** 開始 **]** をクリックします。 **[Novell ZENworks Loader ]** サービスを右クリックして、 **[** 開始 **]** をクリックします。

 **[** 再起動 **]** オプションは、すでに実行されているすべての関連するサービスを停止 し、 **[Novell ZENworks Loader ]** を含め、正しい順番で開始します。

#### コマンドラインを使用して **Windows** サービスをチェックする

サーバのコマンドプロンプトで次のコマンドを実行します。

*ZENworks\_installation\_path*\bin\novell-zenworks-configure -c SystemStatus

これによりすべての ZENworks サービスおよびその状態が一覧表示されます。

サービスを実行するには、次のコマンドを実行してください。

*ZENworks\_installation\_path*\bin\novell-zenworks-configure -c Start

# <span id="page-56-0"></span>インストール情報

#### インストール情 報 説明

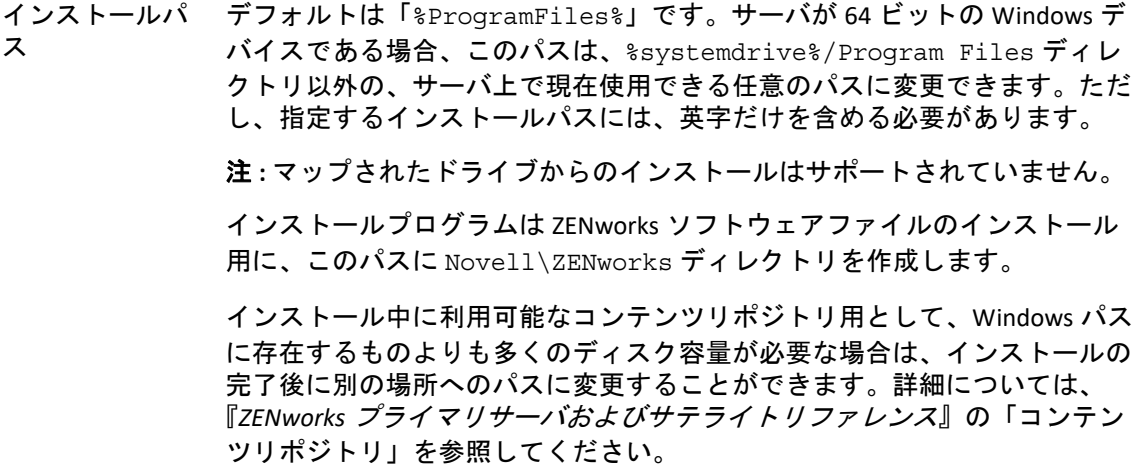

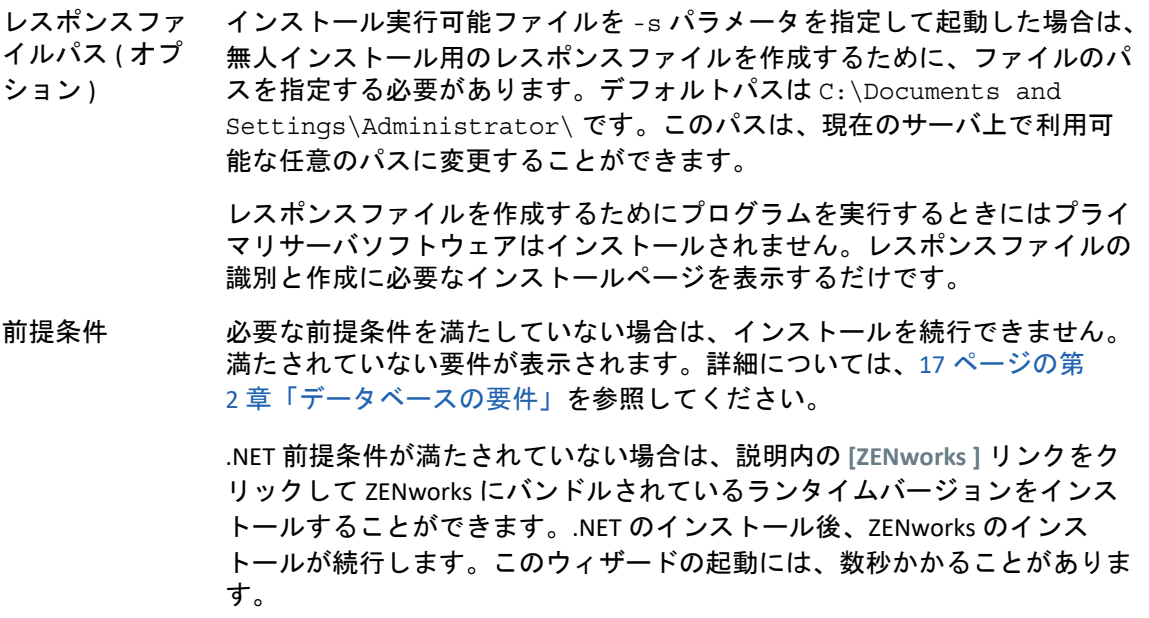

管理ゾーン 新しいゾーン **:** 最初のプライマリサーバをインストールする場合、管理ゾー ンに使用する名前とパスワードを把握しておく必要があります。このパス ワードを使用して ZENworks コントロールセンターにログインします。

> ゾーン名 **:** ゾーン名は 20 文字に制限されており、固有の名前でなければな りません。ゾーン名に使用できる特殊文字は、- (――) (アンダースコア). ( ピリオド ) のみです。ゾーン名に使用できない特殊文字は、~ . ` ! @ # % ^ & \* + = ( ) { } [ ] | \ : ; " ' < > , ? / \$ などです。

組み込み Sybase の場合、ゾーン名がご使用の環境で固有であることを確認 してください。

重要 **:** ZENworks を英語以外の言語のオペレーティングシステムにインストー ルする場合、管理ゾーン名に英語以外の他の言語の特殊文字を使用しないで ください。たとえば、ZENworks を中国語 ( 簡体字 ) オペレーティングシステ ムにインストールする場合、ゾーン名にドイツ語文字セットの「üöä」を使 用しないでください。

ゾーンパスワード **:** デフォルトでは、インストール中に Administrator という 名前のスーパー管理者が作成されます。このスーパー管理者は、管理ゾーン ですべての管理タスクを実行する権利を持ち、削除できません。 Administrator のパスワードを指定する必要があります。ゾーンパスワードは 最小 6 文字にする必要があり、最大 255 文字を使用できます。パスワードで は \$ 文字は 1 回のみ使用できます。インストールの完了後、ZENworks コン トロールセンターを使用して、管理ゾーンにログインするための追加の ZENworks 管理者アカウントを作成できます。

ポート番号 **:** 後続のプライマリサーバのインストール中に、サーバはデフォ ルトで最初のプライマリサーバが使用したポートを使用します。それらの ポートが 2 番目のプライマリサーバで使用中の場合は、別のポートを指定す るように求められます。指定したポートは記録しておいてください。そのプ ライマリサーバから ZENworks コントロールセンターにアクセスするための URL で使用する必要があります。

既存のゾーン **:** 既存の管理ゾーンにインストールする場合は、以下の情報を 知っている必要があります。

- ゾーン内にある既存のプライマリサーバの DNS 名または IP アドレス。 DNS 名で署名された証明書との継続的な同期を提供するために DNS 名 を使用することをお勧めします。
- 管理ゾーン内の既存のプライマリサーバによって使用されるSSLポート。 プライマリサーバがデフォルト (443) とは異なるポートを使用する場合 は、そのポートを指定します。
- ゾーンにログインするための ZENworks 管理者ユーザ名。デフォルトは Administrator です。インストールが完了したら、ZENworks コント ロールセンターを使用して、管理ゾーンへのログインに使用できる他の 管理者名を追加できます。
- **[** ユーザ名 **]** フィールドで指定した管理者のパスワード。

データベース環 境設定の推奨値 使用するデバイスの数を千単位で入力できます。たとえば、デバイスが 1000 台の場合は 1、2000 台の場合は 2 のように入力します。デバイスの範 囲は 1 ~ 100 です。デバイスの数に基づいて、データベースの推奨値が表示 されます。

データベースオ ZENworks にはデータベースが必要です。データベースオプションは、最初 プション のプライマリサーバをゾーンにインストールするときにのみ表示されます。

次のデータベースオプションがあります。

 組み込み **Sybase SQL Anywhere:** 組み込みデータベースをローカルサーバ に自動的にインストールします。

組み込みデータベースオプションを選択した場合は、これ以上データ ベースインストールページは表示されません。

 リモート **Sybase SQL Anywhere:** このデータベースはネットワーク内の サーバにすでに存在している必要があります。現在のサーバに配置する ことができます。

このオプションを選択するには、40 ページの [「リモート](#page-39-0) Sybase SQL Anywhere [の前提条件」の](#page-39-0)ステップを実行している必要があります。

このオプションは、既存のリモート OEM Sybase データベースへのイン ストールにも使用します。

 **Microsoft SQL Server:** 新しい SQL データベースを作成するか、ネット ワーク内のサーバ上に存在する既存のデータベースを指定します。現在 のサーバに配置することができます。

この時点で新しい SQL データベースを作成しても、40 [ページの](#page-39-1) 「[Microsoft SQL Server](#page-39-1) の前提条件」のステップと同じ結果になります。

 **Oracle:** ZENworks で使用する外部 Oracle データベーススキーマを設定す るために使用できるユーザスキーマを指定します。 新しいユーザスキーマを作成するか、またはネットワーク内のサーバ上 に存在する既存のスキーマを指定できます。 このオプションを選択するには、すでに 40 ページの 「Oracle [の前提条](#page-39-2) [件」の](#page-39-2)ステップに従っている必要があります。

重要 **:** 外部データベースの場合は、次の点に考慮する必要があります。

- データベースをホストしているサーバが管理ゾーン内の各プライマリ サーバと同期している必要があります。外部データベースは、プライマ リサーバマシン上に存在することもできます。
- データベースホスト名を指定した場合は、その名前が DNS で解決できる 必要があります。

- データベース情 報 外部データベースオプション ( **[** リモート **Sybase SQL Anywhere ]**、 **[Microsoft SQL Server ]**、および **[Oracle ]**) の場合は、次に示す情報を知っておく必要が あります。デフォルトでいくつかの情報が提供されていますが、必要に応じ て変更できます。
	- すべてのデータベース **:** データベースサーバには、Sybase SQL Anywhere、Microsoft SQL、または Oracle データベースがインストールさ れている必要があります。
		- サーバ名。DNS 名で署名された証明書と同期させるには、サーバを その IP アドレスではなく、DNS 名で識別することをお勧めします。

重要 **:** データベースサーバの IP アドレスまたは DNS 名を後から変 更する場合は、企業 DNS サーバがこの変更に伴って更新され、 データベースサーバ用の DNS が同期していることを確認します。

データベースサーバで使用されるポート :

ポート 2638 は Sybase SQL Anywhere のデフォルトポートで、ポート 1433 は Microsoft SQL Server のデフォルトポートです。

競合する場合はデフォルトのポート番号を変更します。

- **(** オプション **)SQL Server** のみ **:** 名前付きインスタンス ( 既存の ZENworks データベースをホストする SQL サーバインスタンスの名前 )。 名前付きインスタンスは、デフォルトである mssqlserver 以外を使用 する場合に指定する必要があります。
- **Oracle** のみ **:** データベースを作成するテーブルスペースの名前。デフォ ルトは USERS です。
- 新しいデータベース **:** 
	- データベース管理者 ( **[**ユーザ名 **]** フィールド ) は、データベースに対 して必要な操作を正常に実行するために読み込み / 書き込み権限を 持っている必要があります。
	- 管理者のデータベースパスワード。
- **SQL Server** または新しいデータベース **:** 
	- Windows 認証を使用している場合は、 **[** ユーザ名 **]** フィールドで指定 したユーザが存在する Windows ドメインを指定します。 Windows ドメインを使用していない場合は、サーバの短い名前を 指定します。
	- Windows または SQL Server 認証のどちらを使用するか。Windows 認 証の場合は、現在のデバイスまたはドメイン内のユーザに対する アカウント情報を提供します。SQL 認証の場合は、有効な SQL ユー ザに合致するアカウント情報を提供します。

SQL Server のインストールに、SQL 認証を使用したか、Windows 認証を 使用したか、または両方を使用したかを知っている必要があります。使 用している SQL Server オプションと一致するオプションを選択してくだ さい。選択しない場合は、認証に失敗します。

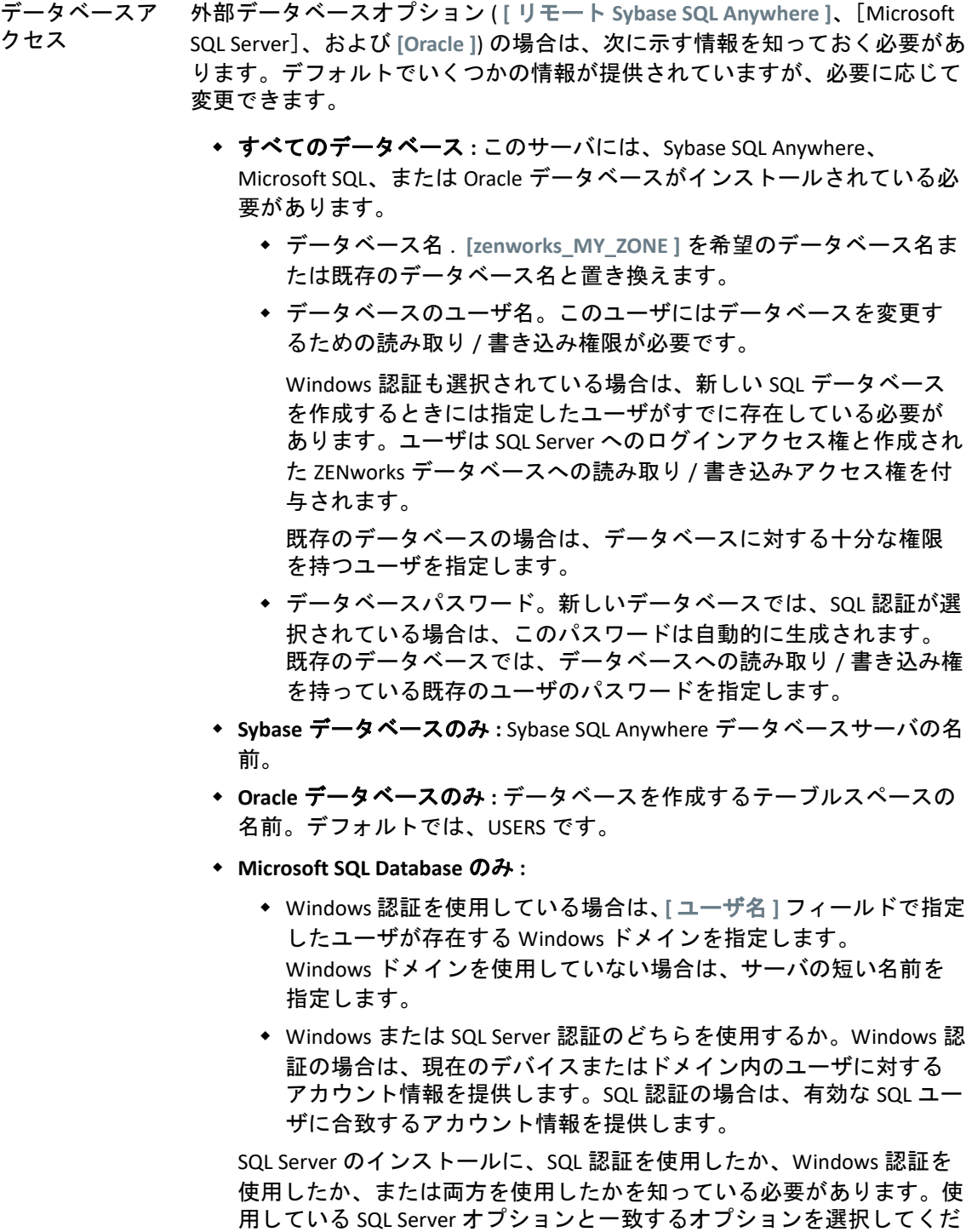

さい。選択しない場合は、認証に失敗します。

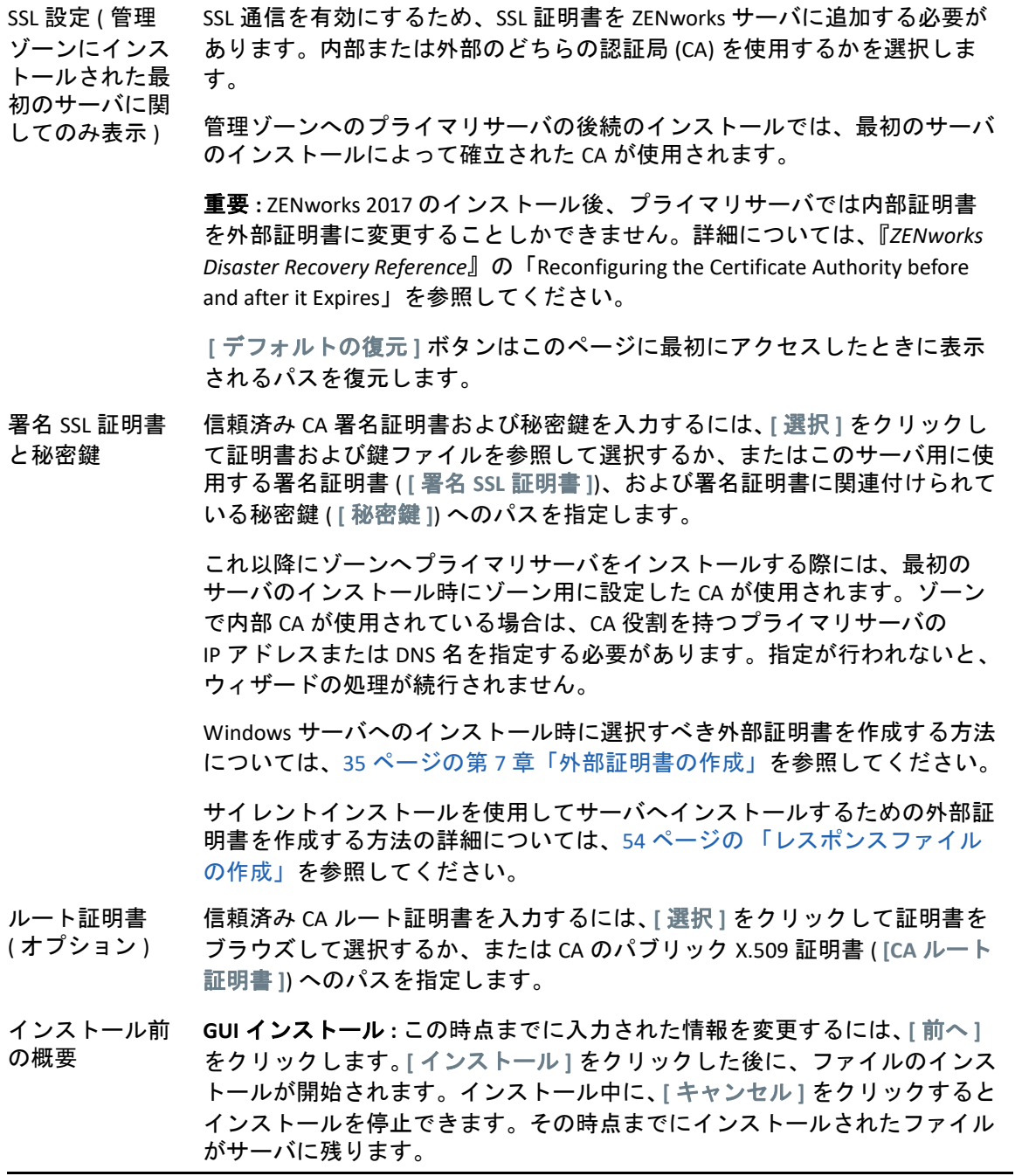

インストールが 完了しました ( ロールバックオ されます。 プション ) インストールエラーが発生した場合は、このページはこの時点で表示されま す。それ以外の場合は、[インストール後のアクション]ページの後に表示

インストール回復 **:** 重大なインストールエラーが発生した場合は、インス トールをロールバックしてサーバを以前の状態に戻すことができます。この オプションは、別のインストールページに表示されています。それ以外の場 合は、次の 2 つのオプションがあります。

- 直前のインストールが途中で再びインストールする場合は、キャンセル したインストールの進捗状況によってインストールをリセットするオプ ションが表示されます。リセットを選択した場合は、キャンセルされた インストール中に行われた設定が上書きされます。
- 正常に完了されたインストールを元に戻すには、『*ZENworks* アンインス *トールガイド*』の指示に従ってください。

重大なインストールエラーが発生した場合は、 **[** ロールバック **]** を選択して サーバを直前の状態に戻すことができます。インストールプログラムの終了 時に、サーバは再起動されません。ただし、インストールを完了するには、 サーバを再起動する必要があります。

インストールを続行するか、それともロールバックするかを判断するには、 エラーが記録されたログファイルを確認します。これは、インストールエ ラーが対応を要するほど重大かどうかを判断するのに役立ちます。続行を選 択した場合は、サーバを再起動してインストールプロセスを完了した後にロ グに記載されている問題を解決します。

GUI インストールでログファイルにアクセスするには、 **[** ログ表示 **]** をクリッ クします。

インストール後 の操作 インストールが正常に完了した後に実行するアクションを選択するためのオ プションが表示されます。

> GUI インストールの場合、以下のオプションがページに表示されます。いく つかの項目はデフォルトで選択されています。オプションを選択したり選択 解除したりするには、チェックボックスをクリックします。次に **[** 次へ **]** を クリックして進みます。

 **ZENworks** コントロールセンターの実行 **:** (GUI インストールの場合のみ ) 再起動後 (Windows のみ )、または手動での再起動を選択した場合は即 時に、ZENworks コントロールセンターをデフォルトの Web ブラウザ上 で自動的に開きます。

Oracle データベースでは、管理者名は大文字と小文字が区別されます。 インストール時に自動的に作成されたデフォルトの ZENworks 管理者ア カウントは、最初の文字に大文字を使用しています。ZENworks コント ロールセンターにログインするには、「Administrator」と入力する必 要があります。

- **ZENworks** コントロールセンター用のショートカットをデスクトップに 配置する **:** デスクトップにショートカットを配置します。
- **ZENworks** コントロールセンター用のショートカットをスタートメ ニューに配置する **:** [スタート]メニューにショートカットを配置しま す。
- **Readme** ファイルを表示する **:** GUI インストールでは、再起動後、また は手動での再起動を選択した場合は即時に、ZENworks 2017 Readme をデ フォルトブラウザで開きます。
- インストールログを表示する **:** 再起動後、または手動で再起動を選択し た場合には直ちにデフォルトの XML ビューア (GUI インストール ) でイ ンストールログを表示します。

ZENworks System Status Utility インストールプログラムを閉じる前に、ZENworks サービスのハートビート チェックを実行できます。結果はインストールログにポストされます。

<span id="page-65-0"></span>再起動 ( 再起動 しない) 正常なインストール時に、すぐに再起動するか後から再起動するかを選択で きます。

- はい、システムを再起動します **:** このオプションを選択した場合は、プ ロンプトされたときにサーバにログインします。サーバに初めてログイ ンしたときは、データベースにインベントリデータが入力されるため、 数分間かかる場合があります。
- いいえ、システムを後で手動で再起動します **:** このオプションを選択し た場合は、データベースに直ちにインベントリデータが入力されます。

データベースへの入力プロセスが原因で、再起動中、またはインストールプ ログラムが閉じた直後 ( 再起動しないよう選択した場合 ) は、CPU 使用率が 高くなる可能性があります。このデータベースアップデートプロセスのた め、サービスの起動や ZENworks コントロールセンターへのアクセスが遅く なることがあります。

通常、再起動直後に行われる Patch Management のダウンロード中も CPU 利 用率が高くなる場合があります。

インストールの ZENworks 2017 用ファイルすべてのインストールが完了すると、選択してお 完了 いたアクションが実行されます。

# 10 <sup>10</sup> インストール後のタスクの完了

ZENworks プライマリサーバソフトウェアが正常にインストールされた後、次のインストー ル後のタスクを実行しなければならない場合があります。インストールによっては必要の ないタスクもあります。ただし、各セクションを確認し、インストールに必要なタスクが あればすべて確実に完了することをお勧めします。

- 67 ページの [「製品のライセンス」](#page-66-0)
- 68 ページの 「NAT [ファイアウォールの背後にあるプライマリサーバへのアクセスの有](#page-67-0) [効化」](#page-67-0)
- 68 ページの [「ファイアウォール例外としての](#page-67-1) Imaging アプリケーションの追加」
- 69 ページの 「ZENworks 11.x [デバイスのアップグレードのサポート」](#page-68-0)
- 69 ページの 「ZENworks [コンポーネントのバックアップ」](#page-68-1)
- 70 ページの 「ZENworks [コントロールセンターのカスタマイズ」](#page-69-0)
- 70 ページの 「VMware ESX [でのプライマリサーバのサポート」](#page-69-1)

# <span id="page-66-0"></span>製品のライセンス

最初の ZENworks プライマリサーバのインストールおよび管理ゾーンの作成中に、 ZENworks インストールプログラムは次の製品をインストールし、ライセンス状態を次の表 に示すように設定します。

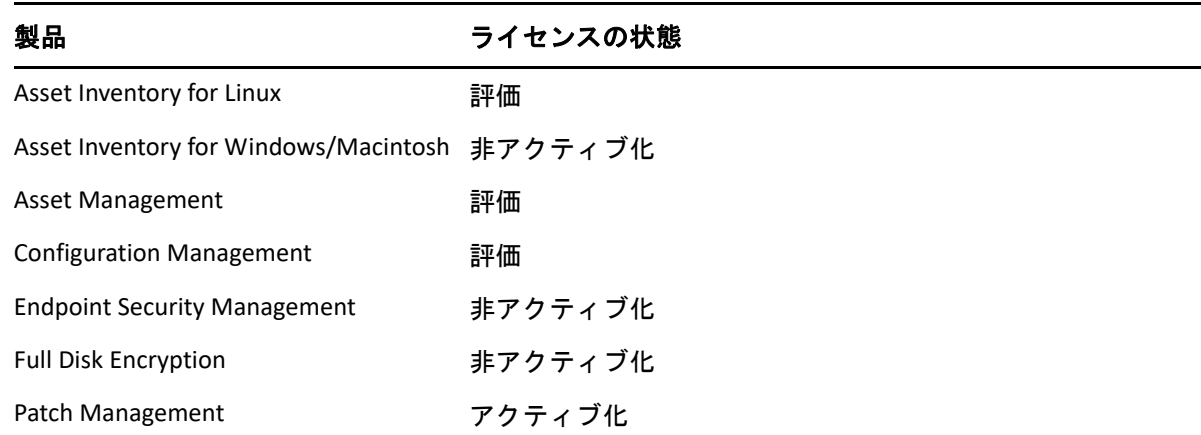

有効な製品ライセンスを入力して製品をアクティブ化します。有効なライセンスを持って いない場合、製品を 60 日間評価できます。

製品のライセンスの状態を変更するには、次の手順を実行します。

- **1** ZENworks コントロールセンターにログインします。
- **2 [** 環境設定 **]** をクリックします。

**3** スイートライセンスキーを持っている場合は、 **[** ライセンス **]** パネルでスイートをク リックします。

または

製品をクリックして製品のライセンスキーを入力するか、製品の評価をオンにします。 製品のアクティブ化 / 非アクティブ化の詳細については、『*ZENworks Product Licensing Reference*』を参照してください。

# <span id="page-67-0"></span>**NAT** ファイアウォールの背後にあるプライマリサーバ へのアクセスの有効化

プライマリサーバが NAT ファイアウォールの背後にある場合は、インターネットまたは公 衆ネットワーク上のデバイスは通信できません。問題を解決するには、ZENworks コント ロールセンターを使用してプライマリサーバの追加の IP アドレスまたは DNS 名を設定す る必要があります。

詳細については、『*ZENworks* プライマリサーバおよびサテライトリファレンス』の 「Configuring Additional Access to a ZENworks Server」を参照してください。

# <span id="page-67-1"></span>ファイアウォール例外としての **Imaging** アプリケー ションの追加

ZENworks インストールプログラムは、Windows サーバファイアウォールに例外を追加でき ません。したがって、次の条件下では、このタスクを手動で完了する必要があります。

- プライマリサーバをイメージングサーバにする場合。
- プライマリサーバをイメージングサテライトサーバの親プライマリサーバにする場合。

プライマリサーバのオペレーティングシステムについては、次の該当するセクションを参 照してください。

 68 ページの 「Windows Server 2012 および 2016 [のファイアウォール例外としての](#page-67-2) Imaging [アプリケーションの追加」](#page-67-2)

# <span id="page-67-2"></span>**Windows Server 2012** および **2016** のファイアウォール例外 としての **Imaging** アプリケーションの追加

- **1**[コントロール パネル]を開いてから、[Windows ファイアウォール]を開きます。
- **2** 左ペインで、 **[Windows** ファイアウォールを介したアプリまたは機能を許可 **]** オプション をクリックします。
- **3**[許可されたアプリ]ウィンドウで、 **[** 別のアプリの許可 **]** をクリックします。
- <span id="page-67-3"></span>**4**[アプリの追加]ウィンドウで **[** 参照 **]** をクリックし、novell-pbserv.exe アプリケー ションを選択します。

すべての Imaging アプリケーションは、

%zenworks\_home%\novell\zenworks\bin\preboot ディレクトリにあります。

- <span id="page-68-2"></span>**5** アプリケーションを選択したら、 **[** 追加 **]** をクリックします。
- **6** [ステップ](#page-67-3) 4 と[ステップ](#page-68-2) 5 を繰り返し、次の Imaging アプリケーションを[許可された アプリおよび機能]リストに追加して、 **[OK ]** をクリックします。
	- novell-proxydhcp.exe
	- novell-tftp.exe
	- novell-zmgprebootpolicy.exe

# <span id="page-68-0"></span>**ZENworks 11.x** デバイスのアップグレードのサポート

ZENworks 11.x の管理対象デバイスまたはサテライトサーバがネットワーク内にあり、デバ イスを新しい ZENworks 2017 管理ゾーンに登録して、それらを ZENworks 2017 に自動的に アップグレードできるようにするには、ZENworks 2017 インストールメディアからゾーン に ZENworks 2017 システム更新をインポートする必要があります。

# <span id="page-68-1"></span>**ZENworks** コンポーネントのバックアップ

バックアップに関する次のベストプラクティスを実践することをお勧めします。

- ZENworks データベースおよび Audit データベースを信頼できる方法で定期的にバック アップします。手順については、『*ZENworks Database Management Reference*』を参照し てください。
- データベースの資格情報を取得し、書き留めます。
	- 組み込み Sybase ZENworks データベースの場合、次のコマンドを使用します。 zman dgc -U *administrator\_name* -P *administrator\_password*
	- 組み込み Sybase Audit データベースの場合、次のコマンドを使用します。

zman dgca -U*admimistrator\_name* -P *administrator\_password*

- 外部データベースの場合は、データベース管理者に問い合わせてください。
- ◆ プライマリサーバを信頼できる方法でバックアップします ( これは1回だけ実行する必 要があります )。手順については、『*ZENworks Disaster Recovery Reference*』の「Backing Up a ZENworks Server」を参照してください。
- 認証局を信頼できる方法でバックアップします。手順については、『*ZENworks Disaster Recovery Reference*』の「Backing Up the Certificate Authority」を参照してください。

# <span id="page-69-0"></span>**ZENworks** コントロールセンターのカスタマイズ

ZENworks コントロールセンターで提供されている環境設定ファイルを使用して、機能をカ スタマイズできます。たとえば、デフォルトのタイムアウトを 30 分から別の値に変更で きます。

方法については、『*ZENworks* コントロールセンターリファレンス』の「Customizing ZENworks Control Center」を参照してください。

# <span id="page-69-1"></span>**VMware ESX** でのプライマリサーバのサポート

VMware ESX で動作している仮想マシンにプライマリサーバソフトウェアをインストールし た場合、次のタスクを完了します。

- ◆ 70 ページの [「予約されているメモリサイズの調整」](#page-69-2)
- 70 ページの [「ラージページサポートの有効化」](#page-69-3)

## <span id="page-69-2"></span>予約されているメモリサイズの調整

パフォーマンスを最適化するため、予約されているメモリサイズを、ゲストオペレーティ ングシステムメモリのサイズに設定します。詳細については、[Novell Support](http://support.novell.com/search/kb_index.jsp)  [Knowledgebase](http://support.novell.com/search/kb_index.jsp) (http://support.novell.com/search/kb\_index.jsp) で TID 7005382 を参照してくだ さい。

## <span id="page-69-3"></span>ラージページサポートの有効化

ラージデータセット処理のパフォーマンスを最適化するために、Java ラージページサポー トを有効にする必要があります。

- **1** サーバのコマンドプロンプトで次のコマンドを実行して、[Novell ZENworks Server Properties (Novell ZENworks サーバプロパティ )]ダイアログボックスを起動します。 zenserverw
- 2 [Java ] タブで、[Java Options (Java オプション)] ボックスに次のオプションを追加しま す。

-XX:+UseLargePages

このオプションは独立した行に追加してください。

- **3** プライマリサーバを再起動します。
	- **3a [** スタート **]> [** 設定 **]> [** コントロールパネル **]> [** 管理ツール **]> [** サービス **]** の順にク リックします。
	- **3b [Novell ZENworks** サーバ **]** を選択し、左側のペインで **[** 再起動 **]** をクリックします。

プライマリサーバが起動しない場合は、新しく追加されたオプションに互換性の問題があ るか、構文が正しくありません。サービスの起動をトラブルシューティングするには、 zenserverw を実行して、 **[** ログ **]** タブでログオプションを有効にします。

- ◆ ログパスを設定します。たとえば、C:\ とします。
- Stdout.log のリダイレクトを設定します。たとえば、c:\stdout.log とします。
- Stderr.log のリダイレクトを設定します。たとえば、c:\stderr.log とします。
III III**Linux** へのインストール

次の各セクションでは、ZENworks プライマリサーバソフトウェアを Linux サーバにインス トールする際に役立つ情報と手順について説明します。

- 75 ページの第 11 章「Linux [へのインストールのワークフロー」](#page-74-0)
- 81 ページの第 12 章「ZENworks [インストールで実行される処理」](#page-80-0)
- 83 ページの第 13 章「Linux [サーバソフトウェアの更新」](#page-82-0)
- 85 ページの第 14 [章「外部証明書の作成」](#page-84-0)
- 89 ページの第 15 章「外部 ZENworks [データベースのインストール」](#page-88-0)
- ◆ 103 ページの第 16 章「Linux への ZENworks [プライマリサーバのインストール」](#page-102-0)
- ◆ 117 ページの第 17 [章「インストール後のタスクの完了」](#page-116-0)

11 <sup>11</sup>**Linux** へのインストールのワークフロー

<span id="page-74-0"></span>最初の ZENworks プライマリサーバをインストールするために完了する必要があるタスク は、追加のプライマリサーバの場合に必要なタスクとは異なります。次の各セクションで は、両方のプロセスのワークフローについて説明します。

- ◆ 75 ページの [「最初のプライマリサーバのインストールワークフロー」](#page-74-1)
- 77 ページの [「追加のプライマリサーバのインストールワークフロー」](#page-76-0)

## <span id="page-74-1"></span>最初のプライマリサーバのインストールワークフロー

最初の ZENworks プライマリサーバをインストールして ZENworks 管理ゾーンを作成するに は、次の順序で各タスクを完了します。

既存の ZENworks 管理ゾーンにプライマリサーバを追加するには、77 ページの [「追加のプ](#page-76-0) [ライマリサーバのインストールワークフロー」](#page-76-0)を参照してください。

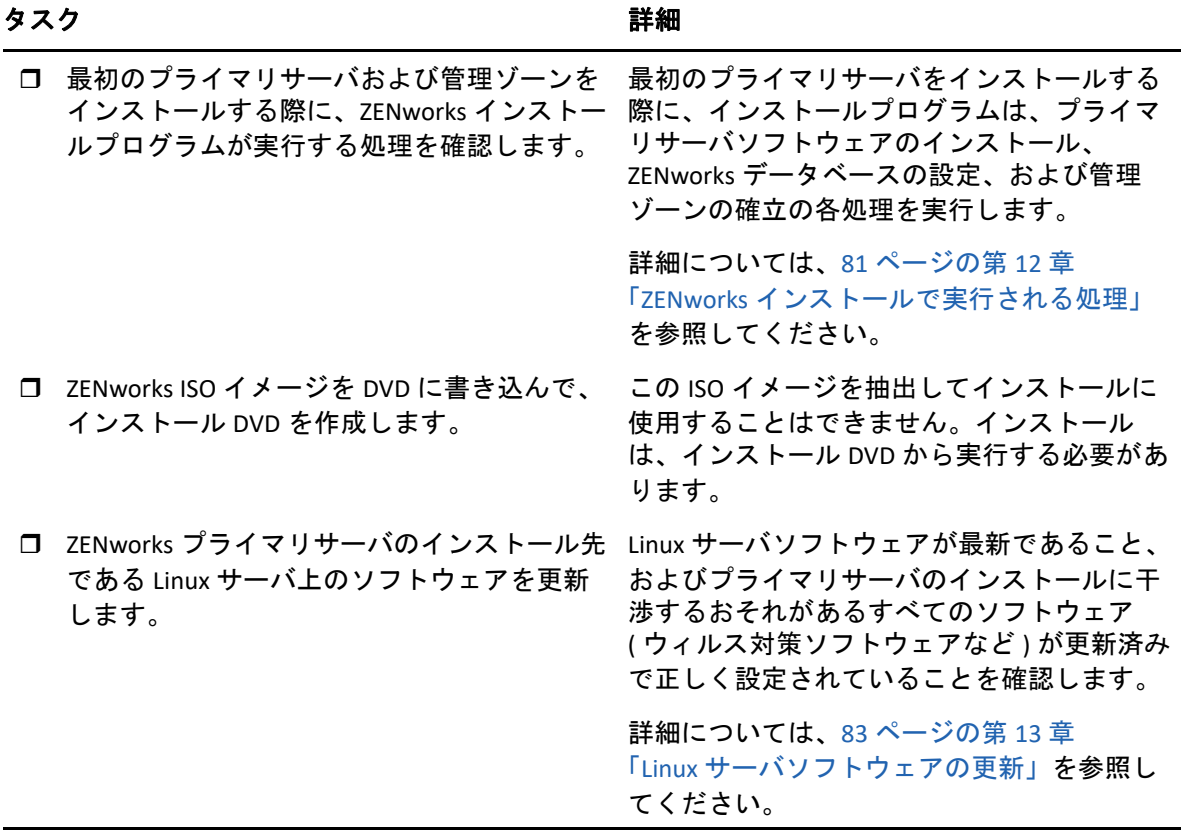

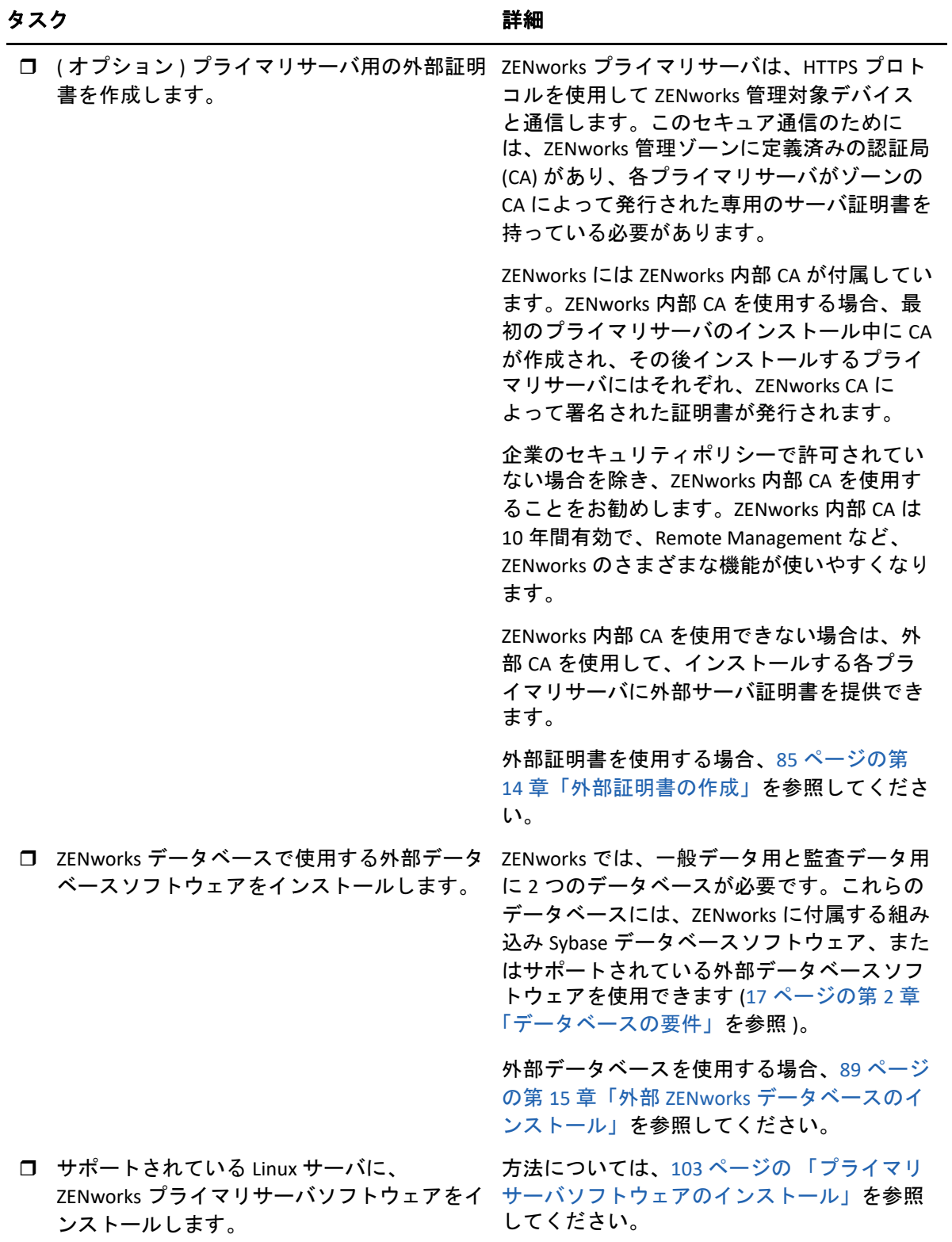

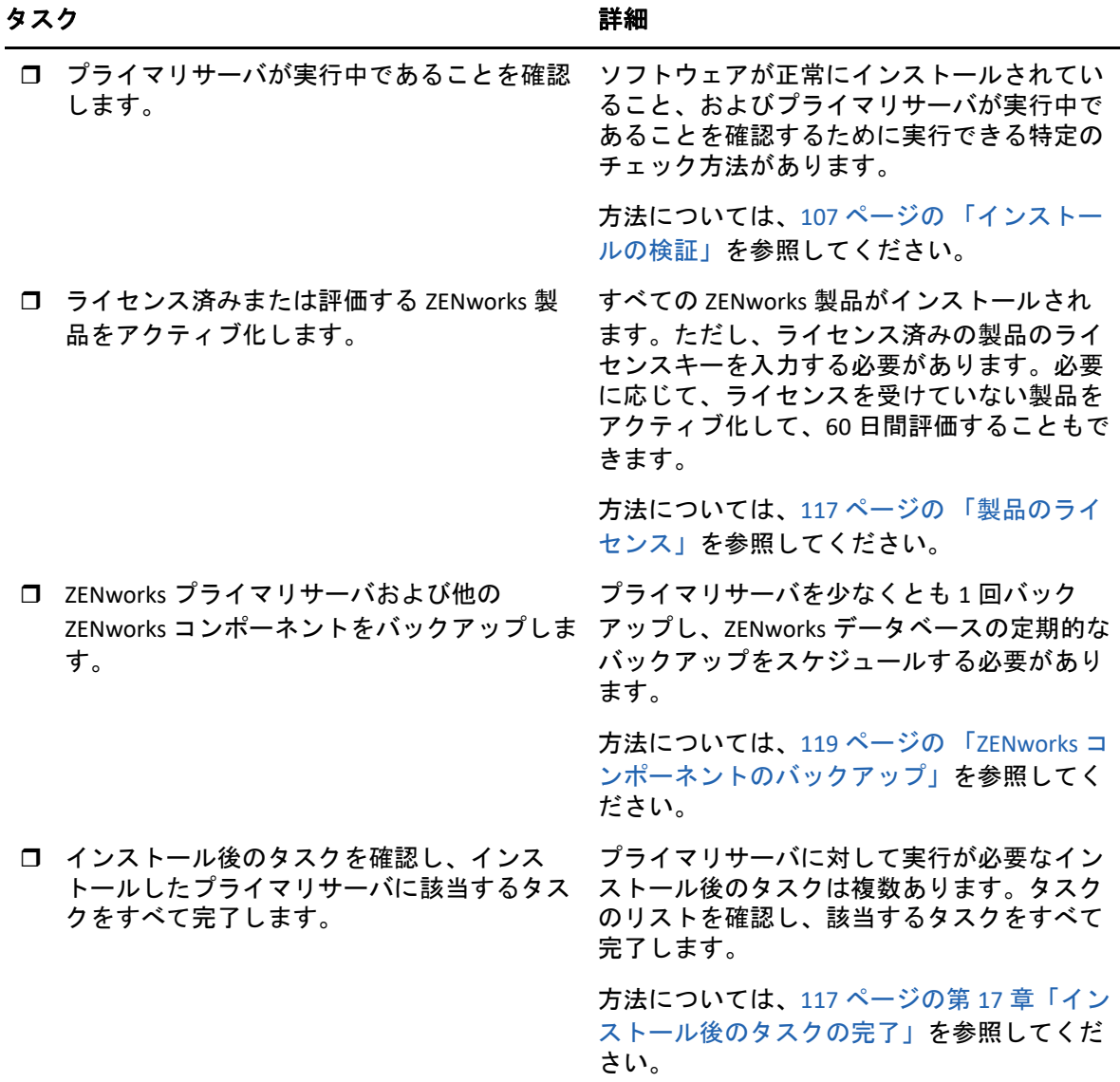

## <span id="page-76-0"></span>追加のプライマリサーバのインストールワークフロー

ZENworks プライマリサーバをインストールして既存の ZENworks 管理ゾーンに追加するに は、次の順序で各タスクを完了します。

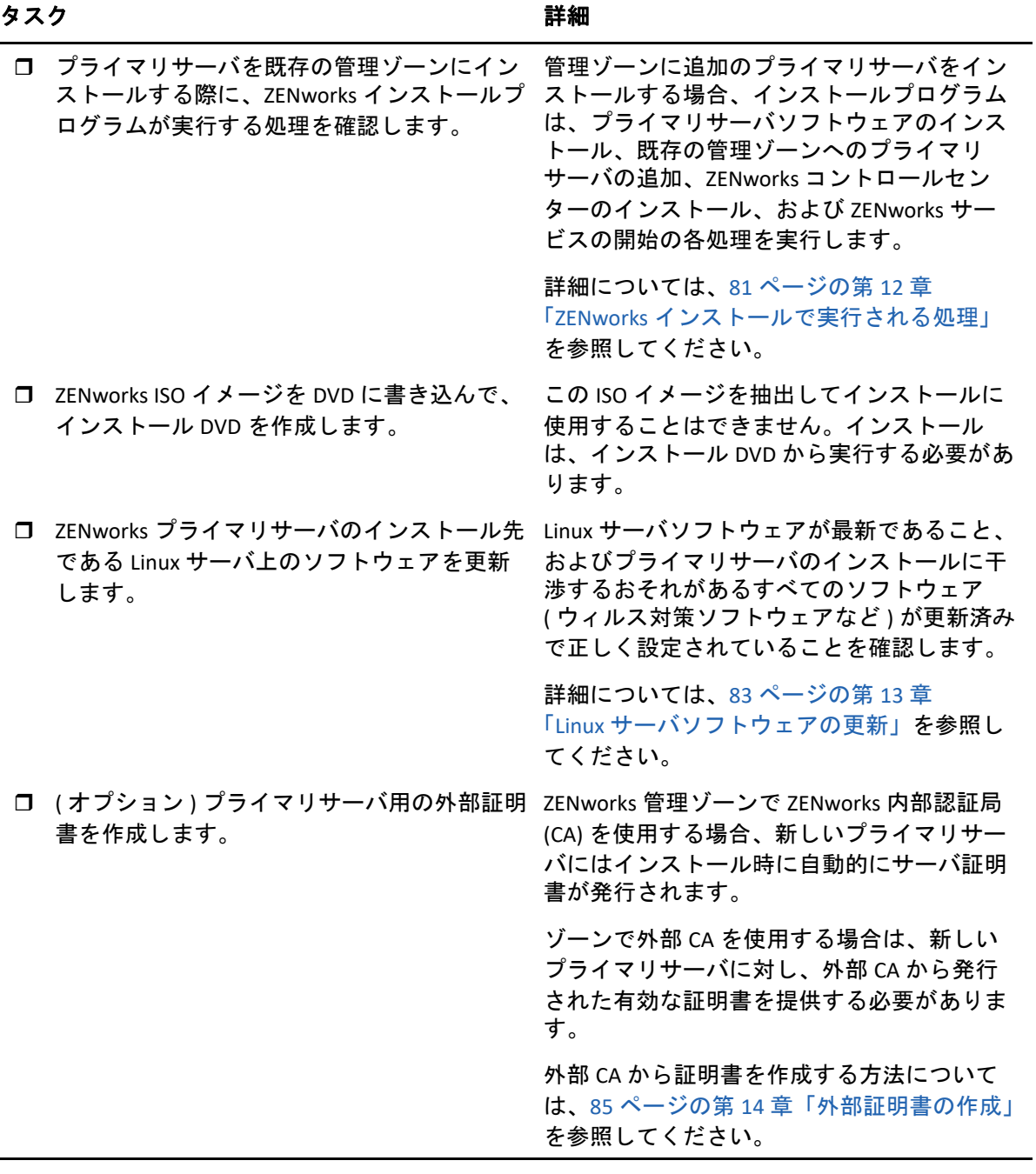

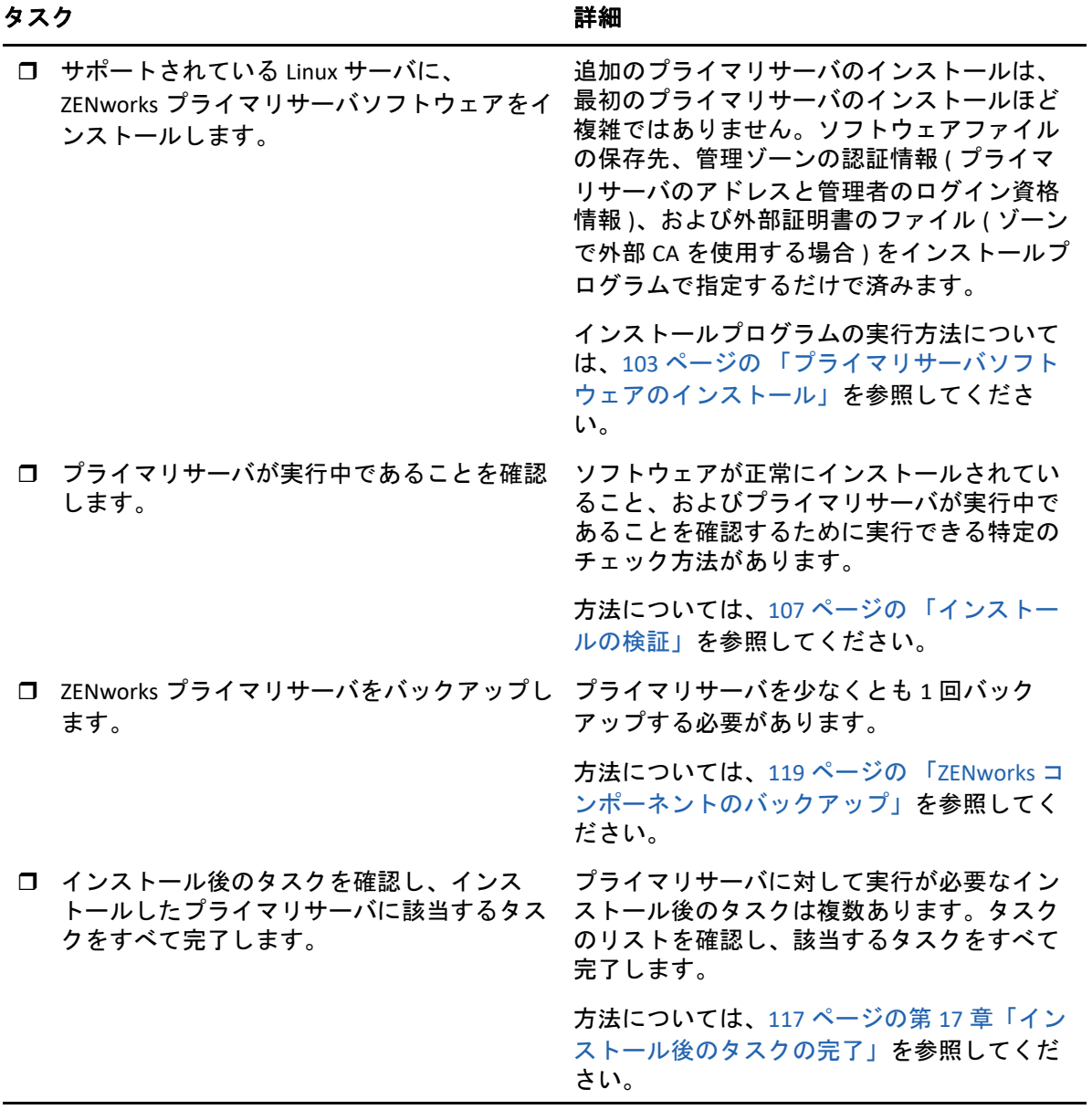

# <span id="page-80-0"></span>12 <sup>12</sup>**ZENworks** インストールで実行される処 理

ZENworks インストールプログラムは最初のプライマリサーバのインストール中に以下のこ とを実行します。

- ◆ 管理ゾーンの作成
- デフォルトの ZENworks 管理者アカウント用に入力するパスワードの作成
- ZENworks データベースおよび Audit データベースの確立と入力

ZENworks インストールプログラムはプライマリサーバのインストール中に、次のことを実 行します。

- ZENworks Agent のインストール ( このサーバを管理可能にする )
- ◆ ZENworks コントロールセンター(ZENworks システムの管理に使用する Web コンソール ) のインストール
- zman コマンドラインユーティリティのインストール
- ZENworks サービスのインストールおよび起動

## 13 <sup>13</sup>**Linux** サーバソフトウェアの更新

<span id="page-82-0"></span>ZENworks プライマリサーバソフトウェアを Linux サーバにインストールする前に、サーバ 上のソフトウェアを更新してください。

- 83 ページの 「すべての Linux [プラットフォーム」](#page-82-1)
- ◆ 83 ページの 「SLES 11 x86 64」

## <span id="page-82-1"></span>すべての **Linux** プラットフォーム

- ZENworks を Linux サーバにインストールする場合、特定の RPM パッケージがあらかじめ サーバにインストールされている必要があります。Linux デバイスで必要な RPM パッ ケージの詳細については、依存 Linux RPM [パッケージ](#page-124-0)を参照してください。
- サーバで Linux Update を実行し、利用可能なすべての更新がインストールされているこ とを確認します。終了したら Linux Update を無効にし、複数の更新が並行してインス トールされることが原因でプライマリサーバソフトウェアのインストールが失敗しな いようにします。
- 他のソフトウェア ( ウィルス対策ソフトウェアなど ) を更新し、複数の更新が並行して インストールされることが原因でプライマリサーバソフトウェアのインストールが失 敗しないようにします。
- ZENworks をテストまたはレビューする場合は、非運用環境で製品を展開することをお 勧めします。

### <span id="page-82-2"></span>**SLES 11 x86\_64**

プライマリサーバを SLES 11 x86\_64 デバイスにインストールする前に、CASA RPM の動作に 必要な 32 ビット PAM ライブラリがそのデバイスにインストール済みであることを確認し ます。

- **1** Linux デバイスに root ユーザとしてログインします。
- **2** Linux インストールメディアを挿入します。
- **3** YaST を実行して YaST コントロールセンターを開きます。
- **4 [** ソフトウェア **]> [** ソフトウェアの管理 **]** の順にクリックします。
- **5 [** 検索 **]** オプションで CASA を指定し、 **[OK ]** をクリックしてすべての CASA パッケージ をリストします。
- **6** 32 ビット PAM パッケージを選択し、 **[** インストール **]> [** 適用 **]** の順にクリックします。

## 14 <sup>14</sup> 外部証明書の作成

<span id="page-84-0"></span>ZENworks プライマリサーバは、HTTPS プロトコルを使用して ZENworks 管理対象デバイス と通信します。このセキュア通信のためには、ZENworks 管理ゾーンに定義済みの認証局 (CA) があり、各プライマリサーバがゾーンの CA によって発行された専用のサーバ証明書 を持っている必要があります。

ZENworks には ZENworks 内部 CA が付属しています。ZENworks 内部 CA を使用する場合、CA は最初のプライマリサーバのインストール時に作成されます。その後インストールするプ ライマリサーバにはそれぞれ、ZENworks CA によって署名された証明書が発行されます。

85 ページの [「証明書署名要求](#page-84-1) (CSR) の生成」企業のセキュリティポリシーで許可されてい ない場合を除き、ZENworks 内部 CA を使用することをお勧めします。ZENworks 内部 CA は 10 年間有効で、Remote Management など、ZENworks のさまざまな機能が使いやすくなり ます。

ZENworks 内部 CA を使用できない場合は、外部 CA を使用して、インストールする各プラ イマリサーバに外部サーバ証明書を提供できます。外部証明書の使用に関する詳しい手順 については、次の各セクションを参照してください。

- 85 ページの [「証明書署名要求](#page-84-1) (CSR) の生成」
- 86 ページの 「NetIQ ConsoleOne [を使用した証明書の生成」](#page-85-0)
- 87 ページの 「NetIQ iManager [を使用した証明書の生成」](#page-86-0)

## <span id="page-84-1"></span>証明書署名要求 **(CSR)** の生成

ZENworks プライマリサーバソフトウェアをインストールする各 Linux サーバに対して、 サーバの完全修飾ドメイン名 (FQDN) を件名にしたサーバ証明書を個別に作成する必要が あります。

- **1** OpenSSL をインストールします。
- **2** 証明書署名要求 (CSR) の作成に必要な秘密鍵を作成するために、次のコマンドを入力 します。

openssl genrsa -out zcm.pem 2048

**3** 外部認証局が署名できる CSR を作成するために、次のコマンドを入力します。

openssl req -new -key zcm.pem -out zcm.csr

「YOUR name」を要求されたら、プライマリサーバソフトウェアをインストールする サーバに割り当てられている完全 DNS 名を入力します。ドメイン名は、 *www.company.com*、*payment.company.com*、*contact.company.com* などです。

**4** 秘密鍵を PEM フォーマットから DER フォーマットに変換するには、次のコマンドを入 力します。

openssl pkcs8 -topk8 -nocrypt -in zcm.pem -inform PEM -out zcmkey.der outform DER

秘密鍵は PKCS8 DER フォーマットである必要があります。OpenSSL コマンドライン ツールを使用してキーを適切なフォーマットに変換することができます。このツール は Cygwin ツールキットの一部として、または Linux 配布パッケージの一部として取得 できます。

- **5** CSR を使用し、Novell ConsoleOne、Novell iManager、または実際の外部 CA (Verisign など ) を使用して証明書を生成します。
	- 86 ページの 「NetIQ ConsoleOne [を使用した証明書の生成」](#page-85-0)
	- 87 ページの 「NetIQ iManager [を使用した証明書の生成」](#page-86-0)

## <span id="page-85-0"></span>**NetIQ ConsoleOne** を使用した証明書の生成

- **1** eDirectory が CA として設定されていることを確認します。
- **2** プライマリサーバに証明書を発行します。
	- **2a** ConsoleOne を起動します。
	- **2b** 適切な権利を持った管理者として eDirectory ツリーにログインします。 該当する権利については、『*NetIQ* 証明書サーバ *3.3*』のマニュアルの「[タスクの実](https://www.netiq.com/documentation/crt33/crtadmin/data/a2zibyo.html) [行に必要なエントリ権利](https://www.netiq.com/documentation/crt33/crtadmin/data/a2zibyo.html) (https://www.netiq.com/documentation/crt33/crtadmin/ data/a2zibyo.html)」のセクションを参照してください。
	- **2c [** ツール **]** メニューで **[Issue Certificate (** 証明書の発行 **) ]** をクリックします。
	- **2d** zcm.csr ファイルを参照して選択し、 **[** 次へ **]** をクリックします。
	- **2e** デフォルト値を受諾してウィザードを終了します。
	- **2f** 証明書の基本制約を指定して、 **[** 次へ **]** をクリックします。
	- **2g** 有効期間、発効日、および有効期限を指定して、 **[** 次へ **]** をクリックします。
	- **2h [** 完了 **]** をクリックします。

**2i** DER フォーマットで証明書を保存することを選択し、証明書の名前を指定します。

- **3** 組織の CA の自己署名証明書をエクスポートします。
	- **3a** ConsoleOne から eDirectory にログインします。
	- **3b [** セキュリティ **]** コンテナで、 **[CA ]** を右クリックして **[** プロパティ **]** をクリックしま す。
	- **3c [** 証明書 **]** タブをクリックして、自己署名済み証明書を選択します。
	- **3d [** エクスポート **]** をクリックします。
	- **3e** 秘密鍵のエクスポートを要求されたら、 **[** いいえ **]** をクリックします。
	- **3f** DER フォーマットで証明書をエクスポートし、証明書を保存する場所を選択しま す。
	- **3g [** 完了 **]** をクリックします。

以上で、外部 CA を使用して ZENworks をインストールするために必要な 3 つのファイルを 準備できました。

## <span id="page-86-0"></span>**NetIQ iManager** を使用した証明書の生成

- **1** eDirectory が CA として設定されていることを確認します。
- **2** プライマリサーバに証明書を発行します。
	- **2a** iManager を起動します。
	- **2b** 適切な権利を持った管理者として eDirectory ツリーにログインします。 該当する権利については、『*NetIQ* 証明書サーバ *3.3*』のマニュアルの「[タスクの実](https://www.netiq.com/documentation/crt33/crtadmin/data/a2zibyo.html) [行に必要なエントリ権利](https://www.netiq.com/documentation/crt33/crtadmin/data/a2zibyo.html) (https://www.netiq.com/documentation/crt33/crtadmin/ data/a2zibyo.html)」のセクションを参照してください。
	- **2c [Roles and Tasks(** 役割とタスク **) ]** メニューから、 **[Novell** 証明書サーバ **]> [Issue Certificate(** 証明書の発行 **) ]** の順にクリックします。
	- **2d [** 参照 **]** をクリックして、CSR ファイル zcm.csr を参照して選択します。
	- **2e [** 次へ **]** をクリックします。
	- **2f** キータイプ、キーの使用方法、キーの拡張機能のデフォルト値を受諾し、 **[** 次へ **]** をクリックします。
	- **2g** デフォルトの証明書の基本制約を指定して、 **[** 次へ **]** をクリックします。
	- **2h** 有効期間、発効日、有効期限を指定して、 **[** 次へ **]** を選択します。ニーズに応じて、 デフォルトの有効期間 (10 年 ) を変更します。
	- **2i** パラメータシートを確認します。正しい場合は、 **[** 完了 **]** をクリックします。正し くない場合は、変更が必要な箇所まで **[** 戻る **]** をクリックして戻ります。  **[** 完了 **]** をクリックすると、証明書が作成されたというメッセージがダイアログ ボックスに表示されます。これによって、証明書がバイナリ DER フォーマットに エクスポートされます。
	- **2j** 発行された証明書をダウンロードし、保存します。
- **3** 組織の CA の自己署名証明書をエクスポートします。
	- **3a** iManager から eDirectory にログインします。
	- **3b [Roles and Tasks(** 役割とタスク **) ]** メニューから、 **[Novell** 証明書サーバ **]> [Configure Certificate Authority(** 認証局の設定 **) ]** の順にクリックします。

- **3c [Certificates(** 証明書 **) ]** をクリックして、 **[Self Signed Certificate(** 自己署名証明書 **) ]** を 選択します。
- **3d [** エクスポート **]** をクリックします。 Certificate Export( 証明書エクスポート ) ウィザードが起動します。
- **3e [Export the Private Key(** 秘密鍵のエクスポート **) ]** オプションを選択解除し、エクス ポート形式として **[DER ]** を選択します。

組織 CA のプロパティページが表示され、全般ページ、CRL 設定ページ、証明書 ページ、その他の eDirectory 関連のページが表示されます。

**3f [** 次へ **]** をクリックして、エクスポートした証明書を保存します。

**3g [** 閉じる **]** をクリックします。

以上で、外部 CA を使用して ZENworks をインストールするために必要な 3 つのファイルを 準備できました。

# <span id="page-88-0"></span>15 <sup>15</sup> 外部 **ZENworks** データベースのインス トール

ZENworks では、一般データ用と監査データ用に 2 つのデータベースが必要です。これらの データベースには、ZENworks に付属する組み込み Sybase データベースソフトウェア、ま たはサポートされている外部データベースソフトウェアを使用できます ([「データベース](#page-16-0) [の要件](#page-16-0)」を参照 )。

組み込みデータベースを使用する場合、このセクションの残りの部分はスキップしてくだ さい。組み込みデータベースは ZENworks プライマリサーバソフトウェアのインストール 中にインストールします ([「プライマリサーバソフトウェアのインストール](#page-102-1)」を参照 )。

- 89 ページの [「外部データベースの前提条件」](#page-88-1)
- 92 ページの 「外部 ZENworks [データベースインストールの実行」](#page-91-0)

## <span id="page-88-1"></span>外部データベースの前提条件

該当するセクションを確認してください。

- 89 ページの 「リモート OEM Sybase [の前提条件」](#page-88-2)
- ◆ 90 ページの 「リモート [Sybase SQL Anywhere](#page-89-0) の前提条件 I
- ◆ 90 ページの 「[Microsoft SQL Server](#page-89-1) の前提条件」
- ◆ 90 ページの 「Oracle [の前提条件」](#page-89-2)

## <span id="page-88-2"></span>リモート **OEM Sybase** の前提条件

ZENworks をインストールして管理ゾーンを作成する前に、まずリモートデータベースサー バにリモート OEM Sybase データベースをインストールして、そのデータベースを、デー タベースをホストするプライマリサーバのインストール時に正しく設定できるようにする 必要があります。

注 **:** このデータベースについては、Novell サポートから、問題の判別、互換性情報の提供、 インストールの支援、使用上のサポート、継続的保守、および基本的なトラブルシュー ティングが提供されます。拡張トラブルシューティングやエラー解決などの追加サポート については、Sybase [サポートの](http://www.sybase.com/support) Web サイト (http://www.sybase.com/support) を参照してく ださい。

## <span id="page-89-0"></span>リモート **Sybase SQL Anywhere** の前提条件

Sybase SQL Anywhere データベースをインストールして ZENworks 用に設定する前に、次の 前提条件が満たされていることを確認してください。

- Sybase SQL Anywhere データベースをインストールして設定し、ZENworks のインストー ル時に更新できるようにします。
- ZENworks のインストール時に、データベースユーザを指定する必要があります。デー タベースユーザが、データベースサーバ上のテーブルを作成および変更するための読 み込み / 書き込み権限を持っていることを確認してください。

注 **:** このデータベースについては、Novell サポートから、問題の判別、互換性情報の提供、 インストールの支援、使用上のサポート、継続的保守、および基本的なトラブルシュー ティングが提供されます。拡張トラブルシューティングやエラー解決などの追加サポート については、Sybase [サポートの](http://www.sybase.com/support) Web サイト (http://www.sybase.com/support) を参照してく ださい。

### <span id="page-89-1"></span>**Microsoft SQL Server** の前提条件

Microsoft SQL Server データベースを ZENworks 用に使用するには、Microsoft SQL Server ソフ トウェアがデータベースサーバ上にインストールされており、ZENworks インストールプロ グラムで新しい Microsoft SQL データベースを作成できることを確認します。Microsoft SQL Server ソフトウェアのインストール手順については、Microsoft のマニュアルを参照してく ださい。

MS SQL の場合は、READ\_COMMITTED\_SNAPSHOT 設定をオンに設定して、データの書き込み または変更時にデータベース内の情報を読み取れるようにします。

READ\_COMMITTED\_SNAPSHOT をオンに設定するには、データベースサーバのプロンプト で、次のコマンドを実行します。

ALTER DATABASE *database\_name* SET READ\_COMMITTED\_SNAPSHOT ON;

### <span id="page-89-2"></span>**Oracle** の前提条件

ZENworks データベースの Oracle へのインストール時に、新しいユーザスキーマを作成する か、ネットワークのサーバに存在する既存のスキーマを指定するか、選択できます。

- 新しいユーザスキーマの作成 **:** 新しいユーザスキーマを作成するよう選択する場合、 次の要件が満たされていることを確認してください。
	- データベース管理者のアカウント情報を把握している必要があります。
	- Oracle アクセスユーザ用のテーブルスペースが必要です。テーブルスペースとは、 データベースオブジェクトの基礎となる実際のデータを保存できるストレージの 場所です。テーブルスペースは、物理データと論理データ間の抽象化層を提供し、 すべての DBMS 管理対象セグメントにストレージを割り当てる機能を持ちます

( データベースセグメントは、テーブルデータやインデックスなどの物理領域を占 有するデータベースオブジェクトです )。作成したテーブルスペースは、データ ベースセグメントの作成時に名前で参照できます。

- テーブルスペースは、ZENworks で作成することも、データベース管理者が作成す ることもできます。
- ZENworks データベーススキーマを作成して保存する十分な領域がテーブルスペー スにあります。ZENworks データベーススキーマを作成するために、テーブルス ペースは最小 10GB を必要とします。
- 既存のユーザスキーマの使用 **:** 次のシナリオで、ネットワーク内のサーバにある既存 の Oracle ユーザスキーマをインストールできます。
	- データベース管理者は必要な権限を使用してユーザスキーマを作成し、ユーザは データベース管理者からそのユーザスキーマのアカウント情報を受け取ります。 この場合、既存の Oracle ユーザスキーマにインストールするのに、データベース 管理者のアカウント情報は必要ありません。
	- Oracle データベースでユーザスキーマを作成し、ZENworks のインストール時に使 用することを選択します。

既存のユーザスキーマの使用を選択する場合は、次の要件が満たされていることを確 認してください。

- ◆ ZENworks データベーススキーマを作成して保存する十分な領域がテーブルスペー スにあることを確認してください。ZENworks データベーススキーマを作成するた めに、テーブルスペースは最小 10GB を必要とします。
- ユーザスキーマのクォータが、インストール中に設定を予定しているテーブルス ペースで無制限に設定されていることを確認します。
- データベースを作成する権利 **:** ユーザスキーマが、データベースを作成するための次 の権利を持っていることを確認します。

CREATE\_TABLE CREATE\_VIEW CREATE\_PROCEDURE CREATE\_SEQUENCE CREATE\_TRIGGER ALTER ANY TABLE DROP ANY TABLE LOCK ANY TABLE SELECT ANY TABLE CREATE ANY TABLE CREATE ANY TRIGGER CREATE ANY INDEX CREATE ANY DIMENSION CREATE ANY EVALUATION CONTEXT CREATE ANY INDEXTYPE

CREATE SESSION

CREATE ANY LIBRARY CREATE ANY MATERIALIZED VIEW CREATE ANY OPERATOR CREATE ANY PROCEDURE CREATE ANY RULE CREATE ANY RULE SET CREATE ANY SYNONYM CREATE ANY TYPE CREATE ANY VIEW DBMS\_DDL DBMS\_REDEFINITION

重要 **:** Oracle データベースの場合、データベースが共有サーバを使用するように設定 するか、専用サーバプロセスを使用するように設定するかによって、パフォーマンス に影響します。ZENworks プライマリサーバにはそれぞれデータベース接続プールが設 定されており、そのサイズは ZENworks システム負荷によって変動します。このプール は、負荷のピーク時には、プライマリサーバごとに最大 100 の同時データベース接続 まで増加します。Oracle データベースが専用サーバプロセスを使用するよう設定され ていると、ゾーン内に複数のプライマリサーバがある場合にデータベースサーバリ ソース使用量が大幅に増加してパフォーマンスに影響することがあります。この問題 が発生した場合は、ZENworks データベースが共有サーバプロセスを使用するように変 更することを検討してください。

### **Oracle RAC** の前提条件

- OracleデータベースおよびRAC (Real Application Clusters)のバージョンは11.2.0.4以上であ る必要があります。
- テーブルスペースはデータベース管理者が手動で作成する必要があります(ZENworksを 使用してテーブルスペースを作成しないでください )。
- ZENworks をアップグレードする前に、すべてのプライマリサーバと Reporting Server で ZENworks サービスをシャットダウンします。

## <span id="page-91-0"></span>外部 **ZENworks** データベースインストールの実行

このセクションでは、データベースサーバで ZENworks インストールプログラムを実行す ることによって ZENworks データベースをインストールする方法について説明します。リ モート OEM Sybase データベースを使用する場合、この手順は必須です。他のデータベー スでは、この方法は、ZENworks 管理者とデータベース管理者が同じ人物でない場合に役立 ちます。ZENworks プライマリサーバソフトウェアをターゲット Linux サーバにインストー ルするときに、外部 ZENworks データベースをインストールすることもできます。この方 法を使用する場合は、このセクションをスキップして 103 [ページの第](#page-102-0) 16 章「Linux への ZENworks [プライマリサーバのインストール」に](#page-102-0)進んでください。

注 **:** 現時点では、OEM データベースのインストールとアップグレードは、GUI モードでの みサポートされており、サイレントモードまたはコンソールモードはサポートされていま せん。

外部データベースのインストール先であるサーバが、17 ページの第 2 [章「データベースの](#page-16-0) [要件」](#page-16-0)と 89 ページの [「外部データベースの前提条件」の](#page-88-1)要件を満たしていることを確認 します。

**1** 外部データベースをインストールするサーバで、*Novell ZENworks* インストール DVD を 挿入します。DVD を挿入してデータベースインストールプログラムが自動実行された 場合は、プログラムを終了します。

外部データベースサーバで次のコマンドを実行します。

sh /media/cdrom/setup.sh -c

これにより、特に OEM データベースをリモートデータベースにしたい場合には、プラ イマリサーバのインストール時にはない追加オプションが提供されます。

ZENworks データベースを生成する SQL ファイルを表示する、アクセスユーザを作成す る、作成コマンド (OEM Sybase のみ ) を参照するなどの操作を行うことができます。 c オプションを使用して ZENworks および Audit のデータベースインスタンスをインス トールする場合、GUI インストールのみを利用できます。

または

ZENworks がすでにデバイスにインストールされており、外部データベースインストー ルプログラムを使用してデバイスを ZENworks データベース ( 同じデバイスまたは別の デバイス上 ) の別のインスタンスの設定に使用する場合は、次のコマンドを実行しま す。

*mounted\_DVD\_drive/*setup.sh -c --zcminstall

sh コマンドを使用して、権限の問題を解決します。

- 2 [ZENworks データベースの選択]ページで、次のいずれかを選択します。
	- [ZENworks データベース]を選択します
	- [Audit データベース]を選択します
	- ◆ [ZENworks データベース]と [Audit データベース]の両方を選択します

注 **: [ZENworks** データベース **]** オプションと **[Audit** データベース **]** オプションを選択 した場合、まず ZENworks データベースを作成してから Audit データベースを作成 する必要があります。

ZENworks データベースと Audit データベースのサポートされている組み合わせを次に 示します。

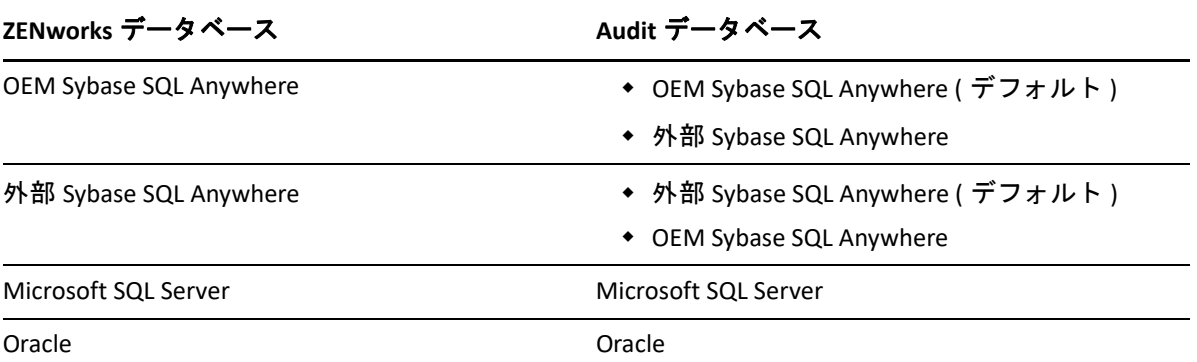

- **3**[データベースタイプの選択]ページで次のいずれかを選択し、 **[** 次へ **]** をクリックしま す。
	- **OEM Sybase SQL Anywhere:** デフォルトの ZENworks 用 Sybase データベースをイン ストールします。これはサービスとして設定され、データベースユーザが作成さ れ、プライマリサーバ用の必要なテーブルが確立されます。

また、プライマリサーバのインストール中に **[** リモート **Sybase SQL Anywhere ]** オプ ションを選択する必要があります。

- 外部 **Sybase SQL Anywhere:** ZENworks の情報を書き込むために既存の Sybase データ ベースをセットアップします。
- **Microsoft SQL Server:** ZENworks データベースを Microsoft SQL Server 上に作成しま す。
- **Oracle:** ZENworks で使用する外部 Oracle データベーススキーマを設定するために使 用できるユーザスキーマを指定します。

重要 **:** データベースをホストしているサーバは、管理ゾーン内のすべてのプライマリ サーバと時間同期している必要があります。

- **4** 次の情報を参照し、知っている必要があるインストールデータの詳細を確認してくだ さい。 **[** ヘルプ **]** ボタンをクリックして、同様の情報を得ることもできます。
	- 95 ページの 「OEM Sybase SQL Anywhere [データベースのインストール情報」](#page-94-0)
	- 96 ページの 「Sybase SQL Anywhere [データベースのインストール情報」](#page-95-0)
	- 98 ページの 「MS SQL [データベースのインストール情報」](#page-97-0)
	- 99 ページの 「Oracle [データベースのインストール情報」](#page-98-0)

<span id="page-94-0"></span>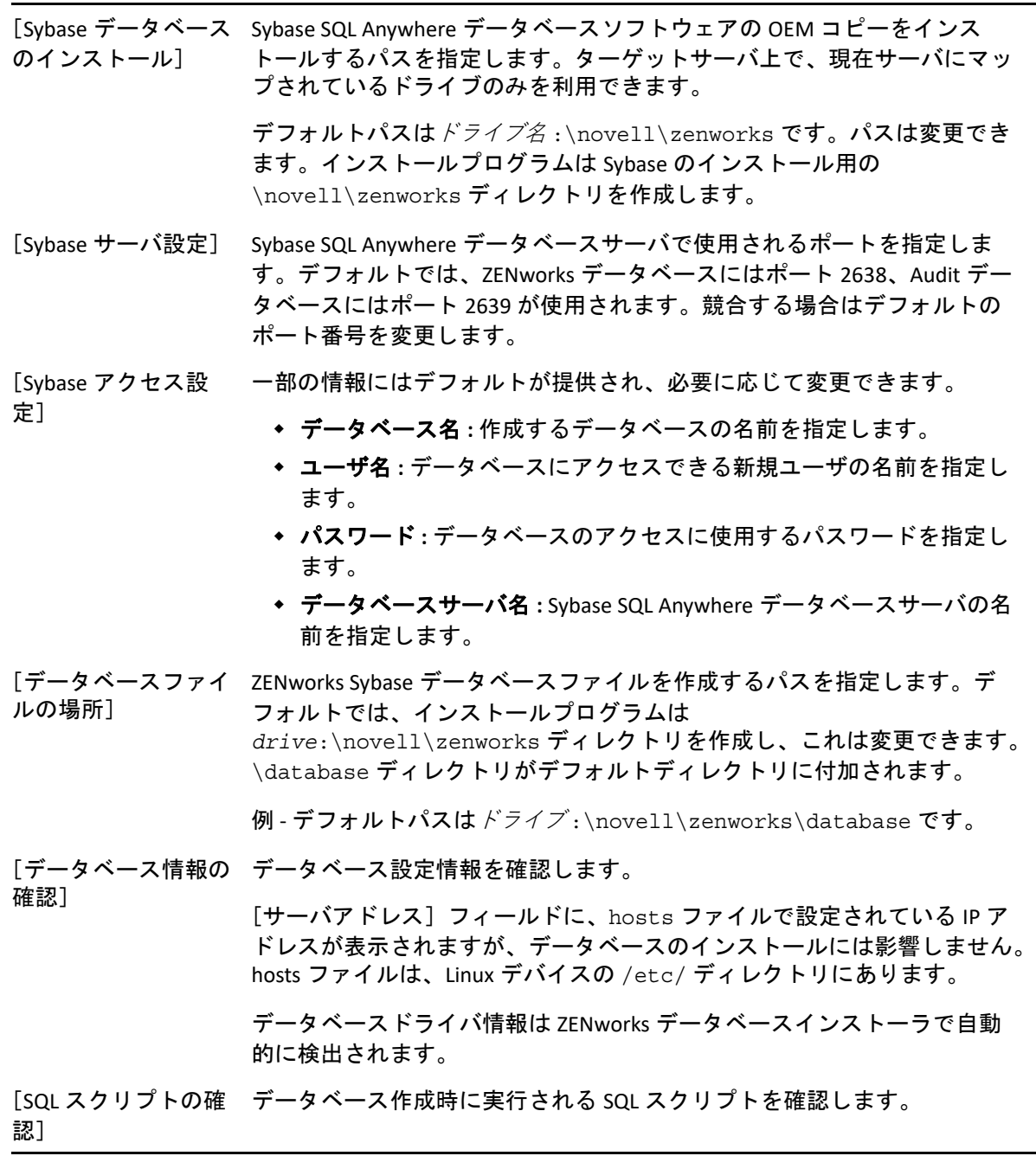

マンドの確認]

[データベース作成コ データベース作成に使用されるコマンドを確認します。

注 **:** ZENworks データベースに使用するポートと Audit データベースに使用 するポートが、ファイアウォールの例外リストに含まれていることを確認 してください。次のコマンドを実行します。

iptables -I INPUT -p tcp --dport PORT--syn -j ACCEPT

PORT: デフォルトでは、ZENworks 用が 2638、Audit 用が 2639 です。または 設定されている代替ポート番号になります。このコマンドは、 ZENworks データベースポートと Audit データベースポートに対して別々に 実行する必要があります。

service iptables save

service iptables restart

## <span id="page-95-0"></span>**Sybase SQL Anywhere** データベースのインストール情報

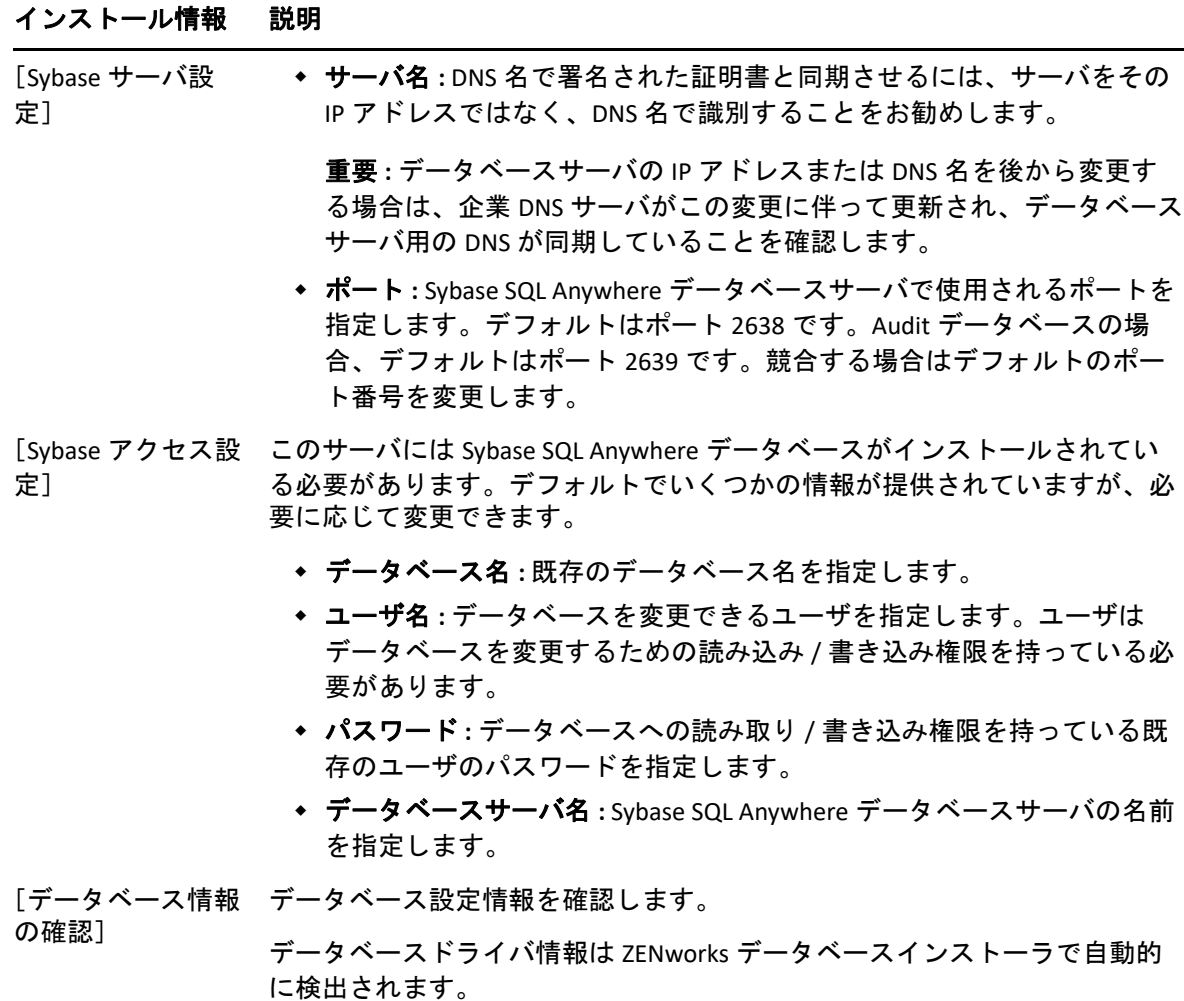

[SQL スクリプトの 実行される SQL スクリプトをデータベース作成時に確認します。 確認]

[データベース作成 データベース作成に使用されるデータベースコマンドを確認します。 コマンドの確認]

<span id="page-97-0"></span>[外部データベース サーバの設定] データベースサーバには MS SQL データベースがインストールされている必 要があります。デフォルトでいくつかの情報が提供されていますが、必要 に応じて変更できます。

> サーバアドレス **:** DNS 名で署名された証明書と同期させるには、サー バをその IP アドレスではなく、DNS 名で識別することをお勧めしま す。

重要 **:** データベースサーバの IP アドレスまたは DNS 名を後から変更す る場合は、企業 DNS サーバがこの変更に伴って更新され、データベー スサーバ用の DNS が同期していることを確認します。

- ポート **:** MS SQL データベースサーバで使用されるポートを指定します。 デフォルトはポート 1433 です。競合する場合はデフォルトのポート番 号を変更します。
- 名前付きインスタンス **:** これは既存の ZENworks データベースをホスト する SQL サーバインスタンスの名前です。名前付きインスタンスは、 デフォルトである mssqlserver 以外を使用する場合に指定する必要 があります。
- データベース名 **:** ZENworks データベースをホストする既存の MS SQL データベースの名前を指定します。このオプションは、既存デー タベースについてのみ利用できます。
- ユーザ名 **:** データベースを変更できるユーザを指定します。ユーザは データベースを変更するための読み込み / 書き込み権限を持っている 必要があります。

注 **:** データベース名に特殊文字「'」を使用していないことを確認して ください。

Windows 認証の場合は、現在のデバイスまたはドメイン内のユーザ名 を指定します。

重要 **:** インストーラウィザードは資格情報を検証せずに処理を続行し ます。そのため、正しい資格情報が入力されていることを確認してく ださい。資格情報が間違っていると、インストールプロセスの最後に なってインストールが失敗する場合があります。

SQL 認証の場合は、有効な SQL ユーザと一致するユーザ名を指定しま す。

ZENworks データベースと Audit データベースの両方が同じマシン上に 作成されている場合、ZENworks データベースユーザと Audit データ ベースユーザが異なることを確認します。

- パスワード **: [** ユーザ名 **]** フィールドで指定したユーザのパスワードを 入力します。
- ドメイン **:** SQL Server のインストールに、SQL 認証を使用したか、 Windows 認証を使用したか、または両方を使用したかを知っている必 要があります。使用している SQL Server オプションと一致するオプ ションを選択してください。選択しない場合は、認証に失敗します。 MS SQL を Windows 認証で使用する場合、Active Directory のホスト名 (FQDN ではない ) が使用されます。

Windows 認証を使用している場合は、 **[** ユーザ名 **]** フィールド内で指定 したユーザが存在する Windows ドメインを指定します。 Windows ドメ インを使用していない場合は、サーバの短い名前を指定します。

[外部データベースの SQL サーバ上の既存の MS SQL データベースファイルのパスを指定します。 設定] > [データベー デフォルトは、c:\database です。

スの場所]( 新規デー タベースの場合にの 注 **:** インストールを開始する前に、データベースをホストするデバイス上 み該当) に、指定したパスが存在することを確認してください。

[データベース情報の データベース設定情報を確認します。

確認]

[SQL スクリプトの確 実行される SQL スクリプトをデータベース作成時に確認します。スクリプ 認] トは表示のみが可能です。

### <span id="page-98-0"></span>**Oracle** データベースのインストール情報

#### インストール情報 説明

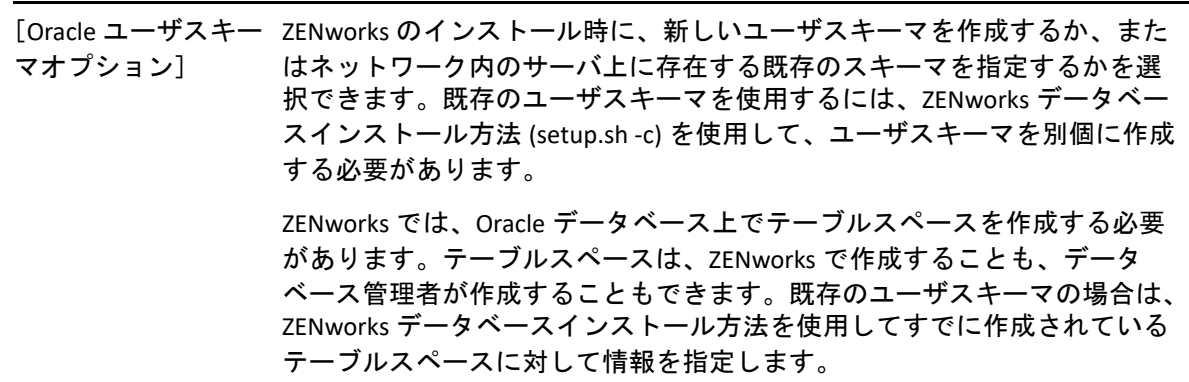

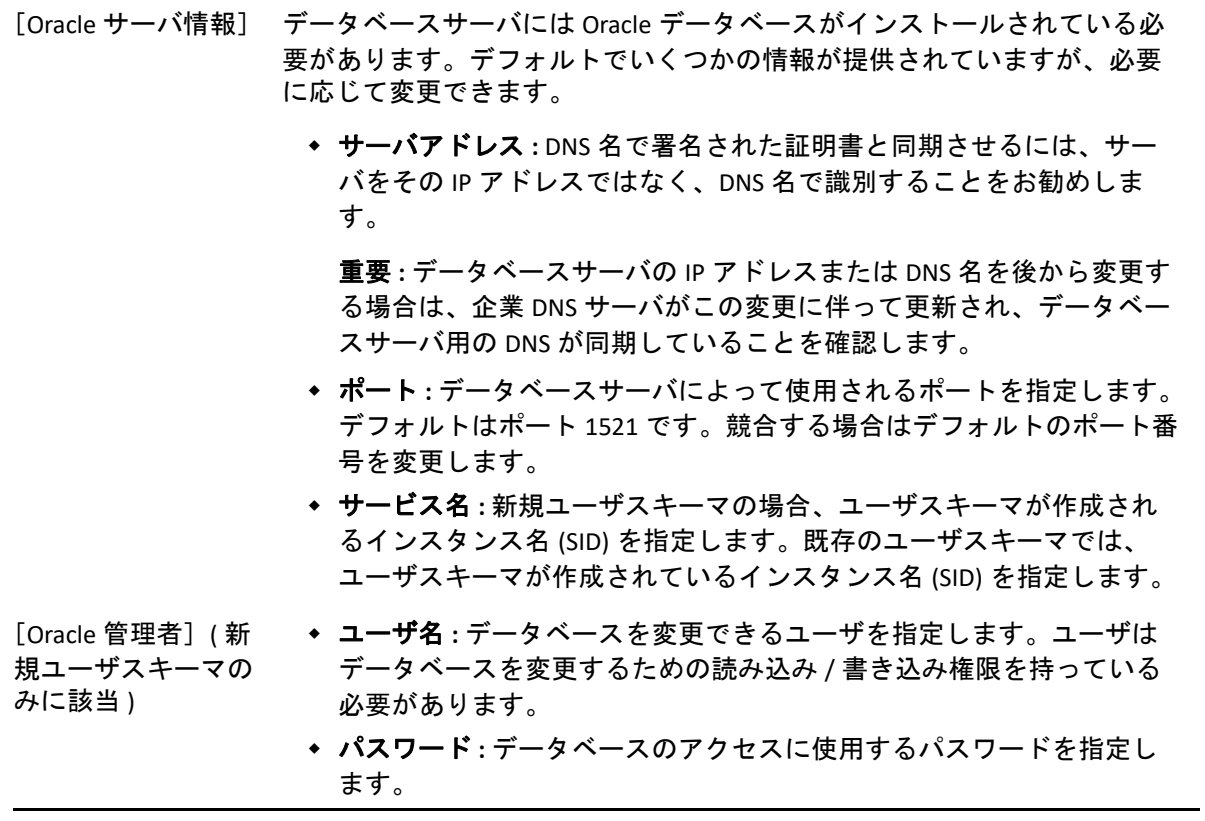

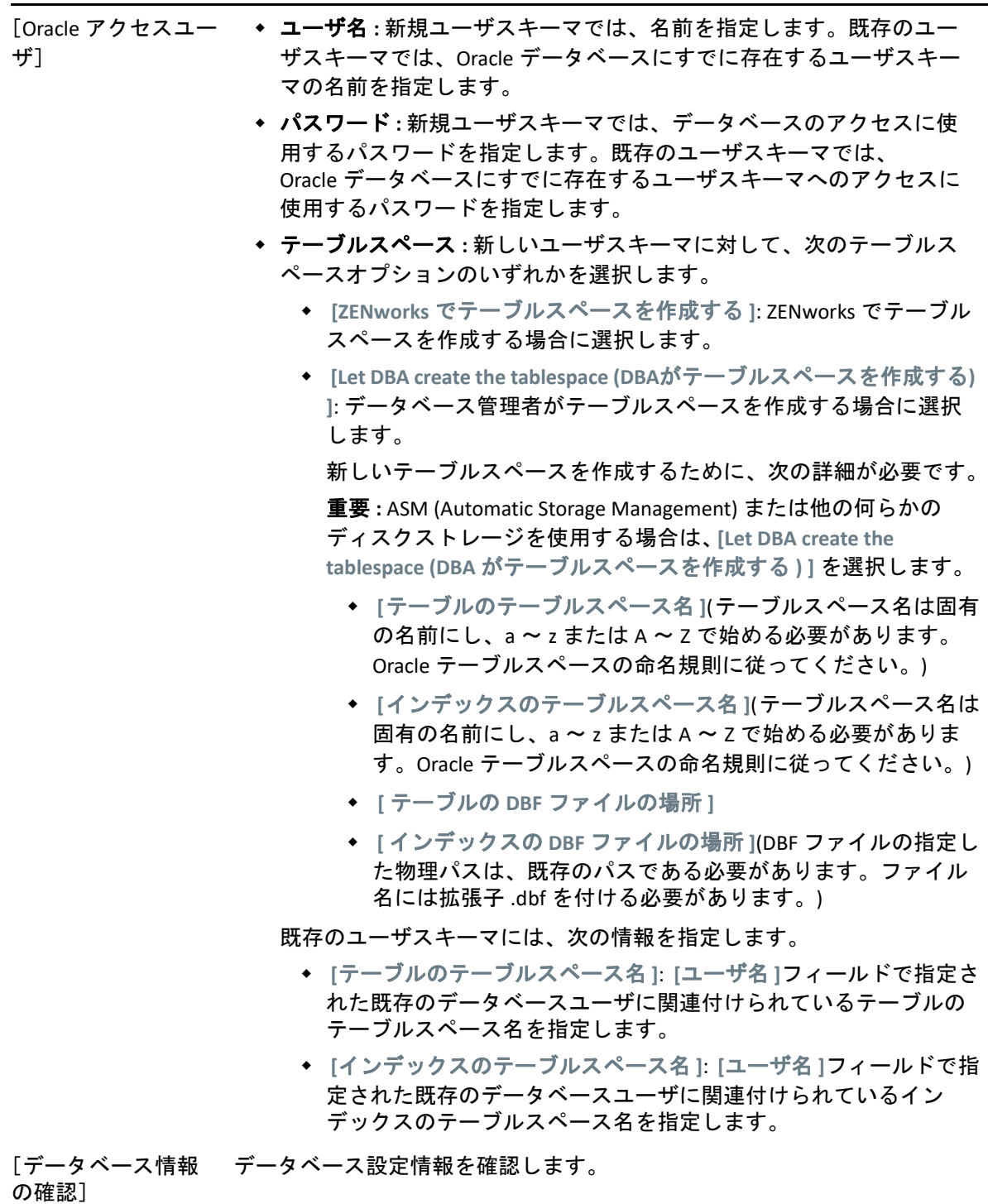

[SQL スクリプトの確 実行される SQL スクリプトをデータベース作成時に確認します。 認]

# <span id="page-102-0"></span>16 <sup>16</sup>**Linux**への**ZENworks**プライマリサーバの インストール

次のセクションのタスクを実行して、ZENworks ソフトウェアをインストールします。

- 103 ページの [「プライマリサーバソフトウェアのインストール」](#page-102-1)
- 104 ページの [「無干渉インストールの実行」](#page-103-0)
- ◆ 107 ページの [「インストールの検証」](#page-106-0)
- ◆ 108 ページの [「インストール情報」](#page-107-0)

## <span id="page-102-1"></span>プライマリサーバソフトウェアのインストール

- 103 ページの「GUI ( [グラフィカルユーザインタフェース](#page-102-2) ) インストールプログラムを使 [用したプライマリサーバソフトウェアのインストール」](#page-102-2)
- 104 ページの「CLI ( コマンドラインインタフェース ) [インストールプログラムを使用し](#page-103-1) [たプライマリサーバソフトウェアのインストール」](#page-103-1)

## <span id="page-102-2"></span>**GUI (** グラフィカルユーザインタフェース **)** インストールプ ログラムを使用したプライマリサーバソフトウェアのイン ストール

- **1** インストール先のサーバに Linux 管理者としてログインします。
- **2** Novell ZENworks インストール DVD を挿入します。
- **3** DVD をマウントし、sh /media/cdrom/setup.sh を実行します。

sh コマンドを使用して、権限の問題を解決します。

ZENworks をインストールすると、Strawberry Perl がルートディレクトリにインストー ルされます。これは、Windows と Linux の両方で実行される必要のある ppkg to xml ツールに関する Perl 実行時要件を満たすためです。このツールは、 RPM パッケージファイルを読み込んで、パッケージメタデータを抽出し、これらの パッケージで Linux バンドルまたは依存バンドルを作成するために必要です。

**4** インストール中にインストールに必要なデータの詳細を 108 ページの [「インストール](#page-107-0) [情報」](#page-107-0)内の情報で参照してください。

注 **:** データベースのインストール処理が完了した部分は更新され、PRU (Product Recognition Update) はダウンロードされてインストールされます。処理中はいずれも CPU の使用率が高くなります。これによってサービスの起動が遅くなる可能性があり ます。さらに、ZENworks コントロールセンターが開くまでの時間にも影響する可能性 があります。

## <span id="page-103-1"></span>**CLI (** コマンドラインインタフェース **)** インストールプログ ラムを使用したプライマリサーバソフトウェアのインス トール

- **1** インストール先のサーバに Linux 管理者としてログインします。
- **2** Novell ZENworks インストール DVD を挿入します。

/root またはその下層にあるディレクトリにマウントまたはコピーすることはできま せん。

**3** すべてのユーザ (「その他」を含む ) が読み込みアクセスと実行アクセスを持っている ディレクトリに DVD をマウントします。DVD をマウントするか、DVD のファイルをコ ピーします。

DVD のファイルをコピーした場合は、すべてのユーザ (「その他」を含む ) がコピー先 ディレクトリに対して引き続き読み込みアクセスと実行アクセスを持っていることを 確認してください。

**4** インストールを開始するため、次のコマンドを実行します。

sh /*mount\_location*/setup.sh -e

重要 **:** -e オプションを使用して Linux CLI インストールを実行する場合、キーワード next、back、および quit を入力として使用することはできません。これらのキーワー ドは、設定フレームワークによってコマンドとして解釈されるためです。

**5** インストール中にインストールに必要なデータの詳細を 108 ページの [「インストール](#page-107-0) [情報」](#page-107-0)内の情報で参照してください。

## <span id="page-103-0"></span>無干渉インストールの実行

レスポンスファイルを使用して、ZENworks の無人インストールを実行することができま す。デフォルトのレスポンスファイル

(*DVD\_drive*:\Disk1\InstData\silentinstall.properties) を編集するか、基本的なイ ンストール情報を含むレスポンスファイルの独自バージョンを作成するためにインストー ルを実行し、必要に応じてそのファイルのコピーを編集します。

組み込み Sybase データベースの場合、無干渉インストールを実行するには、必ずレスポン スファイルを作成する必要があります。外部データベースを使用するサーバ用に生成され たレスポンスファイルを再利用することはできません。

次の手順を実行してレスポンスファイルを作成し、それを使用して無人インストールを実 行します。

- ◆ 105 ページの [「レスポンスファイルの作成」](#page-104-0)
- ◆ 106 ページの [「インストールの実行」](#page-105-0)

## <span id="page-104-0"></span>レスポンスファイルの作成

- **1** 次のいずれかの方法で、サーバ上で ZENworks インストールの実行可能ファイルを実行 します。
	- **Linux GUI:** sh /media/cdrom/setup.sh -s
		- sh コマンドを使用すると、権限の問題を解決できます。
	- **Linux** コマンドライン **:** sh /media/cdrom/setup.sh -e -s

インストール引数の詳細については、123 ページの [「インストール実行可能引数」を](#page-122-0) 参照してください。

- <span id="page-104-1"></span>**2** プロンプトが表示されたら、カスタムレスポンスファイルのパスを入力します。 -s 引数をそれだけで使用する場合、インストールプログラムによってレスポンスファ イルへのパスがプロンプト表示されます。デフォルトのファイル名は silentinstall.properties です。これは後から変更できます ( [ステップ](#page-105-1) 3f を参照 )。
- **3** 管理ゾーンと外部データベースのパスワードをカスタムレスポンスファイルに追加し ます。

カスタムレスポンスファイルの作成時に入力した外部データベースパスワードはレス ポンスファイルに保存されていないため、無人インストール時にレスポンスファイル が正しく提供されるようにするには、データベースと管理ゾーンのパスワードをレス ポンスファイルの各コピーに追加する必要があります。

オプションで、渡す環境変数を作成して無干渉インストールにパスワードを渡すこと もできます。この手順はパスワード情報が保存されているレスポンスファイルに含ま れています。

レスポンスファイルを編集しているときに、無干渉インストール用のカスタマイズに 必要なその他の変更を実行できます。レスポンスファイルにはさまざまなセクション の手順指示が含まれています。

外部データベースおよび管理ゾーンのパスワードをレスポンスファイルに追加する

**3a** レスポンスファイルをテキストエディタで開きます。

カスタムレスポンスファイルは[、ステップ](#page-104-1) 2 で指定した場所にあります。

デフォルトのレスポンスファイルを編集する場合、ファイルは *DVD\_drive*:\Disk1\InstData\silentinstall.properties にあります。

- **3b** ADMINISTRATOR\_PASSWORD= を検索してください。
- **3c** \$lax.nl.env.ADMIN\_PASSWORD\$ を実際のパスワードに置き換えます。

たとえば、パスワードが novell の場合、エントリは次のようになります。

ADMINISTRATOR\_PASSWORD=novell

- **3d** ( 条件付き ) 外部データベースを使用する場合は、DATABASE\_ADMIN\_PASSWORD= と いう行を検索して、\$lax.nl.env.ADMIN PASSWORD\$ を実際のパスワードに置き 換えます。
- **3e** ( 条件付き ) 外部データベースを使用する場合は、DATABASE\_ACCESS\_PASSWORD= という行を検索して、\$lax.nl.env.ADMIN PASSWORD\$ を実際のパスワードに置 き換えます。
- <span id="page-105-1"></span>**3f** 既存の管理ゾーンに別のプライマリサーバを追加するには、次の情報をレスポン スファイルに指定する必要があります。

PRIMARY\_SERVER\_ADDRESS=\$*Primary\_Server\_IPaddress*\$

PRIMARY\_SERVER\_PORT=\$*Primary\_Server\_port*\$

PRIMARY SERVER CERT=-----BEGIN CERTIFICATE-----MIID9DCCLotsOfEncryptedCharactersSja+bY05Y=-----END CERTIFICATE---- -

ここで

PRIMARY\_SERVER\_ADDRESS は、セカンダリサーバが既存の管理ゾーンにインス トールされている場合の、親プライマリサーバの IP アドレスまたは DNS 名です。

PRIMARY SERVER PORT は、セカンダリサーバが既存の管理ゾーンにインストール されている場合の、親プライマリサーバで使用される SSL ポートです。デフォル トポートは 443 です。

PRIMARY SERVER CERT= は、セカンダリサーバが既存の管理ゾーンにインストール されている場合の、親プライマリサーバで指定した証明書です。証明書は x509 証 明書の base64 エンコード文字列フォーマットで、証明書文字列は 1 行で指定する 必要があります。これは単に証明書情報の一例です。

**3g** ファイルを保存して、エディタを終了します。

- **4** カスタムレスポンスファイルの変更が完了したら[、ステップ](#page-104-1) 2 で指定したパスから、 このファイルを無干渉インストールに使用する各サーバにファイルをコピーします。
- **5** 更新されたレスポンスファイルを使用するには、106 ページの [「インストールの実行」](#page-105-0) に進みます。

### <span id="page-105-0"></span>インストールの実行

- <span id="page-105-2"></span>**1** 無人インストールを実行するインストールサーバで、*Novell ZENworks* インストール DVD を挿入してマウントします。
- **2** 無人インストールを開始するため、次のコマンドを実行します。
	- sh /media/cdrom/setup.sh -s -f *path\_to\_file*.

*path\_to\_file* には、105 ページの [「レスポンスファイルの作成」で](#page-104-0)作成したレスポンス ファイルのフルパスか、または silentinstall.properties ファイル ( このファイル 名を使用する必要がある ) が含まれるディレクトリを指定します。

sh コマンドを使用して、権限の問題を解決します。

更新されたレスポンスファイルの名前を変更した場合は、新しい名前にパスを含めま す。

ファイル名が指定されていない場合、またはパスあるいはファイルが存在しない場合 は、-f パラメータは無視され、デフォルトのインストール (GUI またはコマンドライ ン ) が無人インストールの代わりに実行されます。

- **3** 無干渉インストールを実行して管理ゾーン用に別のプライマリサーバを作成するには、 [ステップ](#page-105-2) 1 に戻ります。それ以外の場合は[、ステップ](#page-106-1) 4 に進みます。
- <span id="page-106-1"></span>**4** インストールが完了したら、107 ページの [「インストールの検証」](#page-106-0)に進みます。

## <span id="page-106-0"></span>インストールの検証

インストールが成功したかどうか確認するには、次の手順を実行します。

- **1** インストールが完了し、サーバが再起動したら、次の操作のいずれかで、ZENworks が 実行されていることを確認します。
	- **ZENworks** コントロールセンターの実行

ZENworks コントロールセンターが自動的に起動しなかった場合は、次の URL を使 用して Web ブラウザで開きます。

https://*DNS\_name\_or\_IP\_address\_of\_Primary\_Server*/zenworks

注 **:** プライマリサーバがデフォルトの HTTPS ポートを使用していない場合は、そ のポートを URL に追加する必要があります。たとえば、https:// *DNS\_name\_or\_IP\_address\_of\_Primary\_Server:port\_number*/zenworks のようになりま す。

これは ZENworks をインストールしたばかりのサーバか、または正規のワークス テーションから実行できます。

#### 設定コマンドを使用して **Linux** サービスをチェックする

サーバで次のコマンドを実行します。

/opt/novell/zenworks/bin/novell-zenworks-configure -c SystemStatus

これによりすべての ZENworks サービスおよびその状態が一覧表示されます。

サービスを実行するには、次のコマンドを実行してください。

/opt/novell/zenworks/bin/novell-zenworks-configure -c Start

### 特定のサービスのコマンドを使用して **Linux** サービスをチェックする

#### サーバで次のコマンドを実行します。

/etc/init.d/novell-zenserver status

/etc/init.d/novell-zenloader status

サービスが実行されていない場合は、次のコマンドを実行して ZENworks サービス を開始します。

/etc/init.d/novell-zenserver start

/etc/init.d/novell-zenloader start

## <span id="page-107-0"></span>インストール情報

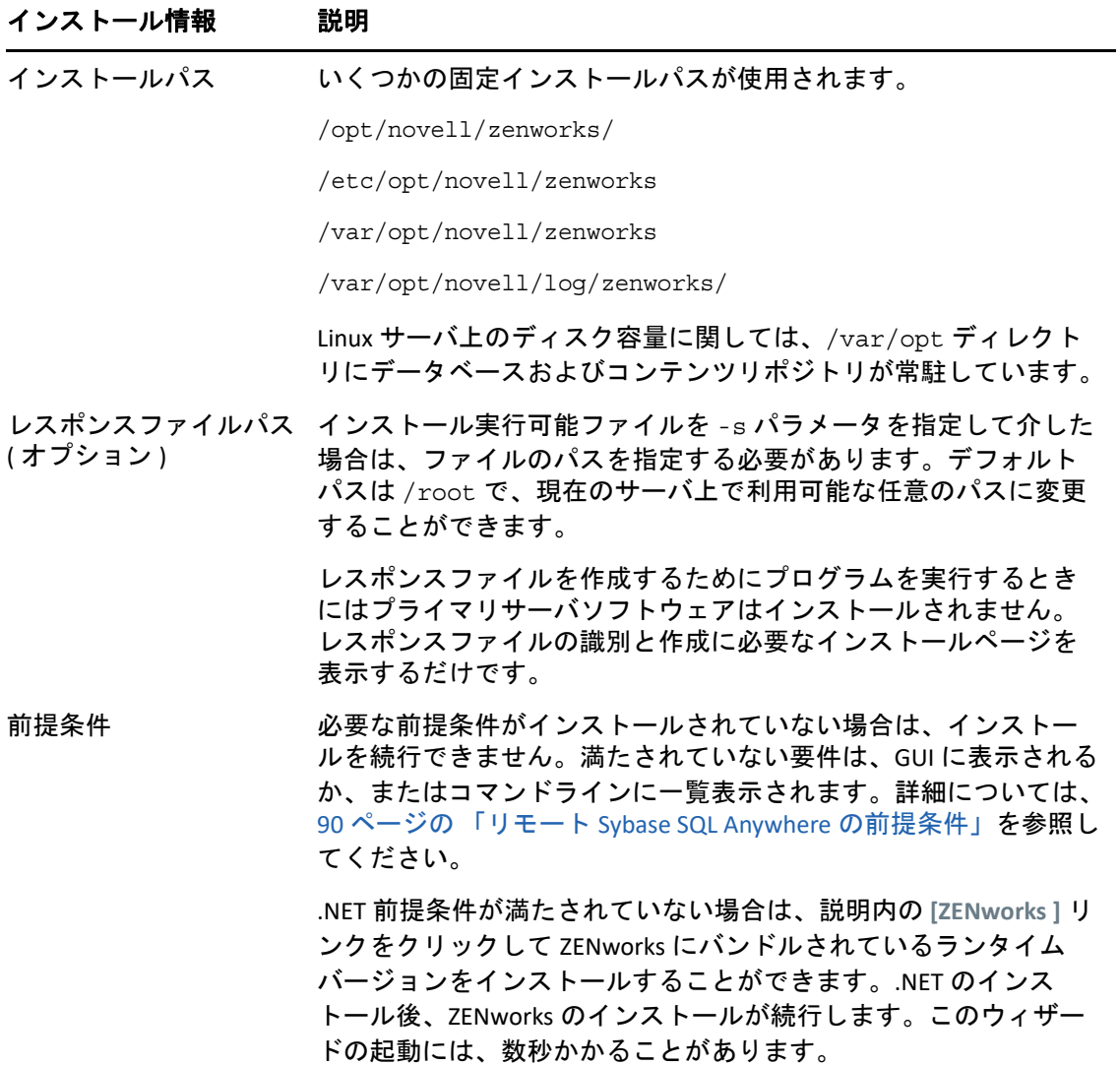
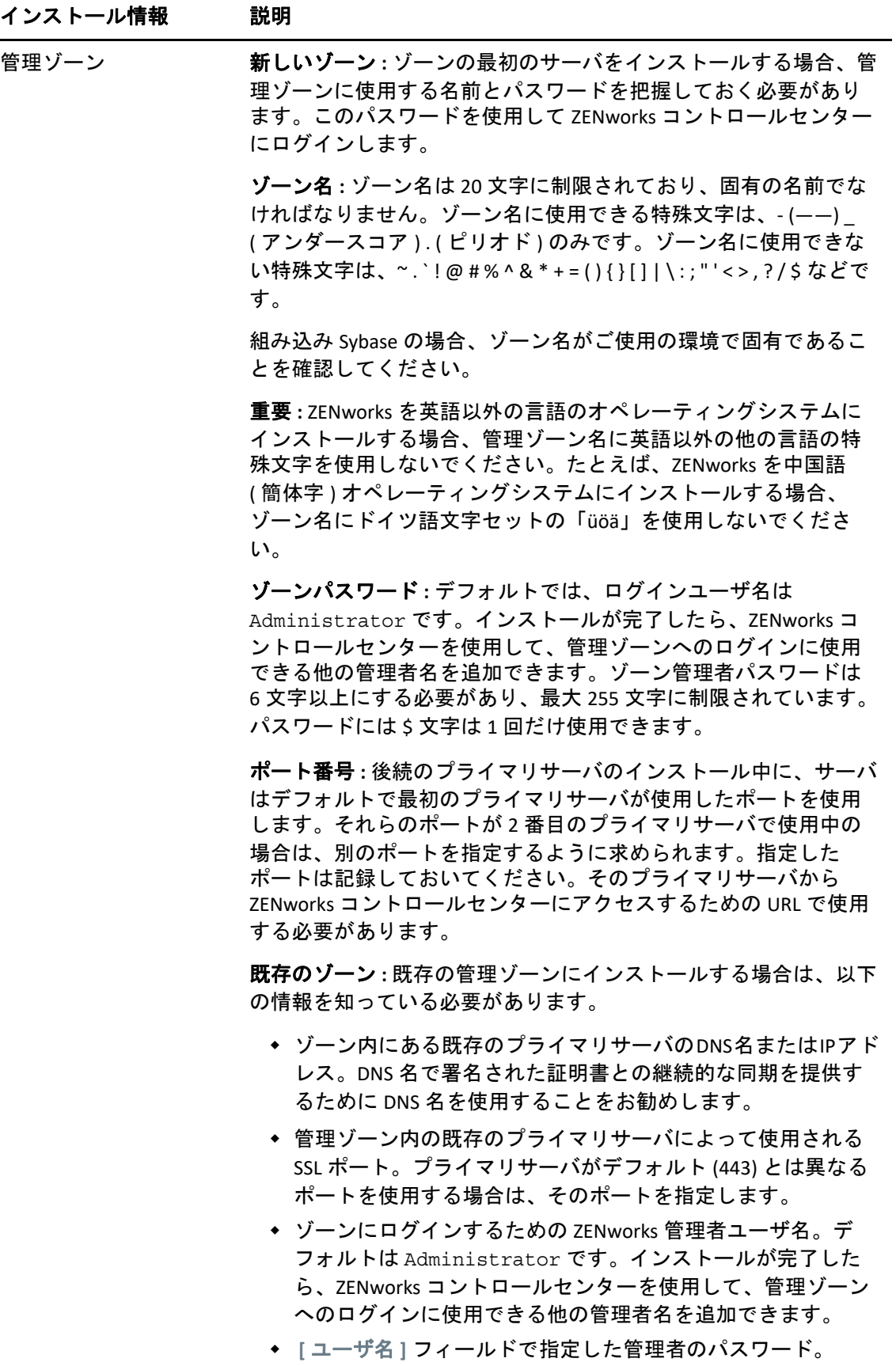

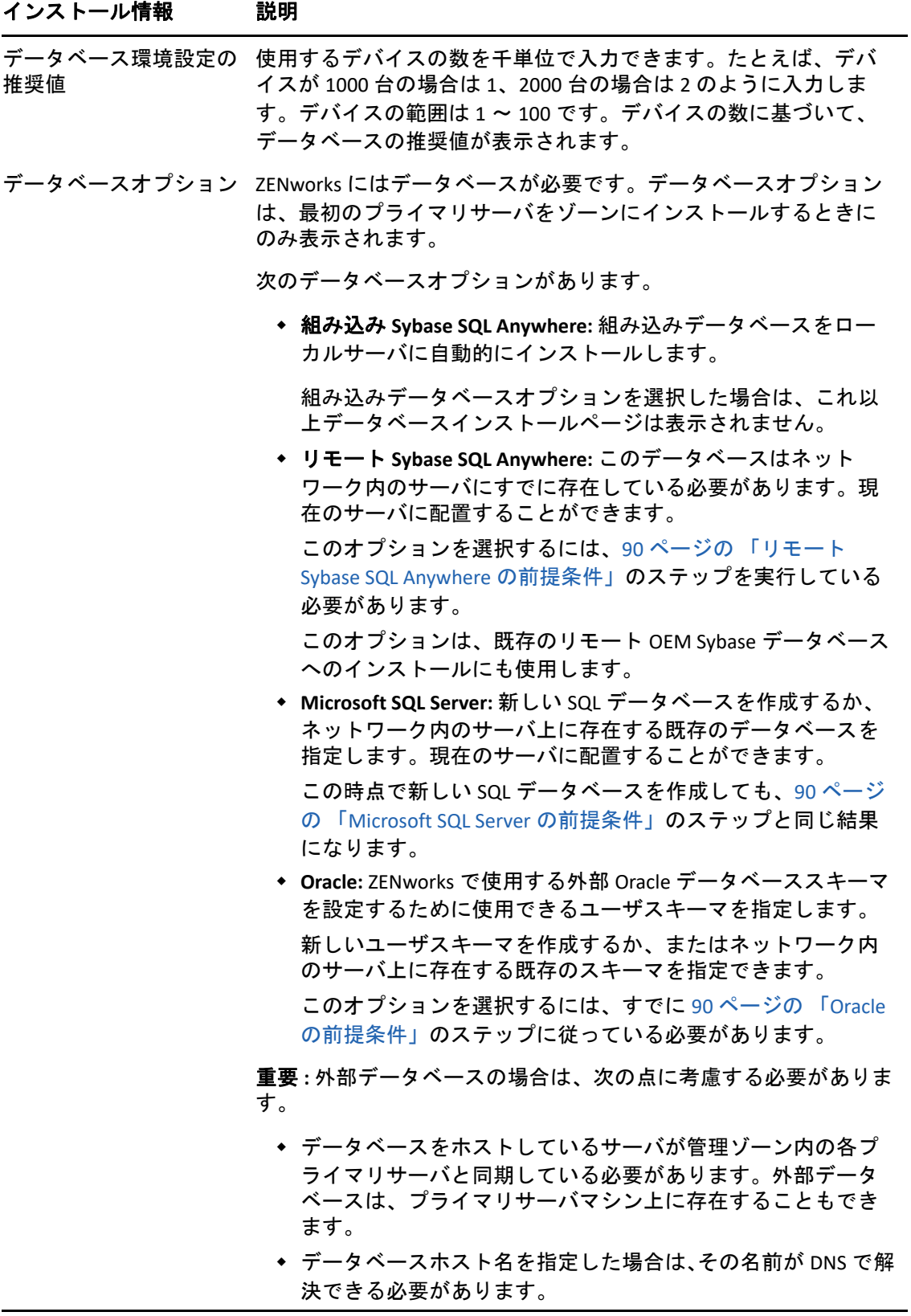

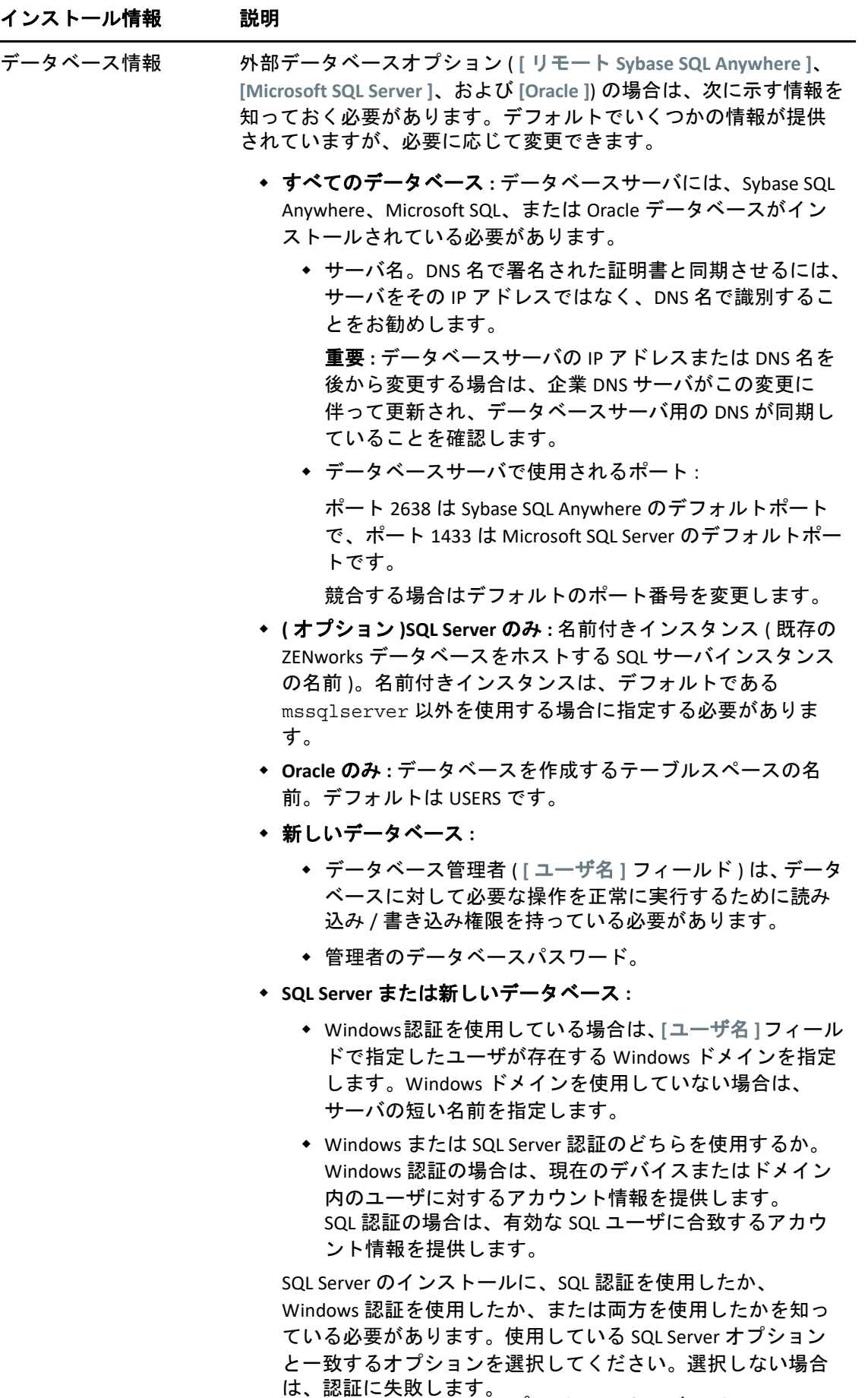

Linux への ZENworks プライマリサーバのインストール **111**

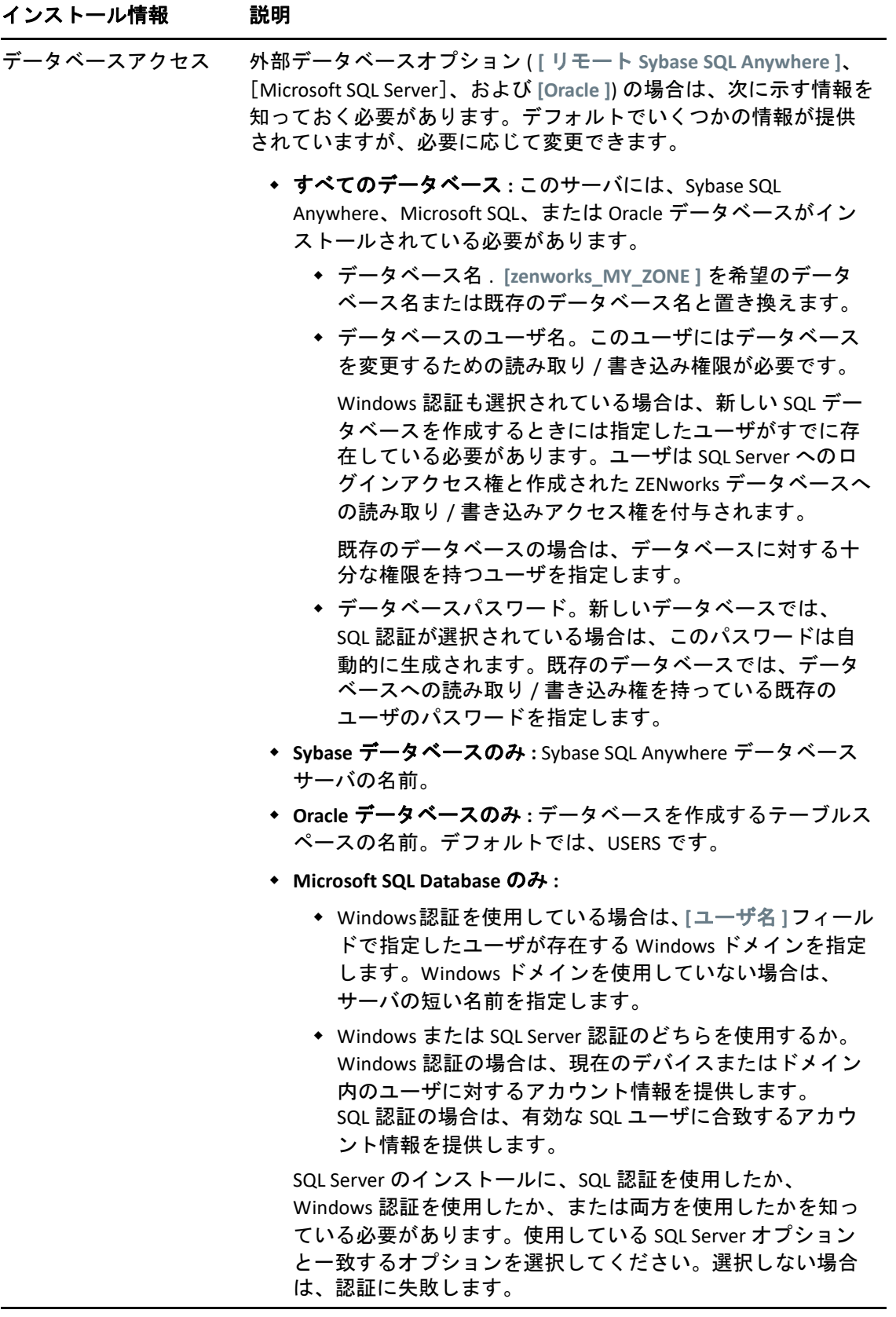

### インストール情報 説明

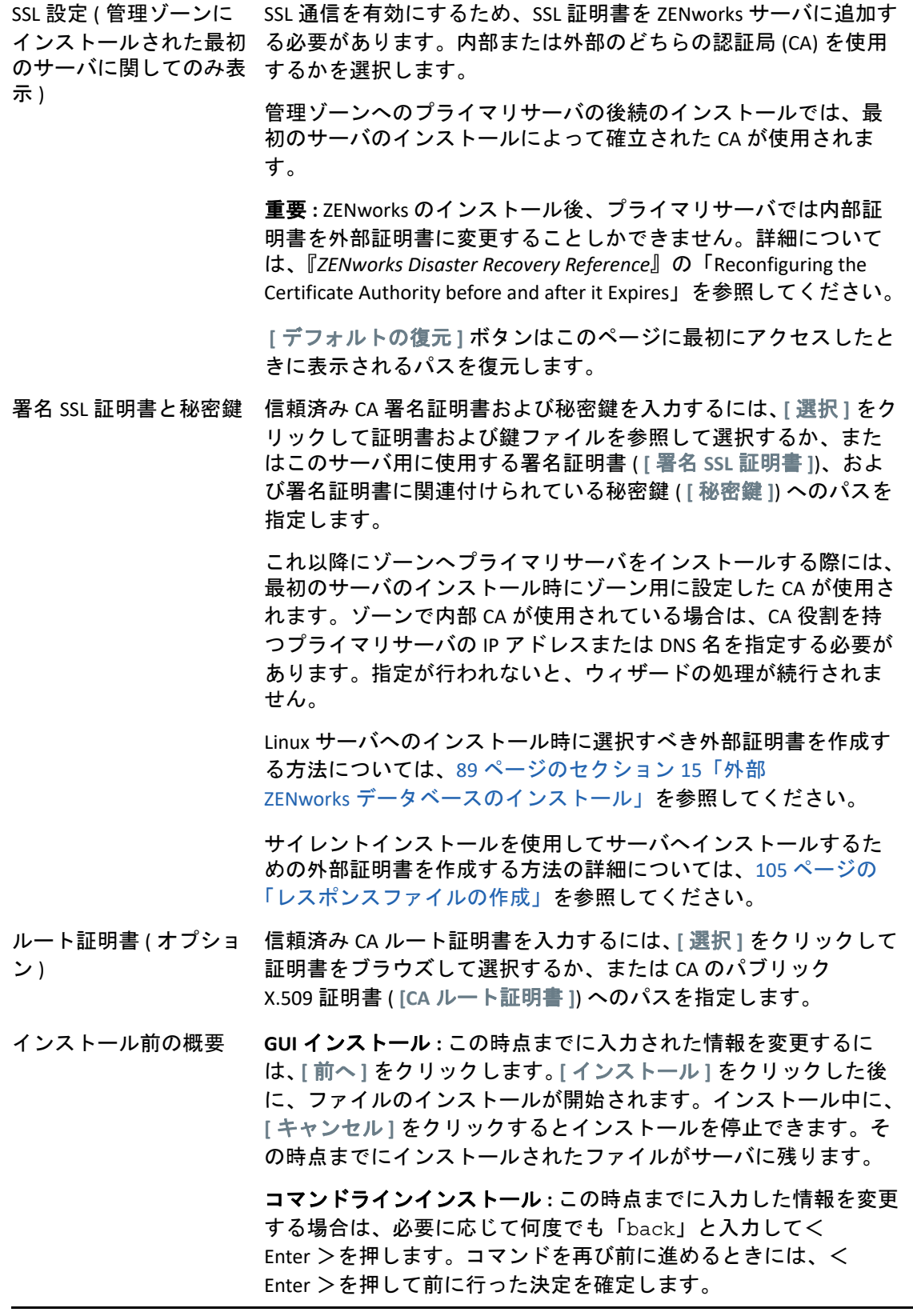

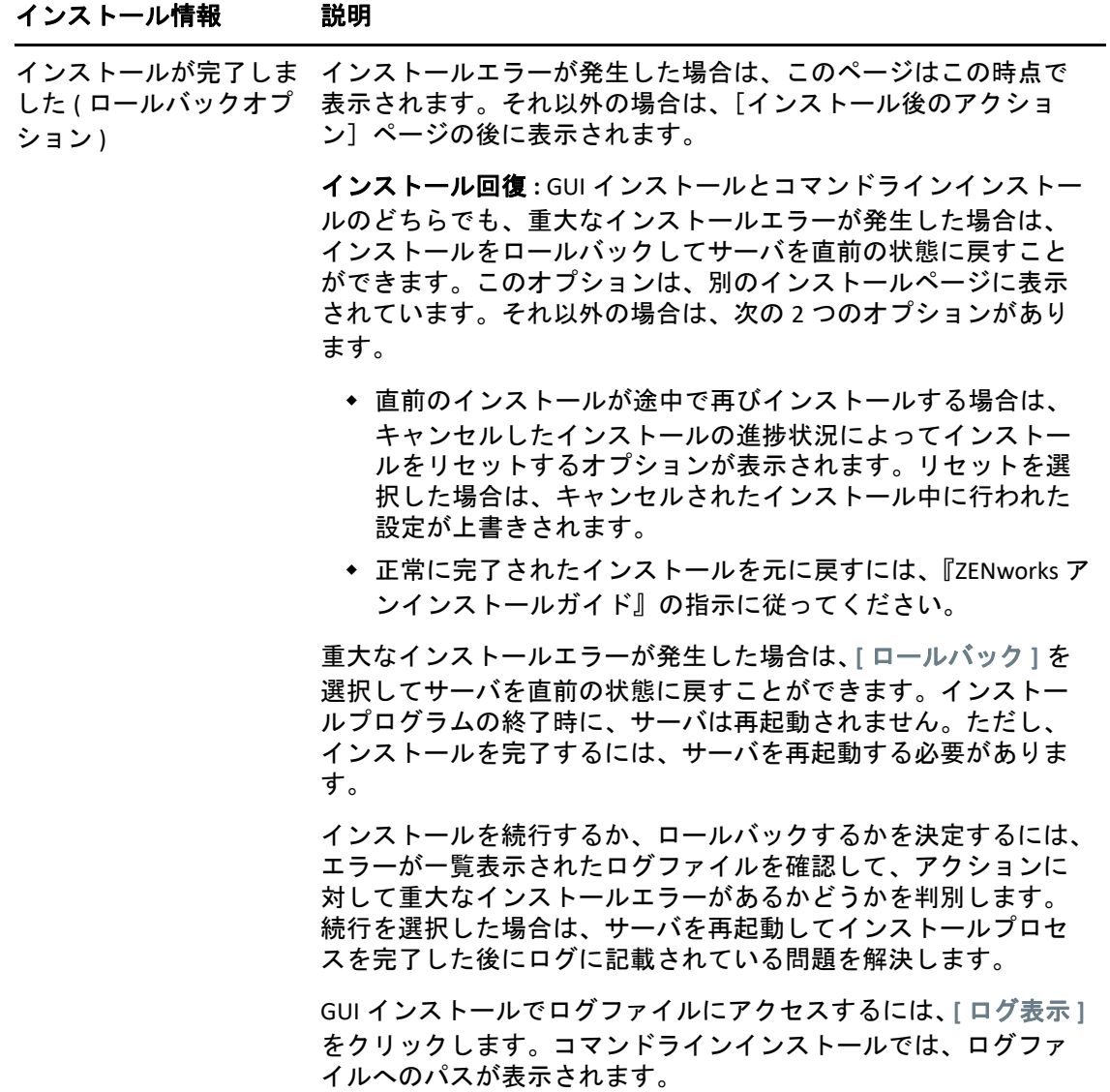

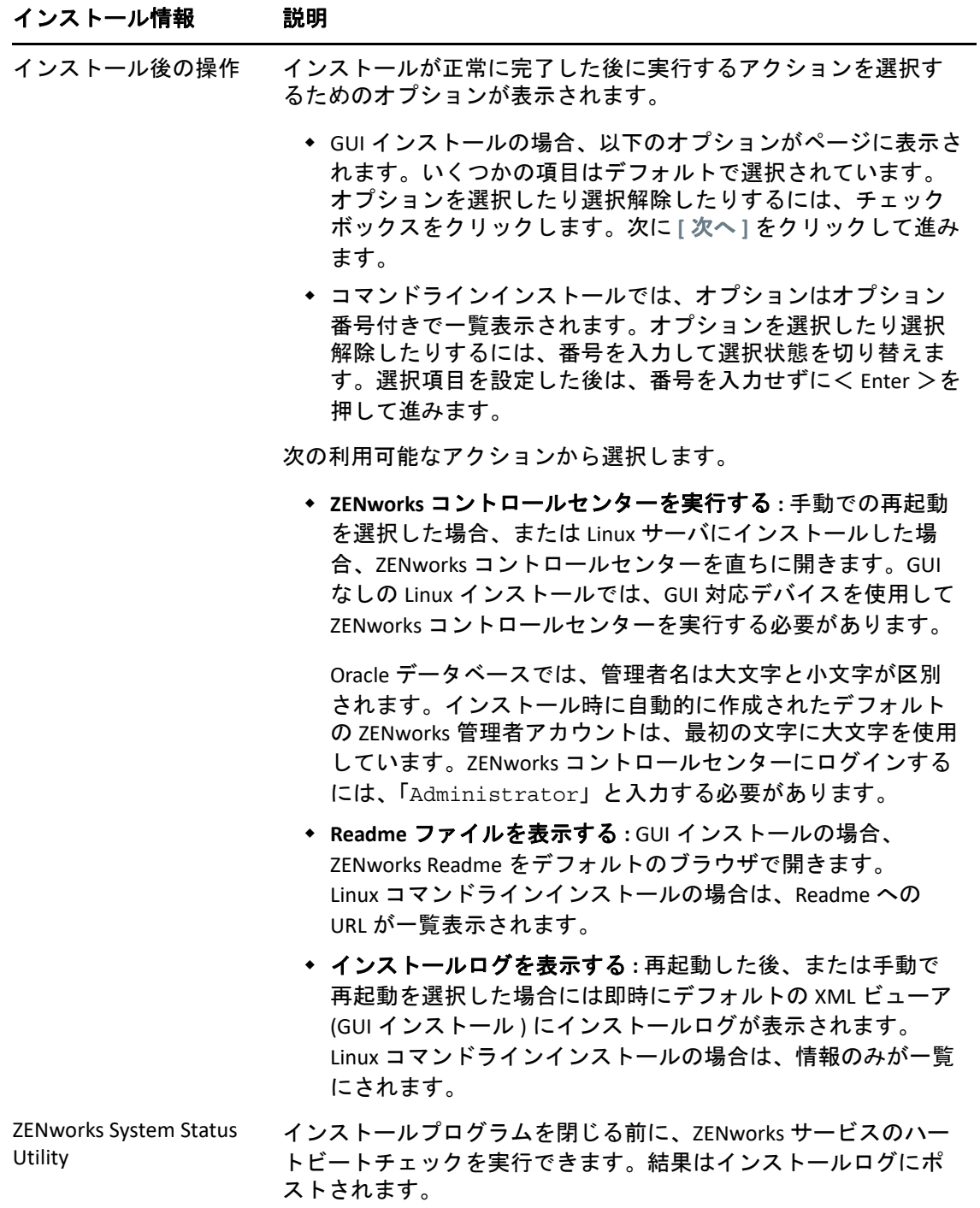

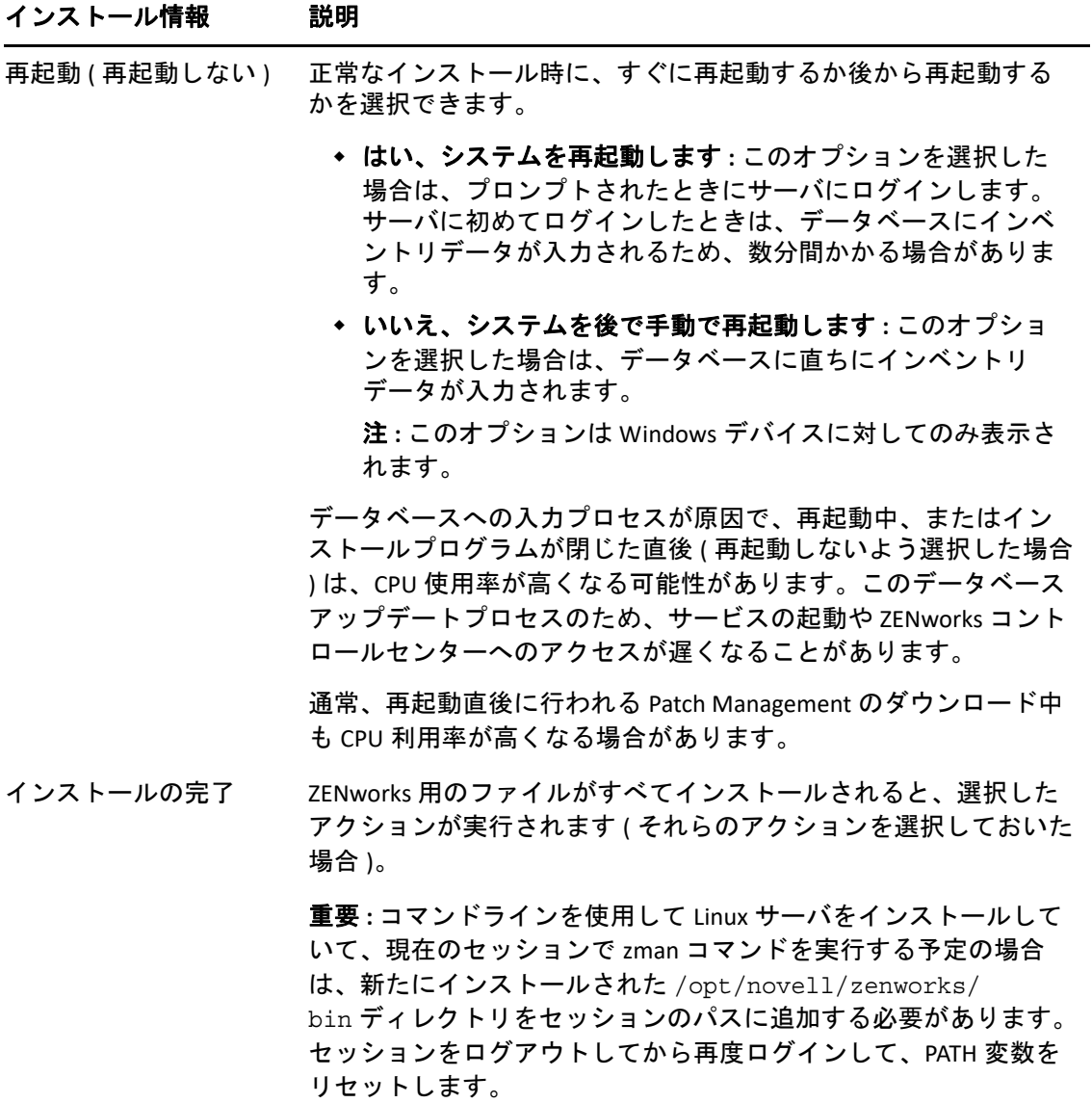

# 17 <sup>17</sup> インストール後のタスクの完了

ZENworks プライマリサーバソフトウェアが正常にインストールされた後、次のインストー ル後のタスクを実行しなければならない場合があります。インストールによっては必要の ないタスクもあります。ただし、各セクションを確認し、インストールに必要なタスクが あればすべて確実に完了することをお勧めします。

- ◆ 117 ページの [「製品のライセンス」](#page-116-0)
- 118 ページの [「ファイアウォール例外としての](#page-117-0) Imaging アプリケーションの追加」
- 118 ページの 「ZENworks 11.x [デバイスのアップグレードのサポート」](#page-117-1)
- 119 ページの 「ZENworks [コンポーネントのバックアップ」](#page-118-0)
- 119 ページの 「ZENworks [コントロールセンターのカスタマイズ」](#page-118-1)
- 119 ページの 「VMware ESX [の場合のタスク」](#page-118-2)

## <span id="page-116-0"></span>製品のライセンス

最初の ZENworks プライマリサーバのインストールおよび管理ゾーンの作成中に、 ZENworks インストールプログラムは次の製品をインストールし、ライセンス状態を次の表 に示すように設定します。

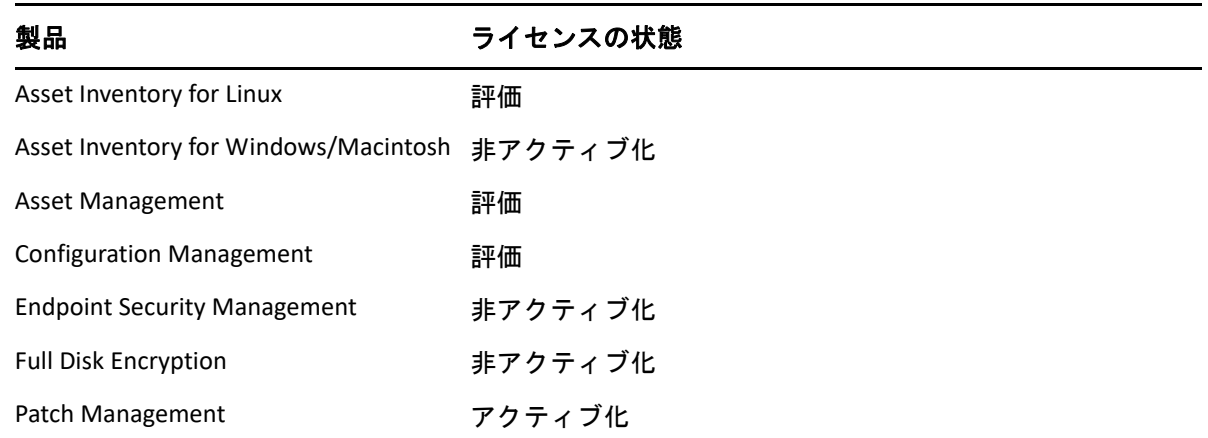

有効な製品ライセンスを入力して製品をアクティブ化します。有効なライセンスを持って いない場合、製品を 60 日間評価できます。

製品のライセンスの状態を変更するには、次の手順を実行します。

- **1** ZENworks コントロールセンターにログインします。
- **2 [** 環境設定 **]** をクリックします。

**3** スイートライセンスキーを持っている場合は、 **[** ライセンス **]** パネルでスイートをク リックします。

または

製品をクリックして製品のライセンスキーを入力するか、製品の評価をオンにします。 詳細については、『*ZENworks Product Licensing Reference*』を参照してください。

## <span id="page-117-0"></span>ファイアウォール例外としての **Imaging** アプリケー ションの追加

ZENworks インストールプログラムは、Linux サーバファイアウォールに例外を追加できま せん。したがって、次の条件下では、このタスクを手動で完了する必要があります。

- プライマリサーバをイメージングサーバにする場合。
- プライマリサーバをイメージングサテライトサーバの親プライマリサーバにする場合。

プライマリサーバでファイアウォールをオンにする場合は、ZENworks Configuration Management Imaging アプリケーションをファイアウォール例外リストに加えることによっ て、それらのアプリケーションがファイアウォールを通過できるように、サーバを設定す る必要があります。

- novell-pbserv.exe
- novell-proxydhcp.exe
- novell-tftp.exe
- novell-zmgprebootpolicy.exe

注 **:** Linux デバイスにサーバをインストールした後、PATH 変数に /opt/novell/zenworks/ bin が追加されないので、そのディレクトリ内のコマンドを直接使用できなくなります。/ opt/novell/zenworks/bin のコマンドを実行するには、次のいずれかを Linux デバイスで 実行してください。

- 再度デバイスにログインします。
- コマンドにアクセスするための完全なパスを指定します。

例 : /opt/novell/zenworks/bin/zac

# <span id="page-117-1"></span>**ZENworks 11.x** デバイスのアップグレードのサポート

ZENworks 11.x の管理対象デバイスまたはサテライトサーバがネットワーク内にあり、デバ イスを新しい ZENworks 管理ゾーンに登録して、それらを ZENworks に自動的にアップグ レードできるようにするには、ZENworks インストールメディアからゾーンに ZENworks シ ステム更新をインポートする必要があります。

# <span id="page-118-0"></span>**ZENworks** コンポーネントのバックアップ

バックアップに関する次のベストプラクティスを実践することをお勧めします。

- ZENworks データベースおよび Audit データベースを信頼できる方法で定期的にバック アップします。ZENworks データベースのバックアップ方法の詳細については、 『*ZENworks Database Management Reference*』を参照してください。
- データベースの資格情報を取得し、書き留めます。
	- 内部データベースの場合、次のコマンドを使用します。
		- zman dgc -U *administrator\_name* -P *administrator\_password*
	- 組み込み Sybase Audit データベースの場合、次のコマンドを使用します。
		- zman dgca -U*admimistrator\_name* -P *administrator\_password*
	- 外部データベースの場合は、データベース管理者に問い合わせてください。
- ZENworksサーバを信頼できる方法でバックアップします(これは1回だけ実行する必要 があります )。手順については、『*ZENworks Disaster Recovery Reference*』の「Backing Up a ZENworks Server」を参照してください。
- 認証局を信頼できる方法でバックアップします。手順については、『*ZENworks Disaster Recovery Reference*』の「Backing Up the Certificate Authority」を参照してください。

# <span id="page-118-1"></span>**ZENworks** コントロールセンターのカスタマイズ

ZENworks コントロールセンターで提供されている環境設定ファイルを使用して、機能をカ スタマイズできます。たとえば、デフォルトのタイムアウトを 30 分から別の値に変更で きます。

方法については、『*ZENworks* コントロールセンターリファレンス』の「Customizing ZENworks Control Center」を参照してください。

## <span id="page-118-2"></span>**VMware ESX** の場合のタスク

- VMware ESX 上で実行しているプライマリサーバのパフォーマンスを最適化するには、 予約されているメモリサイズを、ゲストオペレーティングシステムメモリのサイズに 設定します。詳細については、[Novell Support Knowledgebase](http://support.novell.com/search/kb_index.jsp) (http://support.novell.com/ search/kb\_index.jsp) で TID 7005382 を参照してください。
- また、ZENworks ゲストオペレーティングシステムが VMware ESX をサポートする場合 は、次のように追加の Java コマンドを有効にして、大きなページを設定します。

-XX:+UseLargePages

メモリ予約と大きなメモリページの詳細については、『Enterprise Java Applications on VMware Best Practices Guide』を参照してください。

- 最後に、次のタスクを実行する必要があります。
- **1** バックアップを作成してから /etc/init.d/novell-zenserver を開きます。
- **2** CATALINA\_OPTS 文字列内で、-XX:PermSize オプションの前に、適切なオプションをス ペースで区切って追加します。 CATALINA\_OPTS は、Tomcat コンテナオプションを設定するために使用されます。 Tomcat の詳細については、Tomcat のオンラインマニュアルを参照してください。
- **3** ZENworks サーバサービスを開始するには、次のコマンドを実行します。

/etc/init.d/novell-zenserver start

**4** ZENworks サーバサービスを停止するには、次のコマンドを実行します。

/etc/init.d/novell-zenserver stop

注 **:** ZENworks サーバが起動しない場合は、新しく追加されたオプションに互換性の問題が あるか、構文が正しくありません。サービスの起動をトラブルシューティングするには、 次のコマンドを実行します。

/etc/init.d/novell-zenserver debug

次のログファイルが表示されます。

/opt/novell/zenworks/share/tomcat/logs/catalina.out

# IV IV 付録

次のセクションでは、ZENworks プライマリサーバソフトウェアのインストールに関連する 情報について説明します。

- 123 ページの付録 A[「インストール実行可能引数」](#page-122-0)
- ◆ 125 [ページの付録](#page-124-0) B「依存 Linux RPM パッケージ」
- 135 ページの付録 C[「パーティショニング機能を備えた](#page-134-0) Oracle Enterprise」
- 137 ページの付録 D[「データベース作成時に使用できないキーワード」](#page-136-0)
- 139 ページの付録 E[「インストールのトラブルシューティング」](#page-138-0)

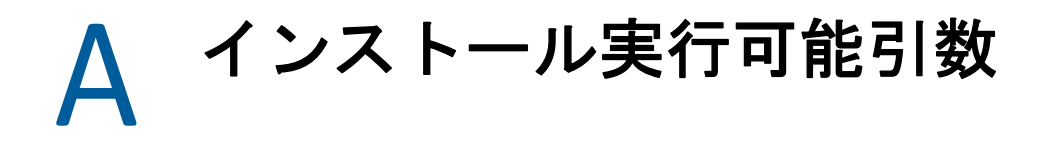

<span id="page-122-0"></span>Novell ZENworks をインストールするには、インストール DVD のルートに収録されている実 行可能ファイル setup.exe および setup.sh で、次の引数を使用することができます。こ れらのファイルはコマンドラインから実行できます。

権限の問題が発生しないように、setup.sh を指定して sh コマンドを使用する必要があり ます。

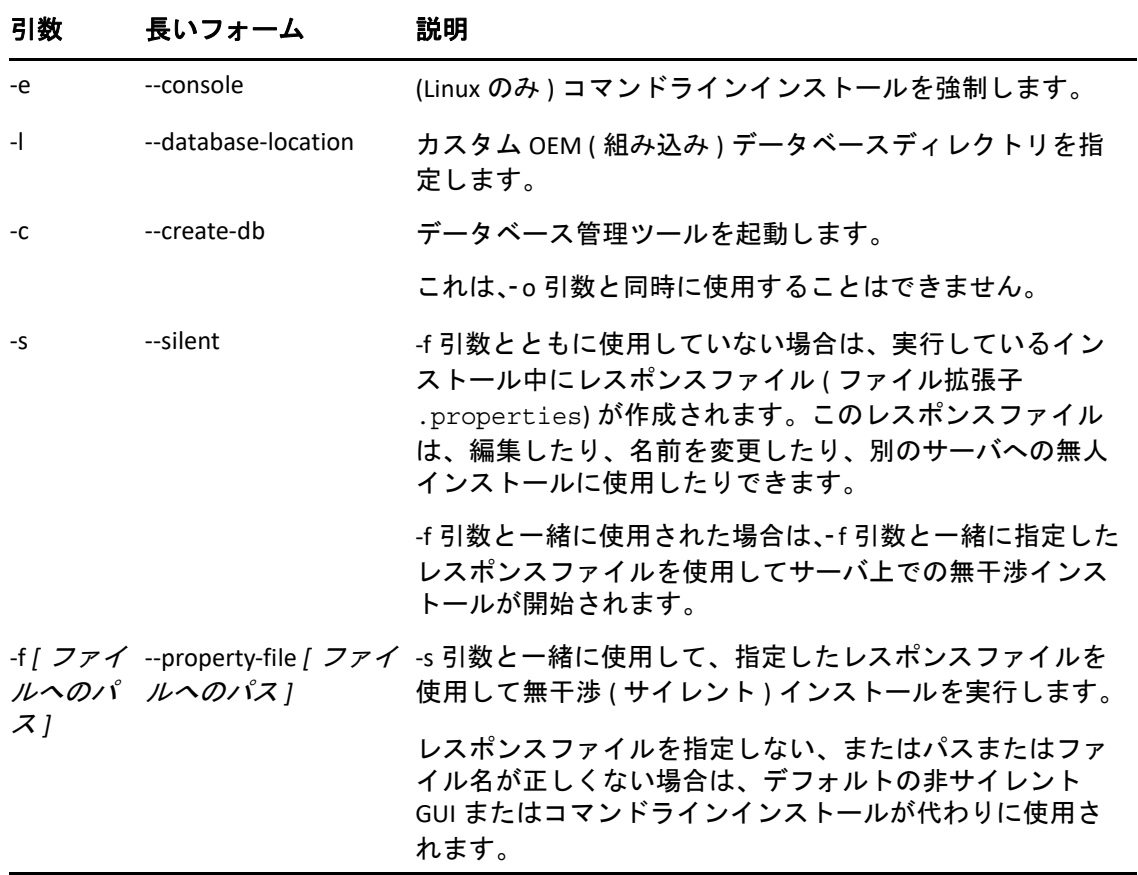

次に例を示します。

 Linux サーバ上でコマンドラインインストールを実行するには、次のコマンドを使用し ます。

sh *unzip\_location*/Disk1/setup.sh -e

データベースディレクトリを指定するには、次のコマンドを使用します。

unzip *location*\disk1\setup.exe -l d:\databases\sybase

レスポンスファイルを作成するには、次のコマンドを使用します。

*unzip\_location*\disk1\setup.exe -s

無干渉インストールを実行するには、次のコマンドを使用します。

*unzip\_location*\disk1\setup.exe -s -f c:\temp\myinstall\_1.properties 詳細については、54 ページの [「無干渉インストールの実行」](#page-53-0)を参照してください。

<span id="page-124-0"></span>B <sup>B</sup> 依存 **Linux RPM** パッケージ

ZENworks を Linux サーバにインストールする場合、特定の RPM パッケージがあらかじめ サーバにインストールされている必要があります。Linux デバイスで必要な RPM パッケー ジの詳細については、次のセクションを参照してください。

- ◆ 125 ページの 「[Red Hat Enterprise Linux Server](#page-124-1)」
- ◆ 129 ページの 「[SUSE Linux Enterprise Server](#page-128-0)」

### <span id="page-124-1"></span>**Red Hat Enterprise Linux Server**

Red Hat Enterprise Linux インストールメディアを使用すると、サーバ上で ZENworks インス トールを開始する前に、Red Hat Enterprise Linux サーバにパッケージをインストールできま す。

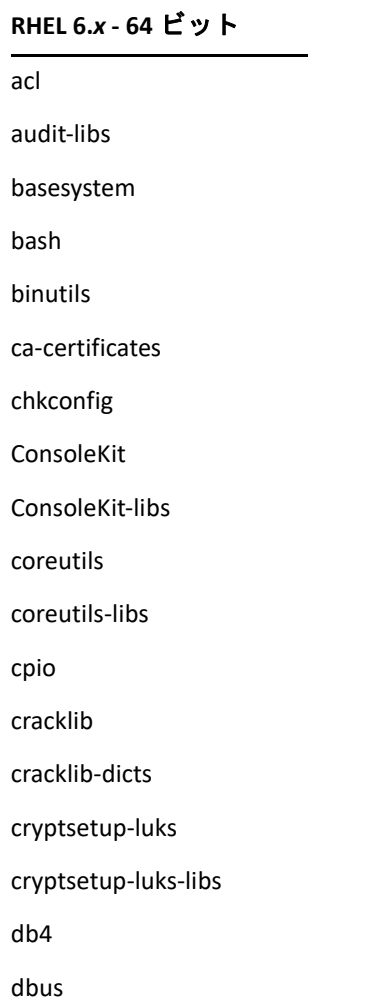

### **RHEL 6.***x* **- 64** ビット

dbus-glib

dbus-libs

device-mapper

device-mapper-libs

dmidecode

eggdbus

ethtool

expat

filesystem

findutils

freetype

gamin

gawk

gdbm

glib2

glibc

glibc-common

glibc.i686

gmp

grep

gzip

hal

hal-info

hal-libs

hdparm

hwdata

info

initscripts

iproute

iptables

iputils

jpackage-utils

#### **RHEL 6.***x* **- 64** ビット

kbd

kbd-misc

keyutils-libs

krb5-libs

less

libacl

libattr

libblkid

libcap

libcap-ng

libcom\_err

libgcc

libgcrypt

libgpg-error

libidn

libjpeg

libnih

libselinux

libsepol

libstdc++

libudev

libusb

libutempter

libuuid

libX11

ibX11-common

libX11.i686

libXau

libXau.i686

libxcb

libxcb.i686

libXdmcp

#### **RHEL 6.***x* **- 64** ビット

libXext

libXext.i686

libXi

libXi.i686

libxml2

libXtst

libXtst.i686

MAKEDEV

mingetty

module-init-tools

ncurses

ncurses-base

ncurses-libs

net-tools

nss-softokn-freebl

nss-softokn-freebl.i686

openssl

pam

pciutils-libs

pcre

perl

perl-libs

perl-Module-Pluggable

perl-Pod-Escapes

perl-Pod-Simple

perl-version

pm-utils

polkit

popt

procps

psmisc

redhat-release-server

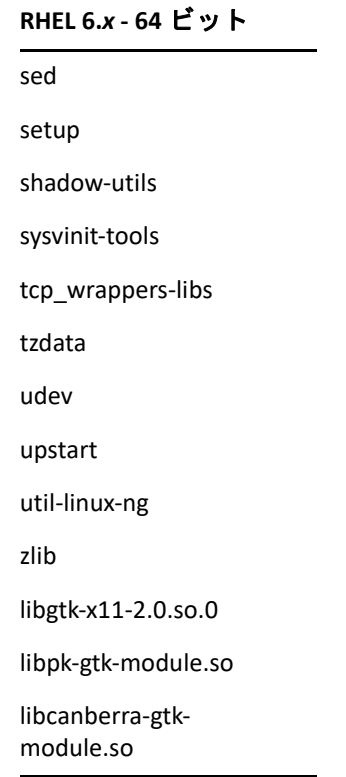

# <span id="page-128-0"></span>**SUSE Linux Enterprise Server**

SUSE Linux Enterprise Server インストールメディアを使用すると、サーバ上で ZENworks イン ストールを開始する前に、SUSE Linux Enterprise Server にパッケージをインストールできま す。

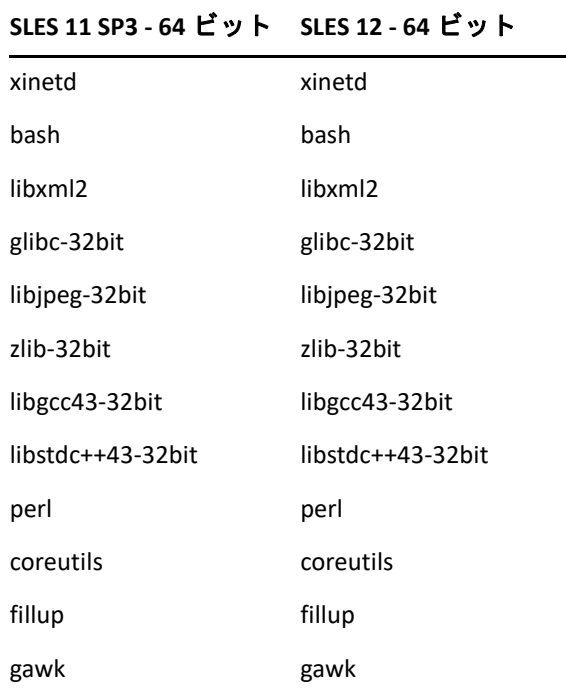

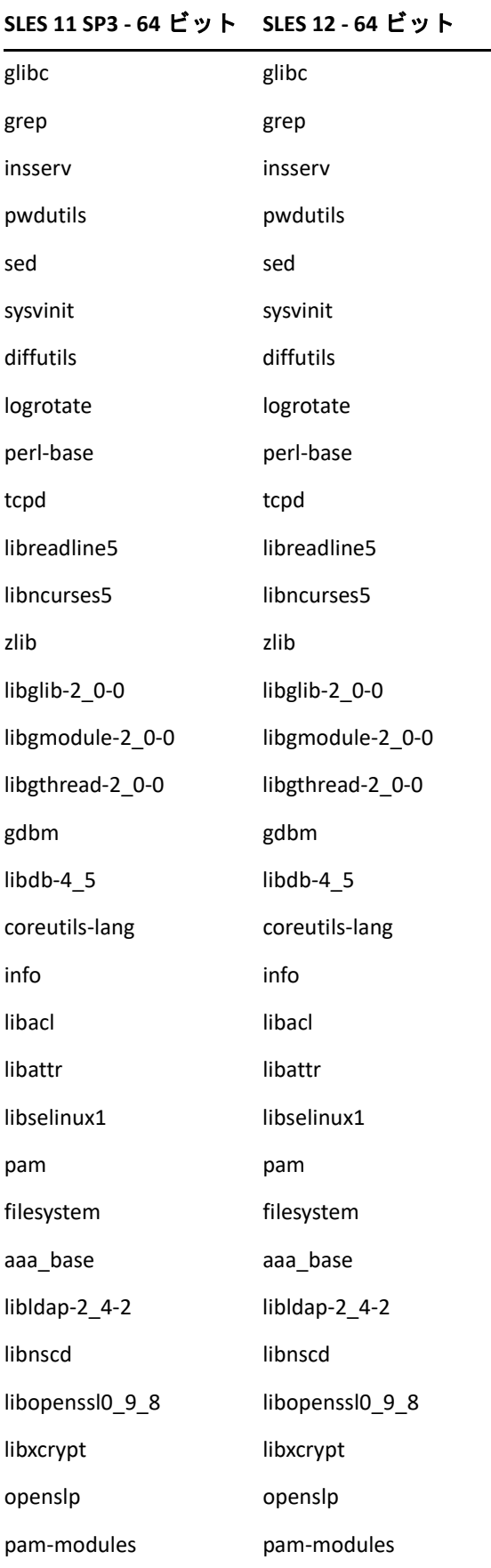

### **SLES 11 SP3 - 64** ビット **SLES 12 - 64** ビット

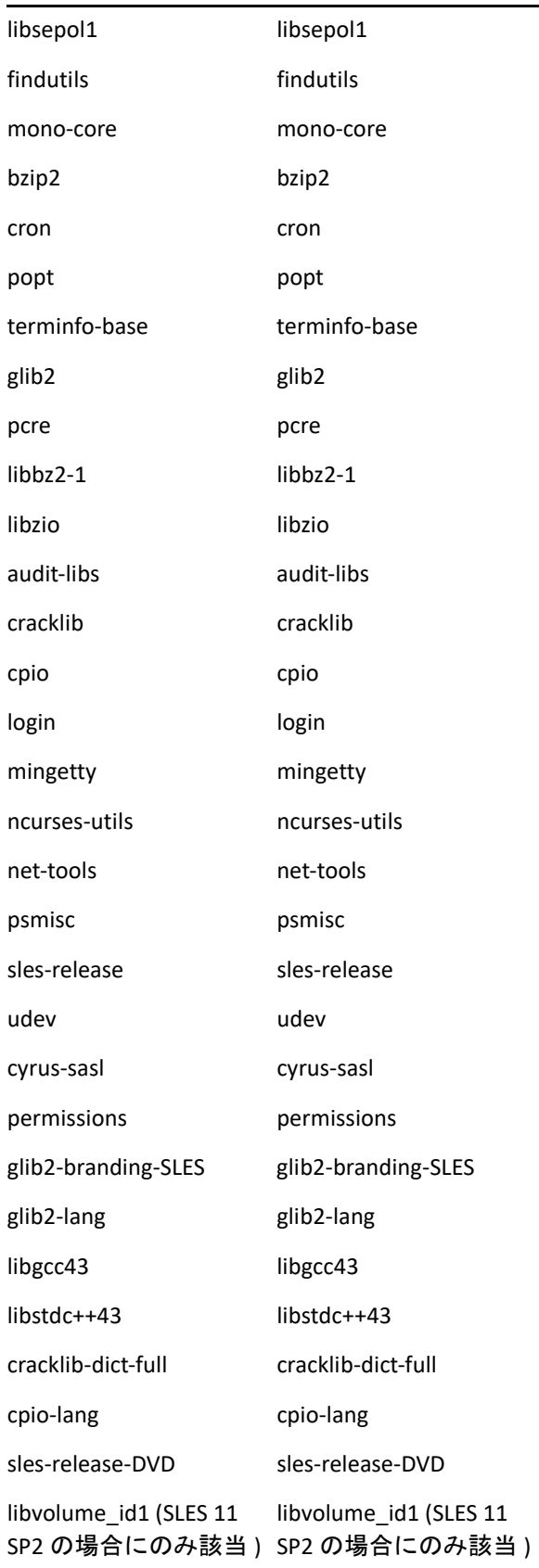

### **SLES 11 SP3 - 64** ビット **SLES 12 - 64** ビット

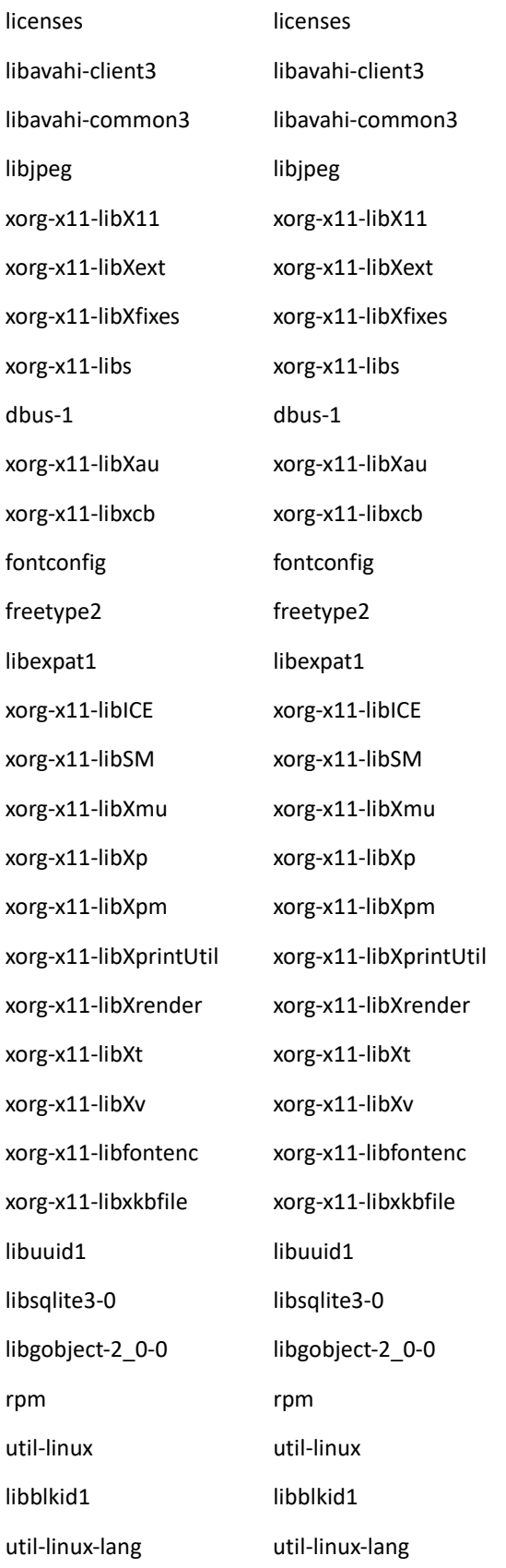

### **SLES 11 SP3 - 64** ビット **SLES 12 - 64** ビット

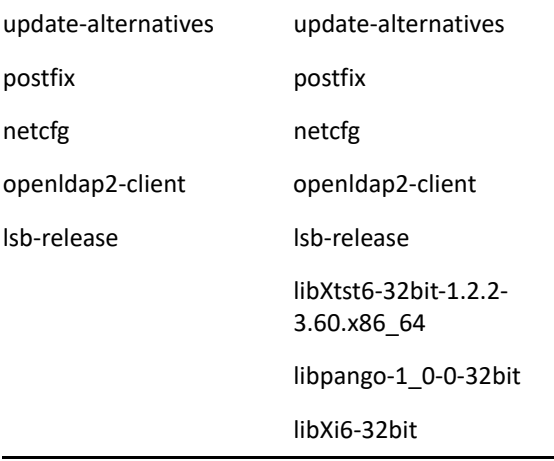

L,

# <span id="page-134-0"></span>C <sup>C</sup> パーティショニング機能を備えた **Oracle Enterprise**

Oracle データベースでパーティショニング機能が有効になっている場合、ZENworks は Oracle パーティショニングをサポートします。Oracle パーティショニングは、Oracle Enterprise エディションでのみ使用可能な、別個にライセンスされたオプションです。 Oracle Standard Edition では、パーティショニングオプションはサポートされていません。

Oracle データベースでの ZENworks のインストール時に、次のいずれかを選択します。

- **[** はい、**ZENworks** で **Oracle** データベースのパーティショニングを使用します **]**。
- **[** いいえ、**Oracle** データベースのパーティショニングを使用しません **]**。

重要 **:** アプリケーションのパフォーマンスと管理性を向上させるために、Oracle パーティ ショニングを使用することをお勧めします。

Oracle Enterprise をパーティショニング機能とともに使用する場合、必要なライセンスを使 用して Oracle パーティショニング機能が有効になっているかどうかを確認する必要があり ます。

次のコマンドを実行します:

Select Value from v\$option where parameter='Partitioning';

クエリの出力値が「TRUE」として表示されます。これは、パーティションが有効になって いることを示します。ZENworks は自動的にパーティションテーブルスクリプトを実行しま す。

# <span id="page-136-0"></span>D <sup>D</sup> データベース作成時に使用できな いキーワード

インストール、アップグレード、またはデータベースマイグレーションの際にデータベー スを作成する場合、ゾーン名、ユーザ名、パスワード、データベース名、スキーマ名など のフィールドで次のキーワードそのものを使用することはできません。

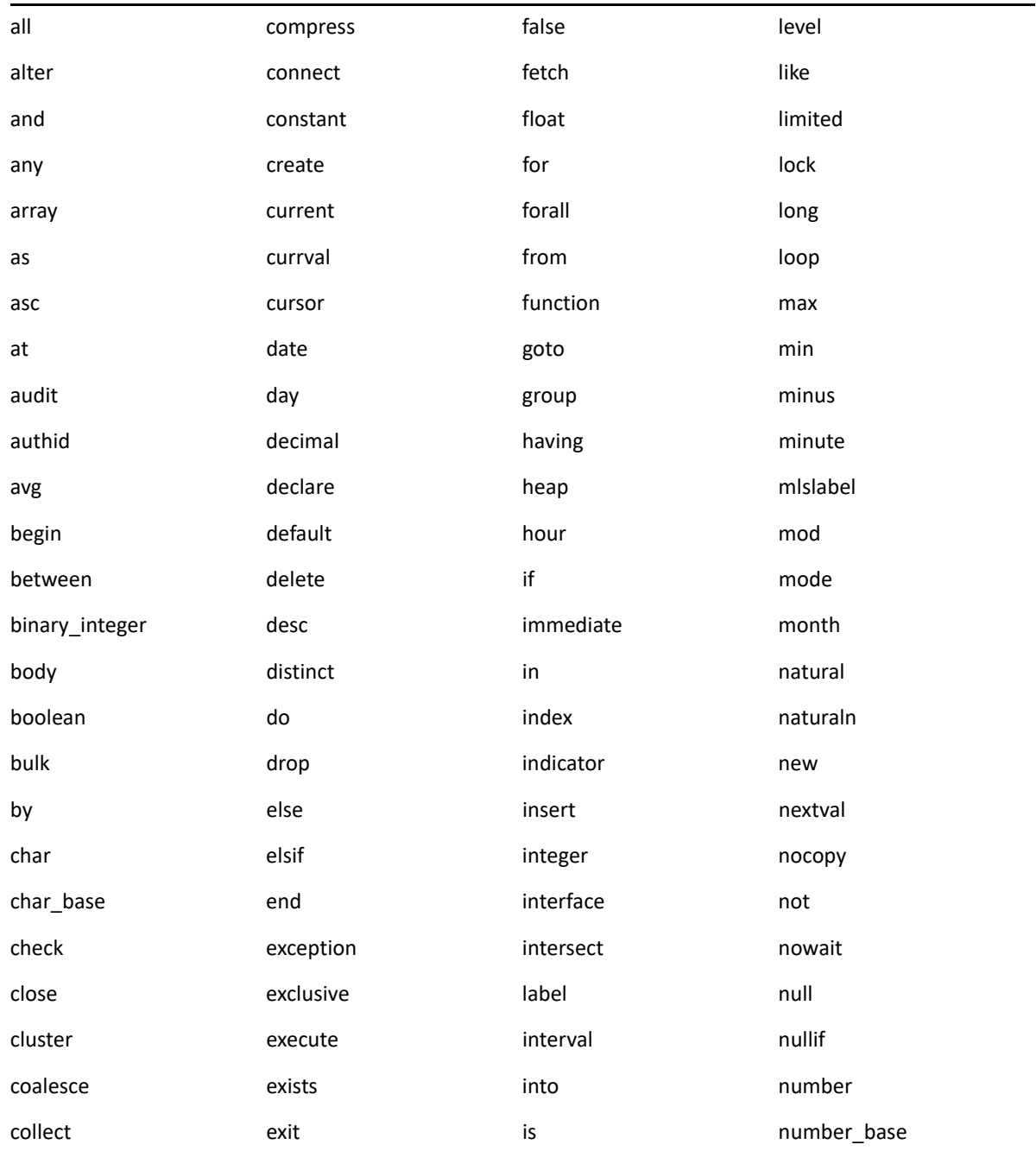

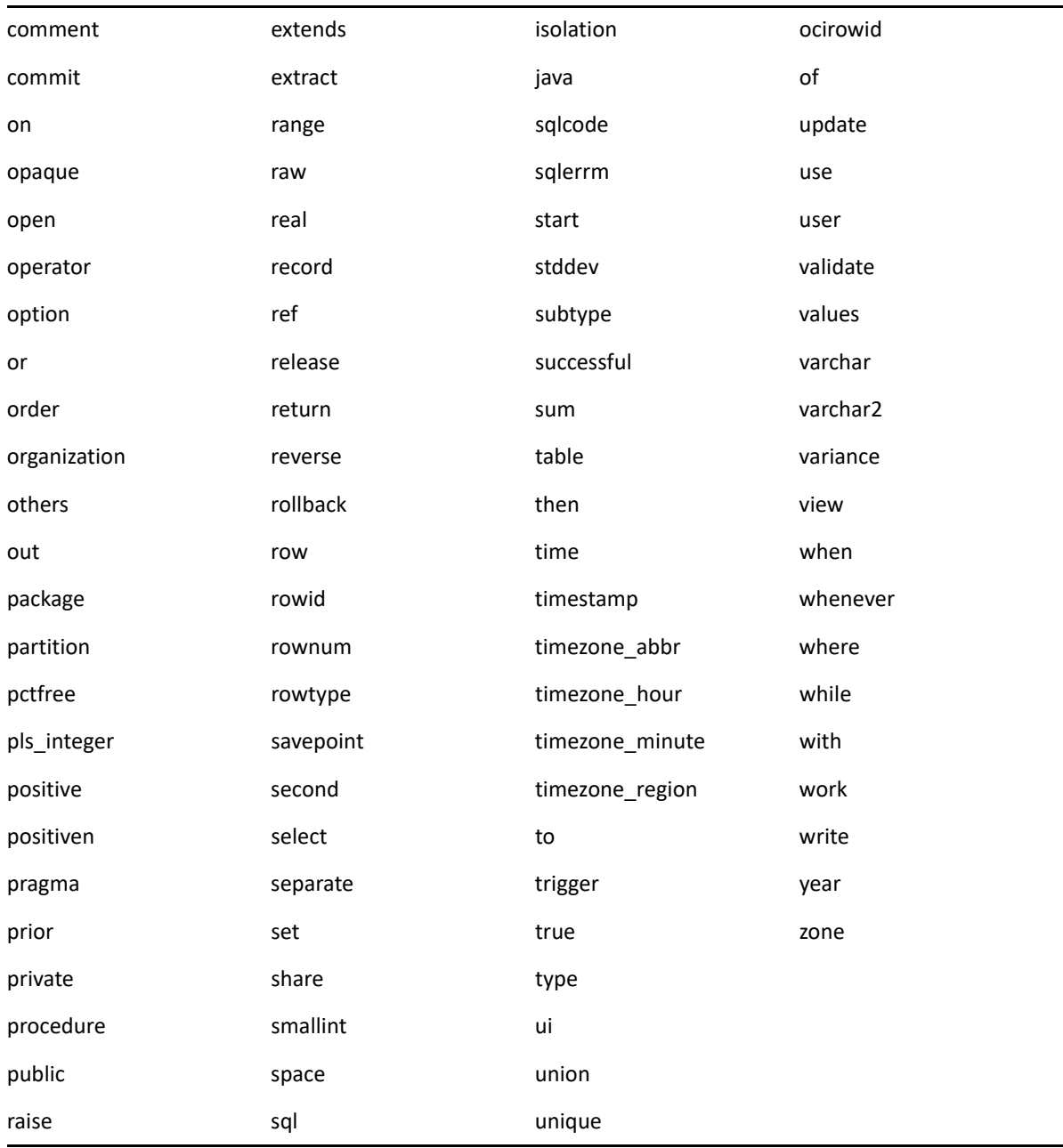

<span id="page-138-0"></span>E <sup>E</sup> インストールのトラブルシュー ティング

次のセクションでは、Novell ZENworks のインストールまたはアンインストール中に発生す る可能性のある問題の解決方法について説明します。

- 139 ページの [「インストールのトラブルシューティング」](#page-138-1)
- 147 ページの [「インストール後のトラブルシューティング」](#page-146-0)

# <span id="page-138-1"></span>インストールのトラブルシューティング

このセクションでは、ZENworks のインストール時に発生する可能性がある問題の解決方法 について説明します。

- 140 ページの 「Linux [デバイスのルートディレクトリからインストールすると、自己署](#page-139-0) [名証明書の作成に失敗する」](#page-139-0)
- 140 ページの 「ZENworks サーバの Oracle [データベースへの設定が失敗する」](#page-139-1)
- 140 ページの「[ZENworks Configuration Management](#page-139-2) インストールプログラムを実行する Windows [デバイスとのリモートデスクトップセッションを確立できない」](#page-139-2)
- ◆ 141 ページの 「2 [つ目のサーバをインストールするとエラーメッセージが表示される」](#page-140-0)
- 141 ページの 「Linux [へのインストールが失敗する」](#page-140-1)
- 141 ページの 「HotSpot [仮想マシンによって検出されたエラーのために設定アクション](#page-140-2) [が失敗する」](#page-140-2)
- 142 ページの 「ZENworks [がインストールされているデバイス上で](#page-141-0) Novell Client 32 から NetIdentity [をインストールできない」](#page-141-0)
- 142 ページの 「外部 Sybase [データベースを使用して](#page-141-1) ZENworks サーバを設定すると、 [ZENworks Configuration Management](#page-141-1) のインストールが失敗する」
- 143 ページの [「英語以外の言語を使用するプライマリサーバの](#page-142-0) Web ブラウザで、 ZENworks Configuration Management [のインストールログを開くことができない」](#page-142-0)
- 144 ページの 「.NET 3.5 SP1 を Windows Server 2008 [にインストールできない」](#page-143-0)
- 144 ページの 「McAfee [で完全に保護されたデバイスに](#page-143-1) ZENworks Agent をインストール [できない」](#page-143-1)
- 145 ページの 「ZENworks 関連のファイルは、ZENworks Agent [のインストール中に悪意](#page-144-0) [のあるソフトウェアとして報告されることがある」](#page-144-0)
- 145 ページの 「ターミナルサーバへの ZENworks Agent [のインストールがハングする」](#page-144-1)
- 146 ページの 「RHEL デバイスへの ZENworks [のインストールが失敗することがある」](#page-145-0)
- 146 ページの 「Windows XP [で、リモートデスクトップ接続経由で](#page-145-1) ZENworks Agent とリ [モート管理コンポーネントをインストールするとハングする」](#page-145-1)
- 146 ページの 「Linux サーバで ZENworks [のインストールが失敗する」](#page-145-2)
- 147 ページの 「Microsoft SQL [の名前付きインスタンスの使用時、](#page-146-1)ZENworks のインス [トールが続行しない」](#page-146-1)

### <span id="page-139-0"></span>**Linux** デバイスのルートディレクトリからインストールすると、自 己署名証明書の作成に失敗する

ソース : ZENworks 、インストール。

アクション : Linux デバイスで、ZENworks インストールの ISO イメージをダウンロー ドして、すべてのユーザが読み込みパーミッションと実行パーミッショ ンを持つ一時的な場所にコピーします。

### <span id="page-139-1"></span>**ZENworks** サーバの **Oracle** データベースへの設定が失敗する

ソース : ZENworks 、インストール。

説明 : NLS\_CHARACTERSET パラメータが AL32UTF8 に設定されず、 NLS\_NCHAR\_CHARACTERSET パラメータが AL16UTF16 に設定されず、次の エラーメッセージが表示されてデータベースインストールが失敗しま す。

Failed to run the sql script: localization-updater.sql, message:Failed to execute the SQL command: insert into zLocalizedMessage(messageid,lang,messagestr) values('POLICYHANDLERS.EPE.INVALID\_VALUE\_FORMAT','fr','La stratÃ<sup>©</sup>gie {0} n''a pas pu  $\tilde{A}^a$ tre appliqu $\tilde{A}^{\odot}$ e du fait que la valeur de la variable "{1}" n''est pas dans un format valide.'), message:ORA-00600: internal error code, arguments: [ktfbbsearch-7], [8], [], [], [], [], [], []

アクション : NLS\_CHARACTERSET パラメータを AL32UTF8 に、 NLS\_NCHAR\_CHARACTERSET パラメータを AL16UTF16 に設定します。

> 文字セットパラメータが推奨値で設定されていることを確認するには、 データベースプロンプトで次のクエリを実行します。

> select parameter, value from nls database parameters where parameter like '%CHARACTERSET%';

### <span id="page-139-2"></span>**ZENworks Configuration Management** インストールプログラムを実行 する **Windows** デバイスとのリモートデスクトップセッションを確 立できない

ソース : ZENworks 、インストール。

説明 : リモートデスクトップ接続を使用して ZENworks Configuration Management インストールプログラムが実行されている Windows サーバ と接続しようとすると、次のエラーメッセージでセッションが終了しま す。

The RDP protocol component "DATA ENCRYPTION" detected an error in the protocol stream and has disconnected the client.

アクション : Microsoft [ヘルプとサポート](http://support.microsoft.com/kb/323497) Web サイト (http://support.microsoft.com/kb/ 323497) を参照してください。

### <span id="page-140-0"></span>**2** つ目のサーバをインストールするとエラーメッセージが表示され る

ソース : ZENworks 、インストール。

説明 : 管理ゾーンに 2 つ目のサーバをインストールすると、インストールの最 後に、次のテキストが含まれたエラーメッセージが表示される場合があ ります。

... FatalInstallException Name is null

ただし、それ以外の点ではインストールは正しく完了している可能性が あります。

このエラーは、プログラムがサーバを再設定する必要があると判断して しまったために、誤って表示されます。

アクション : インストールのログファイルを確認します。このエラーメッセージに関 連するエラーがない場合は、無視して構いません。

### <span id="page-140-1"></span>**Linux** へのインストールが失敗する

ソース : ZENworks、インストール。

- 考えられる原因 : ZENworks インストール ISO イメージの抽出先へのディレクトリパスにス ペースが含まれている場合は、 Linux へのインストールが失敗する。
	- アクション : インストール ISO イメージの抽出先ディレクトリへのパスにスペースが 含まれていないことを確認します。

### <span id="page-140-2"></span>**HotSpot** 仮想マシンによって検出されたエラーのために設定アク ションが失敗する

- ソース : ZENworks、インストール。
	- 説明 : Linux デバイスに最初のプライマリサーバをインストール中であり、 データベース設定プロセスの最後にエラーが発生し、続行するか、それ ともロールバックするかを選択するオプションが表示された場合は、/

var/opt/novell/log/zenworks/ZENworks\_Install\_[date].log.xml にあるログファイルを確認してください。次に指定されているエラーが 表示された場合は、インストールを続行しても問題ありません。

ConfigureAction failed!:

select tableName, internalName, defaultValue from Adf where inUse =?# An unexpected error has been detected by HotSpot Virtual Machine: #SIGSEGV (0xb) at pc=0xb7f6e340, pid=11887, tid=2284317600 # #Java VM: Java HotSpot(TM) Server VM (1.5.0 11-b03 mixed mode) #Problematic frame:

#C [libpthread.so.0+0x7340] pthread mutex lock+0x20

アクション : このエラーメッセージは無視してください。

### <span id="page-141-0"></span>**ZENworks** がインストールされているデバイス上で **Novell Client 32** から **NetIdentity** をインストールできない

- ソース : ZENworks、インストール。
	- 説明 : ZENworks がインストールされているデバイスに、Novell Client32 付属の NetIdentity エージェントをインストールしようとすると、次のエラー メッセージが表示されてインストールが失敗します。

An incompatible version of Novell ZENworks Desktop Management Agent has been detected

- 考えられる原因 : ZENworks のインストール前に NetIdentity エージェントがインストール されていない。
	- アクション: 次の操作を実行してください:
		- **1** ZENworks をアンインストールします。 詳細については、『ZENworks アンインストールガイド』を参照して ください。
		- **2** Novell Client32 から NetIdentity エージェントをインストールします。
		- **3** ZENworks をインストールします。

詳細については、53 [ページの第](#page-52-0) 9 章「Windows への ZENworks プラ [イマリサーバのインストール」を](#page-52-0)参照してください。

### <span id="page-141-1"></span>外部 **Sybase** データベースを使用して **ZENworks** サーバを設定する と、**ZENworks Configuration Management** のインストールが失敗する

ソース : ZENworks 、インストール。

説明 : ZENworks のインストール時に、リモート OEM Sybase データベースまた はリモート Sybase SQL Anywhere データベースのどちらかを使用して ZENworks サーバを設定することを選択すると、インストールが失敗し、 次のメッセージがインストールログに記録されます。

Caused by: com.mchange.v2.resourcepool.CannotAcquireResourceException: A ResourcePool could not acquire a resource from its primary factory or source.

- 考えられる原因 : 指定した外部データベースのサーバ名が正しくない。
	- アクション : ZENworks Configuration Management のインストールウィザードを再起動 して、正しい外部データベースサーバの詳細を指定します。

### <span id="page-142-0"></span>英語以外の言語を使用するプライマリサーバの **Web** ブラウザで、 **ZENworks Configuration Management** のインストールログを開くこと ができない

ソース : ZENworks 、インストール。

説明 : 英語以外の言語を使用し、ZENworks Configuration Management がインス トールされているプライマリサーバで、Web ブラウザを使用してインス トールログを開くことができません。ただし、インストールログは、テ キストエディタでなら開くことができます。

インストールログは、Linux では /var/opt/novell/log/zenworks/、 Windows では zenworks installation directory\novell\zenworks\logs にあり ます。

- <span id="page-142-1"></span>アクション : Web ブラウザでインストールログ (.xml) を開く前に、すべてのインス トール LogViewer ファイルのエンコーディングを変更します。
	- **1** テキストエディタを使用して、次の LogViewer ファイルの 1 つを開 きます。これらのファイルは、Linux では /var/opt/novell/log/ zenworks/logviewer、Windows では *zenworks\_installation\_directory*\novell\zenworks\logs\lo gviewr にあります。
		- message.xsl
		- sarissa.js
		- zenworks\_log.html
		- zenworks\_log.js
		- zenworks\_log.xsl
		- zenworks\_log\_text.xsl
	- **2 [** ファイル **]> [** 名前を付けて保存 **]** の順にクリックします。 [名前を付けて保存]ダイアログボックスが表示されます。
- **3 [** エンコーディング **]** リストで、 **[UTF-8 ]** を選択してから、 **[** 保存 **]** をク リックします。
	- ファイル名とファイルの種類は変更しないでください。
- **4** 残りの LogViewer ファイルに関して[、ステップ](#page-142-1) 1 か[らステップ](#page-143-2) 3 ま での手順を繰り返します。

### <span id="page-143-2"></span><span id="page-143-0"></span>**.NET 3.5 SP1** を **Windows Server 2008** にインストールできない

- ソース : ZENworks 、インストール。
	- 説明 : Windows Server 2008 への .NET 3.5 SP1 のインストールが失敗し、次のエ ラーメッセージが表示されます。

Microsoft .NET Framework 2.0SP1 (x64) (CBS): [2] Error: Installation failed for component Microsoft .NET Framework 2.0SP1 (x64) (CBS). MSI returned error code 1058

考えられる原因 : このデバイスで Windows Update サービスが有効になっていない。

アクション : デバイスの Windows Update サービスを有効にします。

- **1** Windows デスクトップの **[** スタート **]** メニューで、 **[** 設定 **]> [** コント ロールパネル **]** の順にクリックします。
- **2 [** 管理ツール **]> [** サービス **]** の順にダブルクリックします。
- **3 [Windows Update** サービス **]** をダブルクリックします。

[Windows Update サービスのプロパティ]ダイアログボックスが表 示されます。

- **4 [** 全般 **]** タブで、 **[** スタートアップの種類 **]** リストから、次のオプショ ンの 1 つを選択します。
	- **[** 手動 **]**
	- **[** 自動 **]**
	- **[** 自動 **(** 遅延開始 **) ]**
- **5 [** 開始 **]** をクリックし、サービスを開始します。
- **6 [OK ]** をクリックします。

### <span id="page-143-1"></span>**McAfee** で完全に保護されたデバイスに **ZENworks Agent** をインス トールできない

- ソース : ZENworks 、インストール。
	- 説明 : McAfee で完全に保護されたデバイスに ZENworks Agent をインストール しようとすると、アンチウィルスソフトウェアのせいで、Windows と Program Files で新規実行可能ファイルを作成できません。
- 考えられる原因 : デバイスが McAfee VirusScan で保護されているので、アプリケーション のインストールが許可されない。
- アクション : McAfee ソフトウェアがインストールされているデバイスで、次の手順 を実行します。
	- **1 [** スタート **]> [** すべてのプログラム **]> [McAfee ]> [** ウイルススキャンコ ンソール **]** の順にクリックします。
	- **2 [** アクセス保護 **]** をダブルクリックします。
	- **3**[アクセス保護のプロパティ]ダイアログボックスで、次の手順を 実行します。
		- **3a**[カテゴリ]パネルで、 **[** 共通の最大保護 **]** をクリックします。
		- **3b [** ブロック **]** 列で、すべてのルールを選択解除します。
		- **3c [OK ]** をクリックします。
	- **4** ZENworks Agent をインストールします。

詳細については、『*ZENworks* 検出、展開、およびリタイアリファレ ンス』の「ZENworks Agent の展開」を参照してください。

## **ZENworks** 関連のファイルは、**ZENworks Agent** のインストール中に 悪意のあるソフトウェアとして報告されることがある

- ソース : ZENworks 、インストール。
	- 説明 : ZENworks Agent のインストール時に、ウィルス対策ソフトウェアによっ ていくつかの ZENworks 関連ファイルが悪意のあるソフトウェアとして 報告される場合があります。その結果、インストールが突然停止しま す。
- アクション : ZENworks Agent をインストールする管理対象デバイスで次の操作を行い ます。
	- **1** 管理対象デバイスにインストールされているウィルス対策ソフト ウェアの除外リストに、手動で *System drive*:\windows\novell\zenworks を追加します。
	- **2** ZENworks Agent をインストールします。

## ターミナルサーバへの **ZENworks Agent** のインストールがハングす る

- ソース : ZENworks、インストール。
- 考えられる原因 : ターミナルサーバのデフォルトモードが「実行」なので、ターミナル サーバへの ZENworks Agent のインストールがハングする。
	- アクション : ターミナルサーバのモードを「インストール」に変更します。
		- **1** コマンドプロンプトから次のように実行します。
			- **1a** モードを変更するには、次のコマンドを実行します。

change user /install

**1b [exit ]** と入力して、 **[Enter ]** を押します。

**2** ZENworks Agent をインストールします。

詳細については、『*ZENworks* 検出、展開、およびリタイアリファレ ンス』の「ZENworks Agent の展開」を参照してください。

### **RHEL** デバイスへの **ZENworks** のインストールが失敗することがある

- ソース : ZENworks、インストール。
	- 説明 : RHEL デバイスへの ZENworks のインストールが失敗し、ロールバックが 求められることがあります。インストールログファイルに、次のメッ セージが記載されます。

RPM returned 1: warning: /opt/novell/zenworks/install/ downloads/rpm/novell-zenworks-jre-links-1.7.0\_3- 1.noarch.rpm: Header V3 DSA signature: NOKEY, key ID 7e2e3b05

Failed dependencies: jre >= 1.7 is needed by novellzenworks-jre-links-1.7.0\_3-1.noarch

- アクション: 次の作業を実行します。
	- **1** ZENworks のインストールをロールバックします。
	- **2** 次のコマンドをターミナルで実行することにより、JRE を手動イン ストールします。

rpm -ivh <BUILD\_ROOT>/Common/rpm/jre-<VERSION>.rpm

**3** ZENworks をインストールします。詳細については、53 [ページの](#page-52-0) [「プライマリサーバソフトウェアのインストール」を](#page-52-0)参照してくだ さい。

## **Windows XP** で、リモートデスクトップ接続経由で **ZENworks Agent** とリモート管理コンポーネントをインストールするとハングする

- ソース : ZENworks、インストール。
	- 説明 : 管理対象デバイスにリモートデスクトップ接続 (RDP) を使用してリモー ト接続し、ZENworks Agent をインストールすると、インストールがハン グします。
- アクション : 問題を修復するには、[Microsoft](http://support.microsoft.com/kb/952132) サポート Web サイト (http:// support.microsoft.com/kb/952132) からパッチをダウンロードし、管理対 象デバイスにインストールしてから、ZENworks Agent をインストールし ます。

#### **Linux** サーバで **ZENworks** のインストールが失敗する

- ソース : ZENworks、インストール。
	- 説明 : ZENworks を Linux サーバにインストールする場合、特定の RPM パッ ケージがあらかじめサーバにインストールされている必要があります。

アクション : Linux サーバに必要な RPM パッケージをインストールします。

## **Microsoft SQL** の名前付きインスタンスの使用時、**ZENworks** のイン ストールが続行しない

- ソース : ZENworks、インストール。
	- 説明: Microsoft SOL の名前付きインスタンスの使用時、「データベース〕パネ ルで正しい情報を指定してもインストールウィザードが続行しません。 これは、マシンの NIC カードでチェックサムオフロードが有効になって いる場合に発生します。
- アクション : NIC カードで、チェックサムオフロードが無効になっていることを確認 します。詳細については、SLES、RHEL、または VMware の該当するマ ニュアルを参照してください。

# インストール後のトラブルシューティング

このセクションでは、 ZENworks をインストールした後に発生する可能性がある問題の解決 方法を示します。

- 147 ページの 「SLES で実行されている ZENworks [プライマリサーバで](#page-146-0) ZENworks コント [ロールセンターにアクセスできない」](#page-146-0)
- ◆ 148 ページの 「SLES マシンで ZENworks [コントロールセンターの自動起動設定が機能し](#page-147-0) [ない」](#page-147-0)

## <span id="page-146-0"></span>**SLES** で実行されている **ZENworks** プライマリサーバで **ZENworks** コ ントロールセンターにアクセスできない

- ソース : ZENworks、インストール。
	- 説明 : SLES デバイスへの ZENworks サーバのインストール時にポートを 8080 と して指定した場合、インストールは成功しています。しかし、 ZENworks コントロールセンターにアクセスできない場合があります。
- アクション : ZENworks サーバをインストールした SLES デバイスで、次の手順を実行 します。
	- **1** YaST を起動します。
	- **2 [** ファイアウォール **]** をクリックします。
	- **3**[Firewall Configuration( ファイアウォールの設定 )]ウィンドウで、 **[Allowed Services(** 許可されたサービス **) ]** をクリックします。
	- **4 [** 詳細 **]** をクリックします。
	- **5**[Additional Allowed Ports ( 許可された追加のポート )]ダイアログ ボックスで、 **[http-alt ]** ( **[TCP** ポート **]** オプションおよび **[UDP** ポート **]** オプション内 ) を 8080 に置き換え、ウィザードを完了します。

## <span id="page-147-0"></span>**SLES** マシンで **ZENworks** コントロールセンターの自動起動設定が機 能しない

ソース : ZENworks、インストール。

- 説明: インストール後の設定で [Auto launch ZCC (ZCC の自動起動 )] オプショ ンを選択した場合、インストール後、SLES マシンで ZENworks コント ロールセンターが自動的に起動しません。
- アクション : 手動で ZENworks コントロールセンターを起動します。